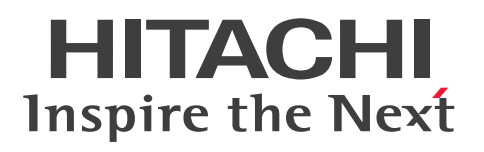

**JP1 Version 12**

# 性能管理基础指南

**3021-3-E43(E)**

# <span id="page-1-0"></span>引言

### ■ 话用产品

●JP1/Performance Management - Manager(应用 OS: Windows Server 2012、Windows Server 2016) P-2A2C-AACL JP1/Performance Management - Manager 12-00 或更新的版本

产品构成列表及分类型号

P-CC2A2C-5ACL JP1/Performance Management - Manager 12-00 或更新的版本 P-CC2A2C-5RCL JP1/Performance Management - Web Console 12-00 或更新的版本

●JP1/Performance Management - Manager (应用 OS: CentOS 6 (x64)、CentOS 7、Linux 6 (x64)、 Linux 7、Oracle Linux 6 (x64)、Oracle Linux 7、SUSE Linux 12) P-812C-AACL JP1/Performance Management - Manager 12-00 或更新的版本

产品构成列表及分类型号

P-CC812C-5ACL JP1/Performance Management - Manager 12-00 或更新的版本 P-CC812C-5RCL JP1/Performance Management - Web Console 12-00 或更新的版本

●JP1/Performance Management - Agent Option for Platform (应用 OS: Windows Server 2012、Windows Server 2016)

P-2A2C-ACCL JP1/Performance Management - Agent Option for Platform 12-00 或更新的版本

#### 产品构成列表及分类型号

P-CC2A2C-FCCL JP1/Performance Management - Agent Option for Platform 12-00 或更新的版本 P-CC2A2C-AJCL JP1/Performance Management - Base 12-00 或更新的版本

●JP1/Performance Management - Agent Option for Platform (应用 OS: HP-UX 11i V3 (IPF)) P-1J2C-ACCL JP1/Performance Management - Agent Option for Platform 12-00 或更新的版本

产品构成列表及分类型号

P-CC1J2C-FCCL JP1/Performance Management - Agent Option for Platform 12-00 或更新的版本 P-CC1J2C-AJCL JP1/Performance Management - Base 12-00 或更新的版本

●JP1/Performance Management - Agent Option for Platform (应用 OS: CentOS 6 (x64)、CentOS 7、 Linux 6 (x64)、Linux 7、Oracle Linux 6 (x64)、Oracle Linux 7、SUSE Linux 12) P-812C-ACCL JP1/Performance Management - Agent Option for Platform 12-00 或更新的版本

产品构成列表及分类型号

P-CC812C-FCCL JP1/Performance Management - Agent Option for Platform 12-00 或更新的版本

P-CC812C-AJCL JP1/Performance Management - Base 12-00 或更新的版本

●JP1/Performance Management - Agent Option for Platform (应用 OS: Solaris 11) P-9D2C-ACCL JP1/Performance Management - Agent Option for Platform 12-00 或更新的版本

#### 产品构成列表及分类型号

P-CC9D2C-FCCL JP1/Performance Management - Agent Option for Platform 12-00 或更新的版本 P-CC9D2C-AJCL JP1/Performance Management - Base 12-00 或更新的版本

●JP1/Performance Management - Agent Option for Platform (应用 OS: AIX V7.1、AIX V7.2) P-1M2C-ACCL JP1/Performance Management - Agent Option for Platform 12-00 或更新的版本

产品构成列表及分类型号

P-CC1M2C-FCCL JP1/Performance Management - Agent Option for Platform 12-00 或更新的版本 P-CC1M2C-AJCL JP1/Performance Management - Base 12-00 或更新的版本

除上述产品以外,以 JP1/Performance Management - Base 为前提的 JP1/Performance Management 的代理器程 序也列为对象。另外,这些产品包括得到其他公司的许可而开发的部分。

### ■ 关于商标等

HITACHI, Cosminexus, HiRDB, JP1, OpenTP1, uCosminexus are either trademarks or registered trademarks of Hitachi, Ltd. in Japan and other countries.

IBM is trademark of International Business Machines Corporation, registered in many jurisdictions worldwide.

IBM, AIX are trademarks of International Business Machines Corporation, registered in many jurisdictions worldwide.

IBM, DB2 are trademarks of International Business Machines Corporation, registered in many jurisdictions worldwide.

IBM, Lotus are trademarks of International Business Machines Corporation, registered in many jurisdictions worldwide.

Intel is a trademark of Intel Corporation in the U.S. and/or other countries.

Internet Explorer is either a registered trademark or trademark of Microsoft Corporation in the United States and/or other countries.

Itanium is a trademark of Intel Corporation in the United States and other countries.

Linux(R) is the registered trademark of Linus Torvalds in the U.S. and other countries.

Microsoft and Hyper-V are either registered trademarks or trademarks of Microsoft Corporation in the United States and/or other countries.

Microsoft and SQL Server are either registered trademarks or trademarks of Microsoft Corporation in the United States and/or other countries.

Oracle and Java are registered trademarks of Oracle and/or its affiliates.

Red Hat is a trademark or a registered trademark of Red Hat Inc. in the United States and other countries.

RSA and BSAFE are either registered trademarks or trademarks of EMC Corporation in the United States and/or other countries.

All SPARC trademarks are used under license and are trademarks or registered trademarks of SPARC International, Inc., in the United States and other countries. Products bearing SPARC trademarks are based upon an architecture developed by Sun Microsystems, Inc.

UNIX is a registered trademark of The Open Group in the United States and other countries.

Windows is either a registered trademark or a trademark of Microsoft Corporation in the United States and/or other countries.

Windows Server is either a registered trademark or a trademark of Microsoft Corporation in the United States and/or other countries.

Other company and product names mentioned in this document may be the trademarks of their respective owners.

This product includes software developed by the Apache Software Foundation (http://www.apache.org/).

This product includes software developed by Ben Laurie for use in the Apache-SSL HTTP server project.

Portions of this software were developed at the National Center for Supercomputing Applications (NCSA) at the University of Illinois at Urbana-Champaign.

This product includes software developed by the University of California, Berkeley and its contributors.

This software contains code derived from the RSA Data Security Inc. MD5 Message-Digest Algorithm, including various modifications by Spyglass Inc., Carnegie Mellon University, and Bell Communications Research, Inc (Bellcore).

Regular expression support is provided by the PCRE library package, which is open source software, written by Philip Hazel, and copyright by the University of Cambridge, England. The original software is available from ftp:// ftp.csx.cam.ac.uk/pub/software/programming/pcre/

This product includes software developed by Ralf S. Engelschall  $\langle$ rse@engelschall.com> for use in the mod\_ssl project (http://www.modssl.org/).

This product includes software developed by IAIK of Graz University of Technology.

This product includes software developed by the Java Apache Project for use in the Apache JServ servlet engine project (http://java.apache.org/).

This product includes software developed by Daisuke Okajima and Kohsuke Kawaguchi (http://relaxngcc.sf.net/). This product includes software developed by Andy Clark.

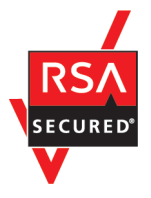

JP1/Performance Management - Web Console includes RSA BSAFE(R) Cryptographic software of EMC Corporation.

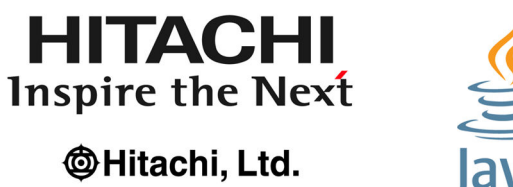

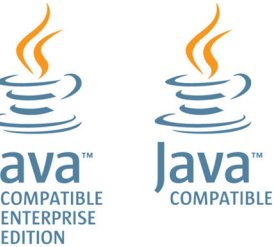

### ■ 关于微软产品的屏幕截图的使用

已获得微软公司的许可。

■ 发行

2019 年 1 月 3021-3-E43(E)

### ■ 版权

Copyright (C) 2019, Hitachi, Ltd. Copyright (C) 2019, Hitachi Solutions, Ltd. (C)opyright 2000-2009, by Object Refinery Limited and Contributors.

# <span id="page-5-0"></span>变更内容

### 变更内容(3021-3-E43(E)) JP1/Performance Management - Manager 12-00、JP1/ Performance Management - Web Console 12-00、JP1/Performance Management - Base 12-00

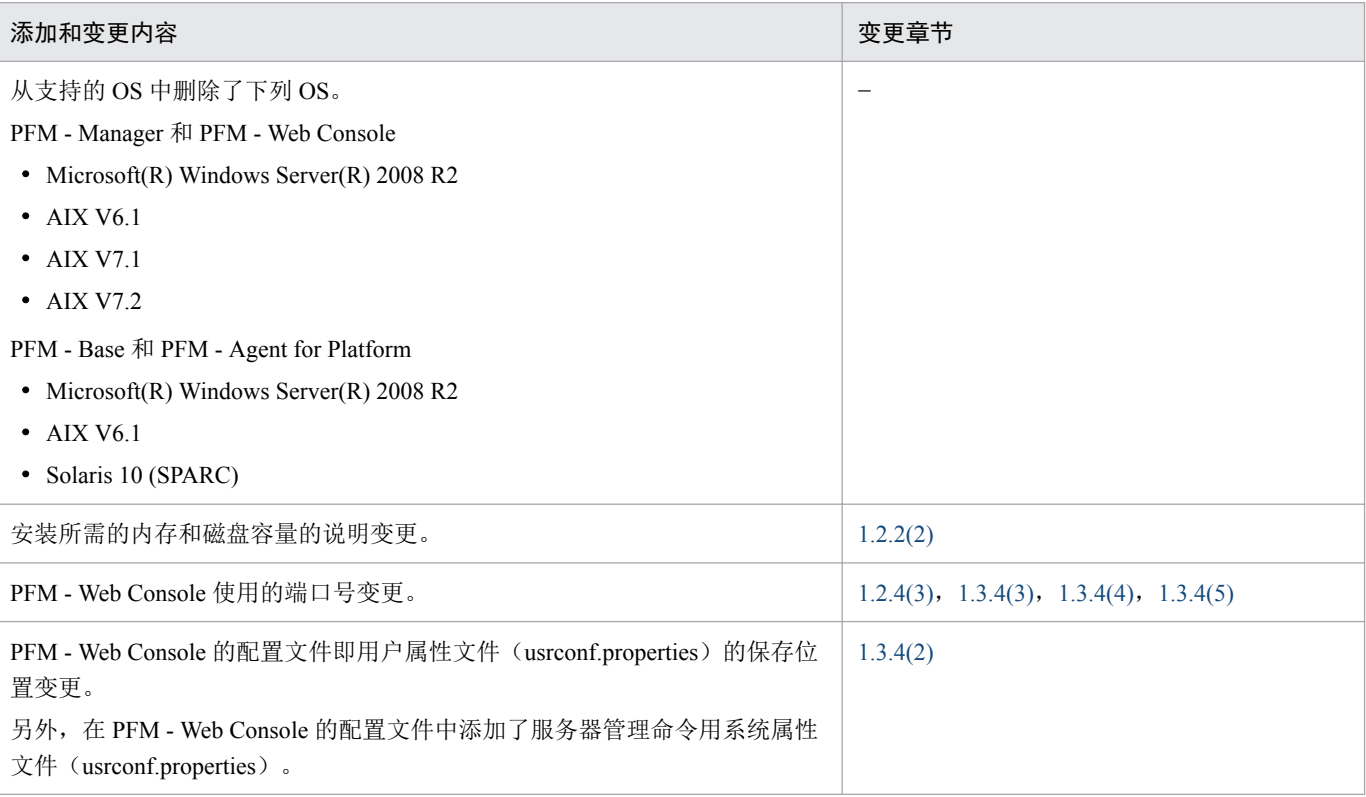

(符号说明)

−:不适用

单纯性别字或少字已经更正,恕不另行通知。

# <span id="page-6-0"></span>请首先阅读本节

### ■ **Performance Management** 能够为您提供的功能

现在,在业务上 IT 系统已经成为不可或缺的元素。支持无何止业务的系统,正是不停歇的 IT 系统。然而在 另一方面,要求压缩系统运用所花费的成本,并且围绕系统的环境变化日益加大。为了应对这种状况,需要 及时掌握系统的现状和抢占先机。

如果导入 Performance Management 系统, 就能够及时检测到当前正在发生的问题, 并获得解决问题所需要的 信息。并且,通过平常定期检查系统的状态,也有助于系统的容量规划。

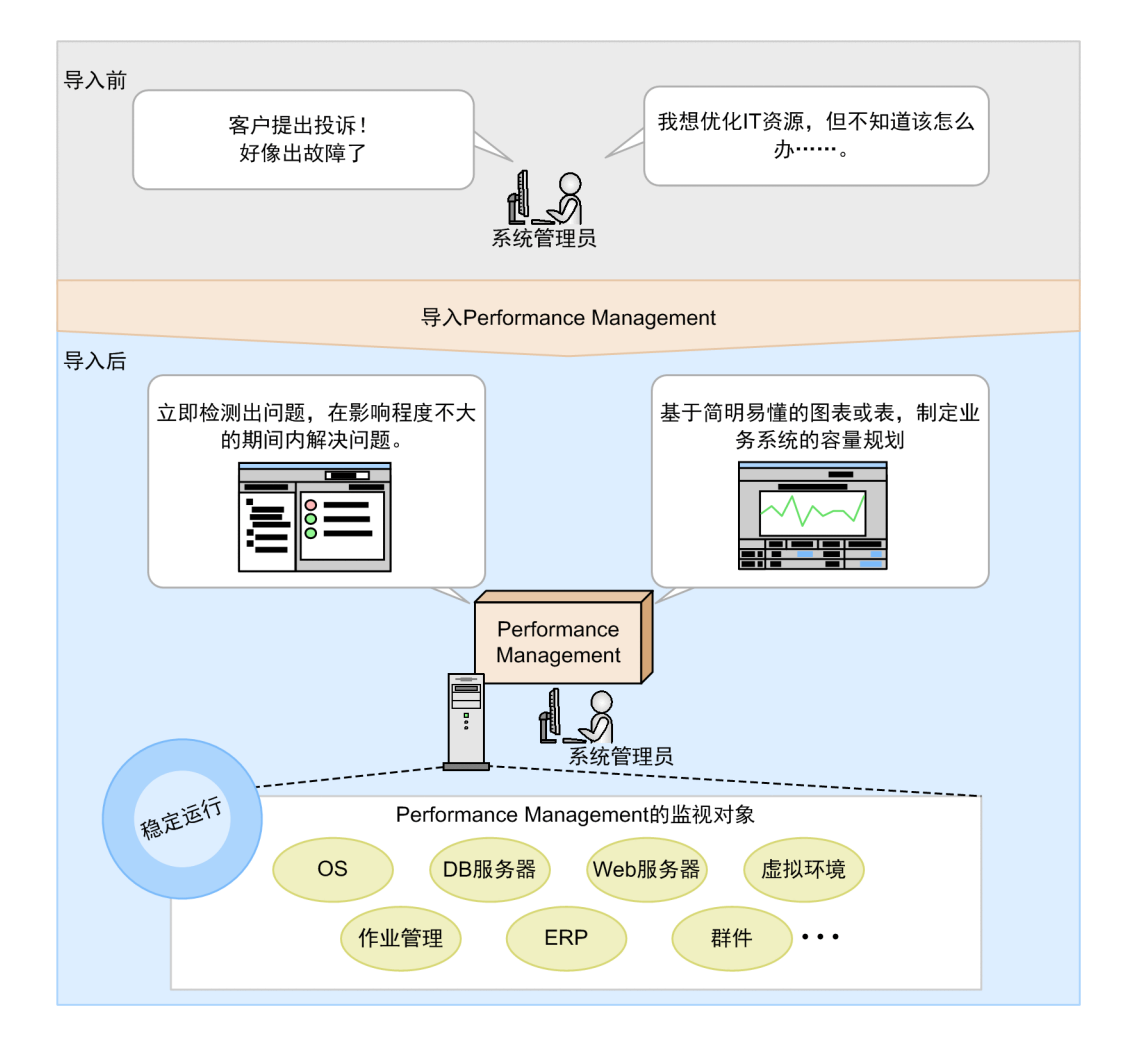

另外, Performance Management 通过多种画面支持业务系统的监视业务。

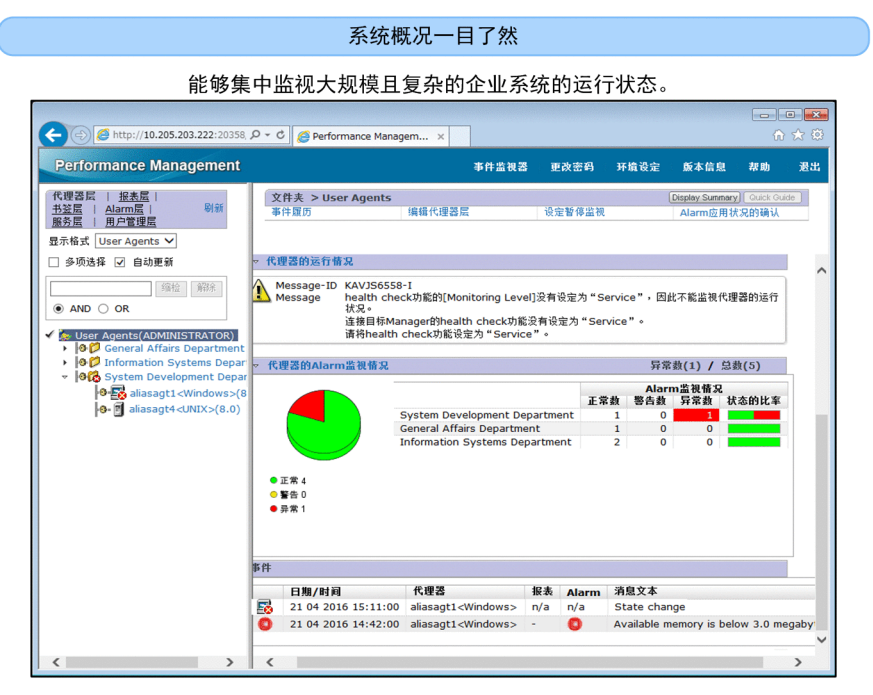

#### 通过报警迅速通知系统的问题

显示各类报表

由于其在对业务产生影响之前会向管理员通报系统问 题, 因此可运用于要求高可靠性和高可用性的任务关键 系统中。

能够准确地掌握系统用户能否舒适地使用系统、以及 

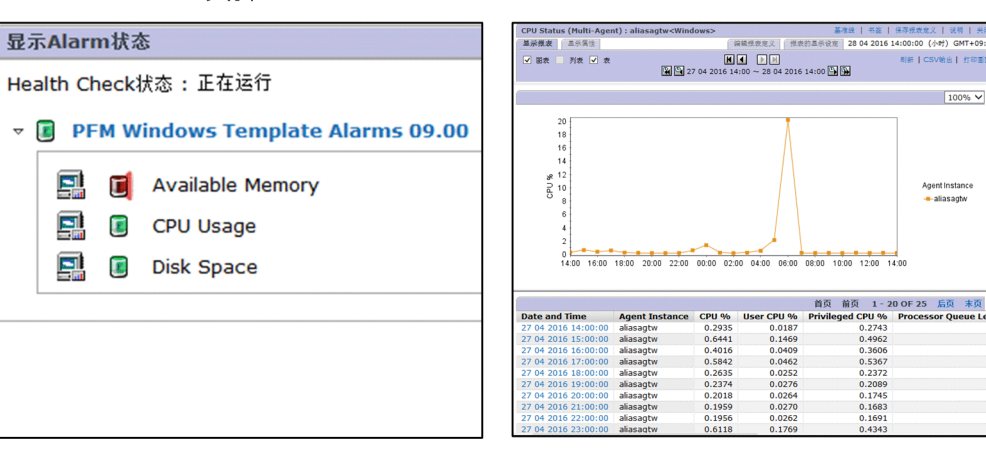

### ■ 本说明书的内容

本说明书说明 Performance Management 的基本构建方法和运用方法。编制本说明书的目的在于,使阅读本书 的人士能够大致理解 Performance Management 的概念和基本使用方法。

本说明书的阅读对象如下:

- 正在研讨导入 Performance Management 的人士
- 希望在短期内掌握从 Performance Management 的概念、构建到运用的人士

本说明书以下列系统构成为前提进行说明。关于不在此范围内系统的运用,请参考《附录 E.1 [相关说明书》](#page-102-0) 中列出的说明书。

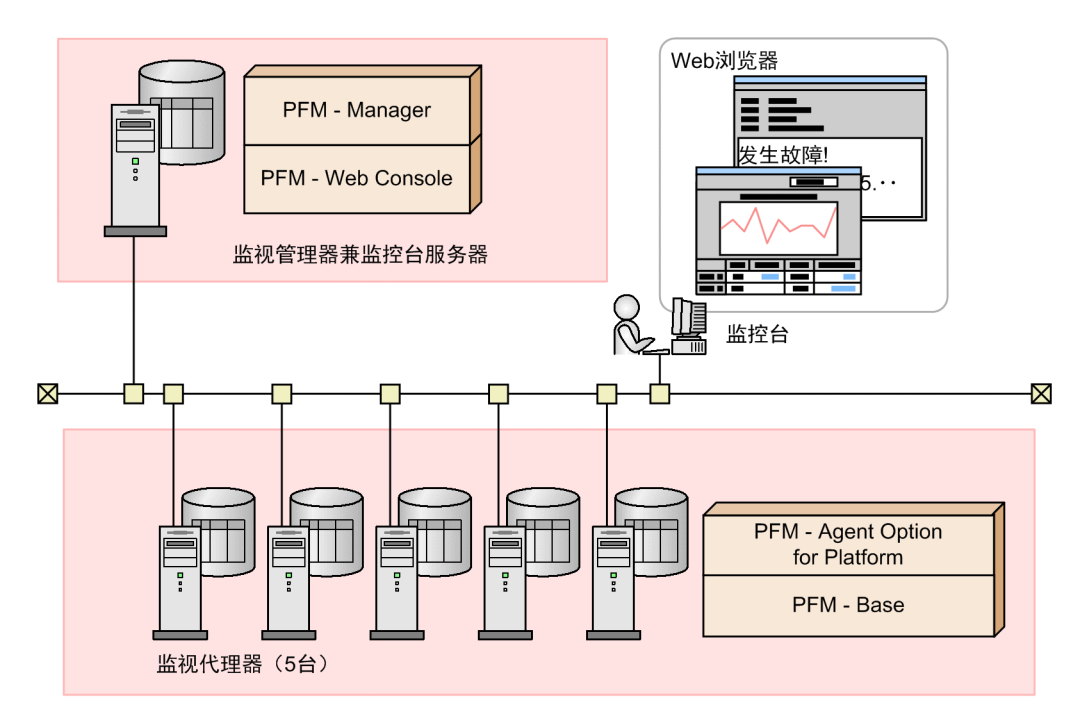

这里把"Performance Management"标示为"PFM"。

监视管理器

对监控代理器进行一体化管理。监视管理器主机中要安装 PFM - Manager。

监控台服务器

监控台服务器能够显示监视代理器从监视对象处收集的运行信息和 Performance Management 的设定画面。 监控台服务器的主机中, 安装 PFM - Web Console。本说明书中, 监视管理器的主机中也安装 PFM - Web Console,将其构建为监视管理器兼监控台服务器。

#### 监控台

指用于监视代理器确认从监视对象收集的运行信息以及变更 Performance Management 的设定的控制台画 面。您可以通过 Web 浏览器连接到监控台服务器查看画面。

#### 监视代理器

从监视对象收集运行信息。在监视代理器主机中安装监视基础程序 PFM - Base 及与监视对象对应的代理 器程序。本说明书中, 安装 PFM - Agent Option for Platform, 将其作为代理器程序。

#### 参考

• 也可将 PFM - Manager 和 PFM - Web Console 安装到其他主机中,分别构建监视管理器和 监控台服务器。

• 在已经安装 PFM - Manager 的主机中,也可安装代理器程序,将其作为监视代理器。在这 种情形下,无需安装 PFM - Base。

# ■ 本说明书的使用方法

除了本说明书以外, Performance Management 还包括 Planning and Configuration Guide、User's Guide、 Reference 以及各代理器程序的说明书。请根据使用目的,选读下列说明书。

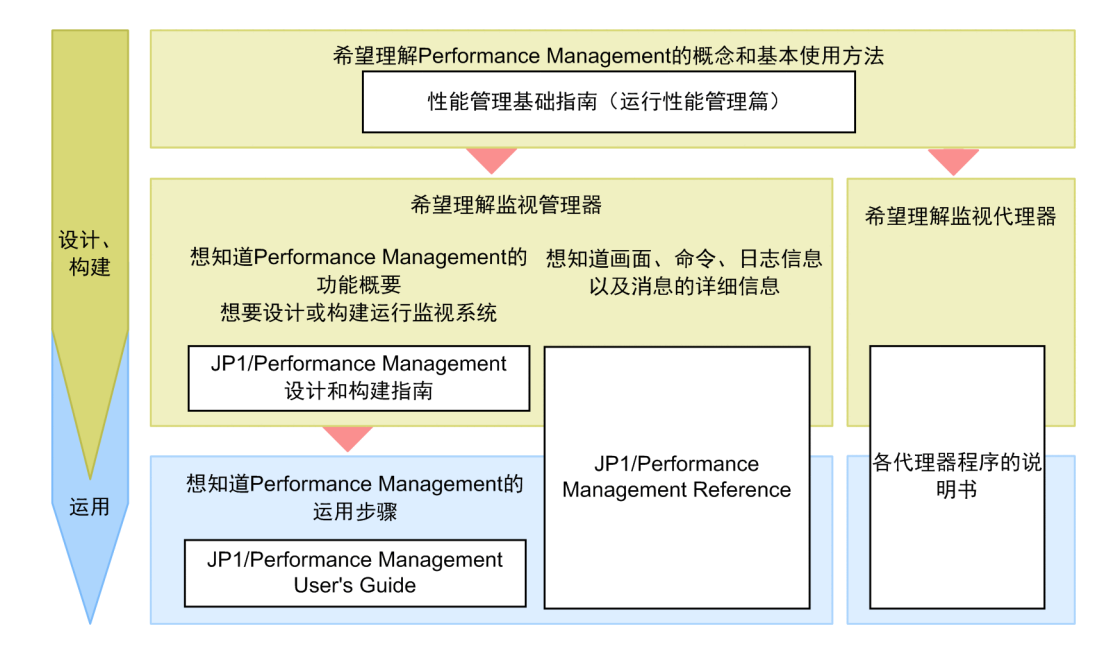

需要参阅其他说明书时,本说明书采用'关于……,请参照《△△》中"○○"的说明'的句式进行记述。 请以'○○'为关键词在《△△》的索引内进行检索并阅读相关说明。

各画面中的操作,以下列所示的环境为前提进行说明。

监视管理器的操作

使用 Windows Server 2012 或 Linux 6 (x64)的环境

监控台的操作

使用 Internet Explorer 11 的环境

本说明书中刊载的画面可能会因产品改进等而与实际使用产品的画面存在部分差异,敬请谅解。

# 目录

[引言](#page-1-0) 2 [变更内容](#page-5-0) 6 [请首先阅读本节](#page-6-0) 7

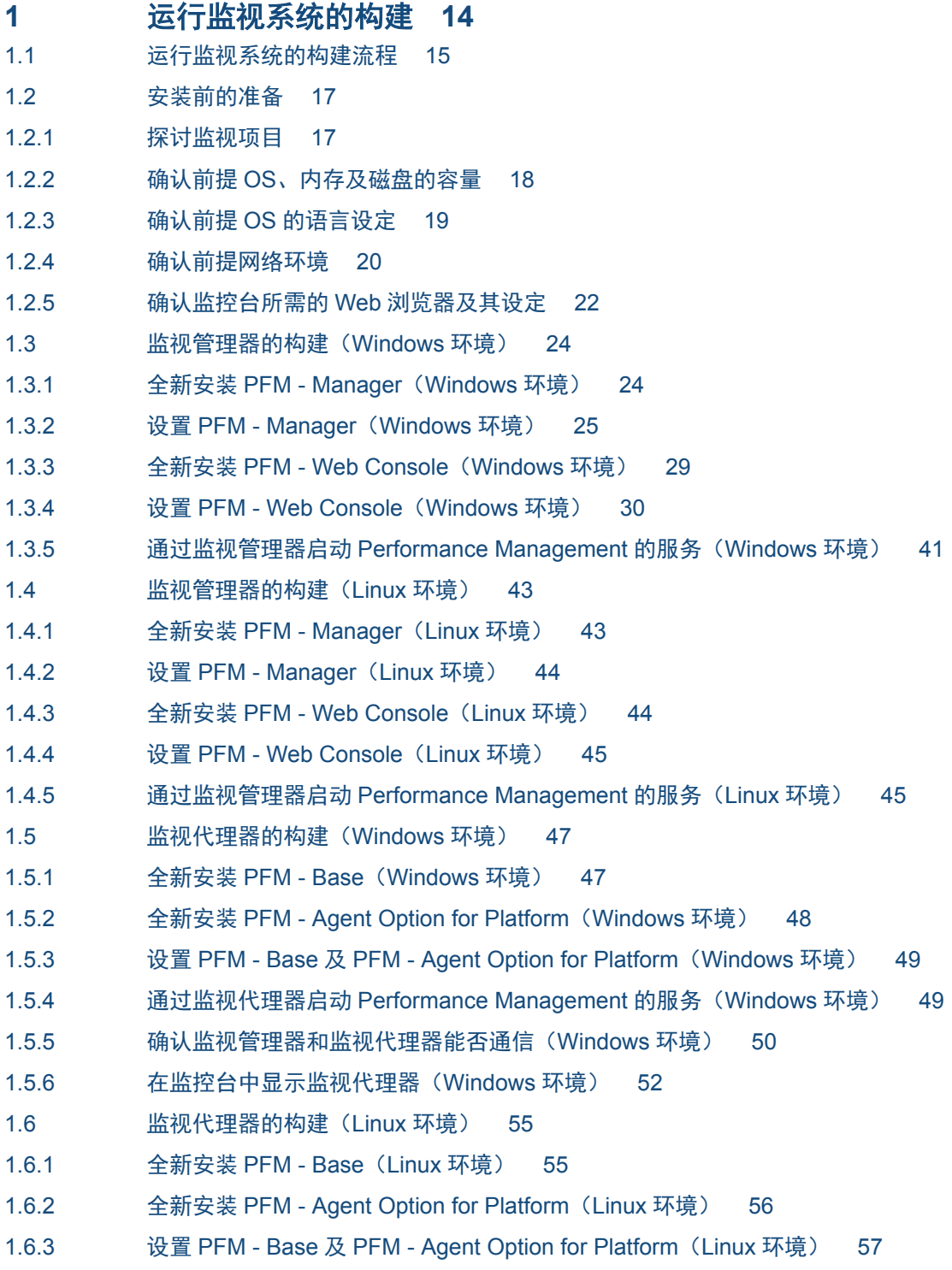

- 1.6.4 通过监视代理器启动 [Performance Management](#page-56-0) 的服务(Linux 环境) 57
- 1.6.5 [确认监视管理器和监视代理器能否通信\(](#page-57-0)Linux 环境) 58
- 1.6.6 [在监控台中显示监视代理器\(](#page-57-0)Linux 环境) 58

#### **2** [业务系统的监视与问题解决](#page-60-0) **61**

- 2.1 使用的 Performance Management [的功能\(业务系统的监视与问题解决\)](#page-61-0) 62
- 2.1.1 关于 [Performance Management](#page-61-0) 中的运行信息的管理 62
- 2.1.2 [什么是报警功能](#page-61-0) 62
- 2.1.3 [什么是报表功能](#page-63-0) 64
- 2.1.4 [什么是监视模板](#page-65-0) 66
- 2.2 Performance Management [中监视业务系统并解决问题的流程](#page-66-0) 67
- 2.3 [监视所需的准备](#page-67-0) 68
- 2.3.1 [选择要使用的监视模板的流程\(业务系统的监视与问题解决\)](#page-67-0) 68
- 2.3.2 [监视代理器中绑定报警表](#page-72-0) 73
- 2.3.3 [确认监视是否已经正常开始](#page-74-0) 75
- 2.4 [监视状况的确认与调查](#page-76-0) 77
- 2.4.1 [确认系统的概况](#page-76-0) 77
- 2.4.2 [确认报警的状态](#page-77-0) 78
- 2.4.3 [显示与相应报警建立关联的报表](#page-78-0) 79
- 2.4.4 [显示下钻报表](#page-80-0) 81

#### **3** [业务系统的容量规划](#page-82-0) **83**

- 3.1 使用的 Performance Management [的功能\(业务系统的容量规划\)](#page-83-0) 84
- 3.2 [确认报表并建立业务系统容量规划的流程](#page-84-0) 85
- 3.3 [选择要使用的监视模板\(业务系统的容量规划\)](#page-85-0) 86
- 3.4 88
- 3.5 [关于使用报表分析业务系统的趋势](#page-89-0) 90
- 3.6 [通过监控台打印报表中显示的信息](#page-90-0) 91

#### [附录](#page-92-0) **93**

附录 A [通过防火墙的数据传输方向](#page-93-0) 94 附录 B [关于业务系统的监视及容量规划时使用的画面](#page-95-0) 96 附录 B.1 [代理器层可提供的功能](#page-95-0) 96 附录 B.2 Alarm [层可提供的功能](#page-96-0) 97 附录 B.3 [报表层可提供的功能](#page-97-0) 98 附录 C [如何能更有效地使用本产品](#page-99-0)? 100 附录 D [各版本的变更内容](#page-100-0) 101 附录 D.1 12-00 [的变更内容](#page-100-0) 101 附录 D.2 11-10 [的变更内容](#page-100-0) 101 附录 D.3 11-01 [的变更内容](#page-100-0) 101

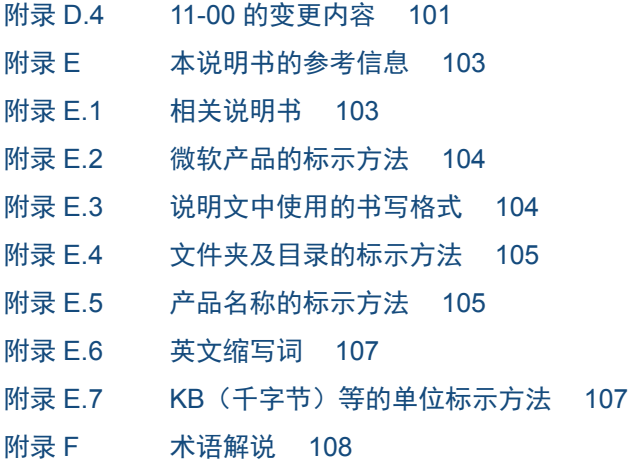

[索引](#page-111-0) **112**

<span id="page-13-0"></span>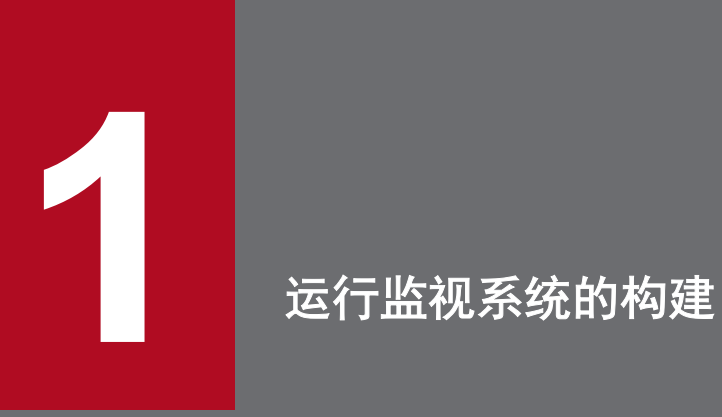

开始构建使用 Performance Management 的运行监视系统并监视业务系统。

# <span id="page-14-0"></span>**1.1** 运行监视系统的构建流程

运行监视系统的构建包括安装前的准备、监视管理器的构建及监视代理器的构建。

在监视管理器的构建与监视代理器的构建中,构建对象的主机操作系统为 Windows 时和 Linux 时的操作内容 不同。请根据构建对象的主机 OS,参考相应的构建流程。

运行监视系统的构建流程和参照章节,如下表所示。

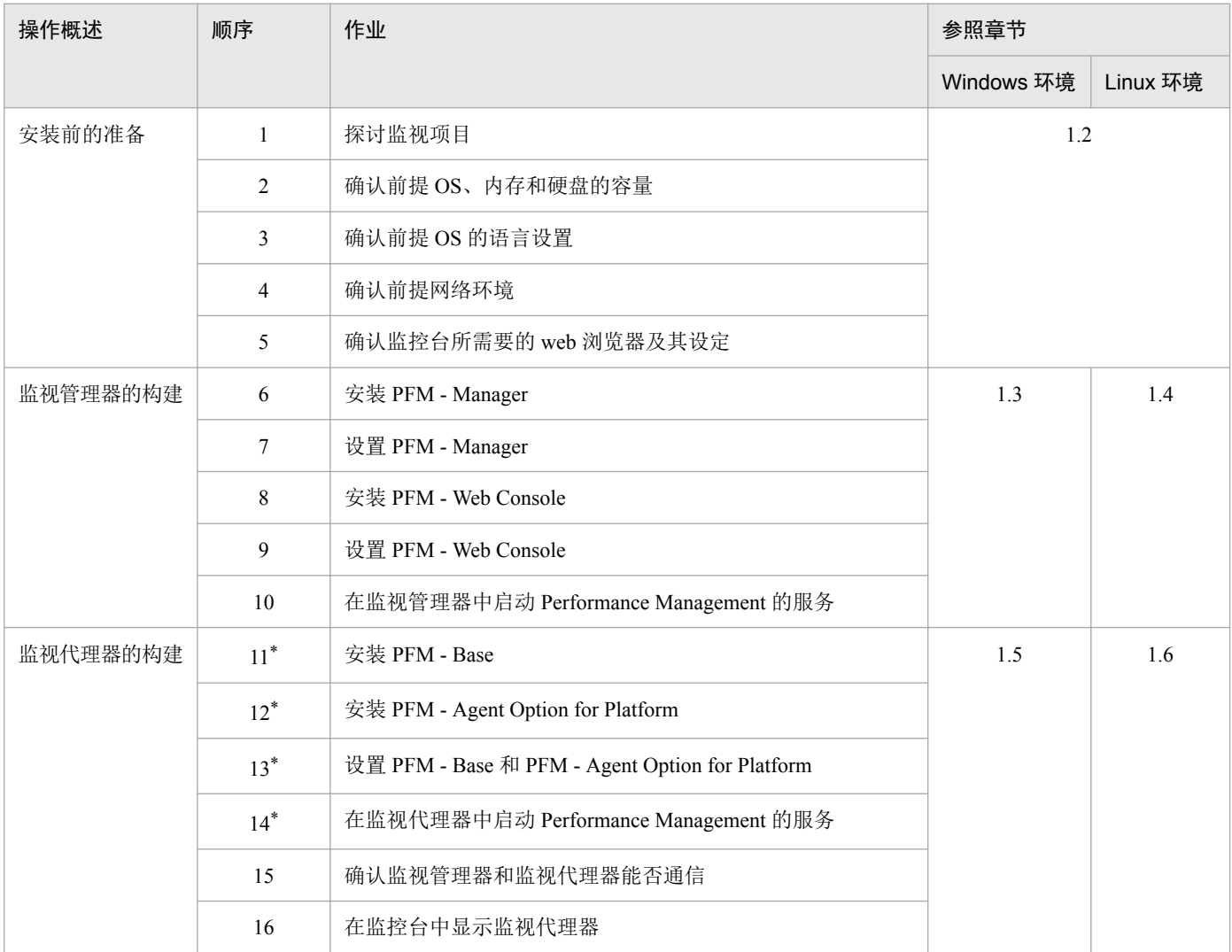

注\*

根据监视代理器的数量,重复操作。

#### 相关项目

- 1.2 [安装前的准备](#page-16-0)
- 1.3 [监视管理器的构建\(](#page-23-0)Windows 环境)
- 1.4 [监视管理器的构建\(](#page-42-0)Linux 环境)
- 1.5 [监视代理器的构建\(](#page-46-0)Windows 环境)

<sup>1.</sup> 运行监视系统的构建

• 1.6 [监视代理器的构建\(](#page-54-0)Linux 环境)

<sup>1.</sup> 运行监视系统的构建

# <span id="page-16-0"></span>**1.2** 安装前的准备

下面说明安装 Performance Management 前的必要准备。

### **1.2.1** 探讨监视项目

在安装 Performance Management 之前, 对想要监视的运行信息(监视项目)进行探讨。监视项目要依据运行 监视的目的来探讨。基于此处的探讨结果,在开始运用 Performance Management 时,决定具体的监视项目和 监视条件。

#### 运行监视目的和 **Performance Management** 中的实现方法

运行监视的目的大致设想分为两点:"监视业务系统和解决问题"和"业务系统的容量规划"。各目的相应的 Performance Management 中的实现方法, 如下所示。

• 监视业务系统和解决问题

Performance Management 利用报警功能, 在运行信息的值超过阀值后, 将其作为问题发出报警, 并以此实 现对业务系统的监视。另外,利用报表功能以表或图表的格式显示已发报警相关的信息,有助于调查问题 的原因。

• 业务系统的容量规划

Performance Management 能够利用报表功能,以表或图表的格式显示有助于分析业务系统之趋势的信息。 如果分析报表的显示内容,就能够实现基于业务系统实情的容量规划。

#### 监视项目的探讨范例

依据运行监视的目的探讨监视项目的范例如下所示。

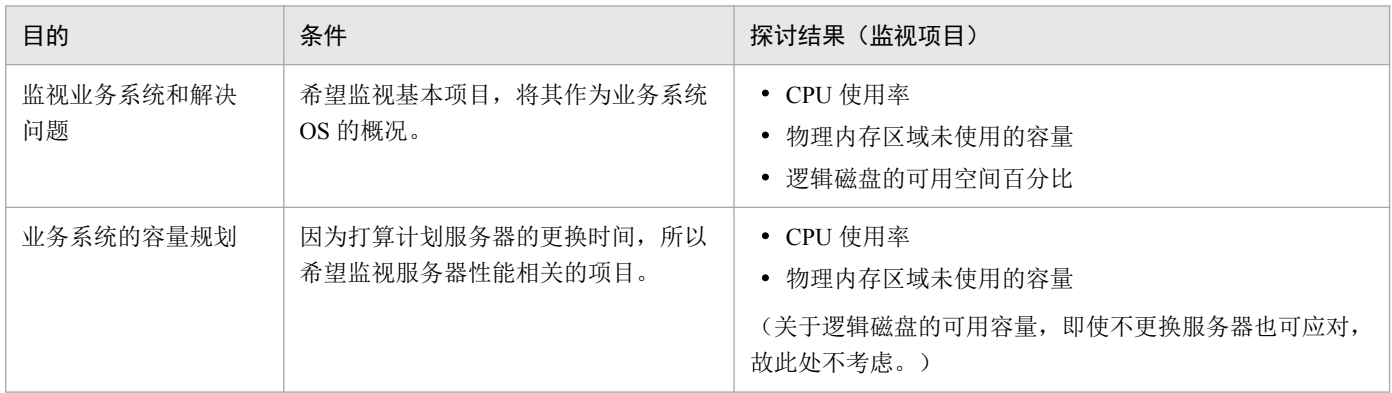

这里列举的是监视服务器 OS 性能的范例,但除此之外, Performance Management 支持的监视项目有多种。所 支持的监视项目,因代理器程序不同而有所区别。关于各代理器程序的监视项目和运用范例,请参考各代理 器程序的说明书。

<sup>1.</sup> 运行监视系统的构建

### <span id="page-17-0"></span>自参考

Performance Management 中有监视模板,这些模板中事先定义了经常使用的监视项目和监视条件。 如果有与安装前所探讨监视项目相一致的监视模板或者类似的监视模板,能够缩短 Performance Management 开始运用时在定义中所花费的时间。

### 相关项目

- 2. [监视业务系统和解决问题](#page-60-0)
- 3. [业务系统的容量规划](#page-82-0)

# **1.2.2** 确认前提 **OS**、内存及磁盘的容量

以主机为单位,确认 Performance Management 运行所需要的 OS、内存和硬盘的容量。前提条件因拟安装的产 品不同而有所区别。

安装多个产品的主机,需要满足拟安装产品的所有条件。内存和硬盘的容量,应当为拟安装产品的合计值。 比如,如果系统构成如下,监视管理器兼监控台服务器的主机容量应当为 PFM - Manager 和 PFM - Web Console 的合计值,监视代理器的主机容量应当为 PFM - Base 和 PFM - Agent Option for Platform 的合计值。

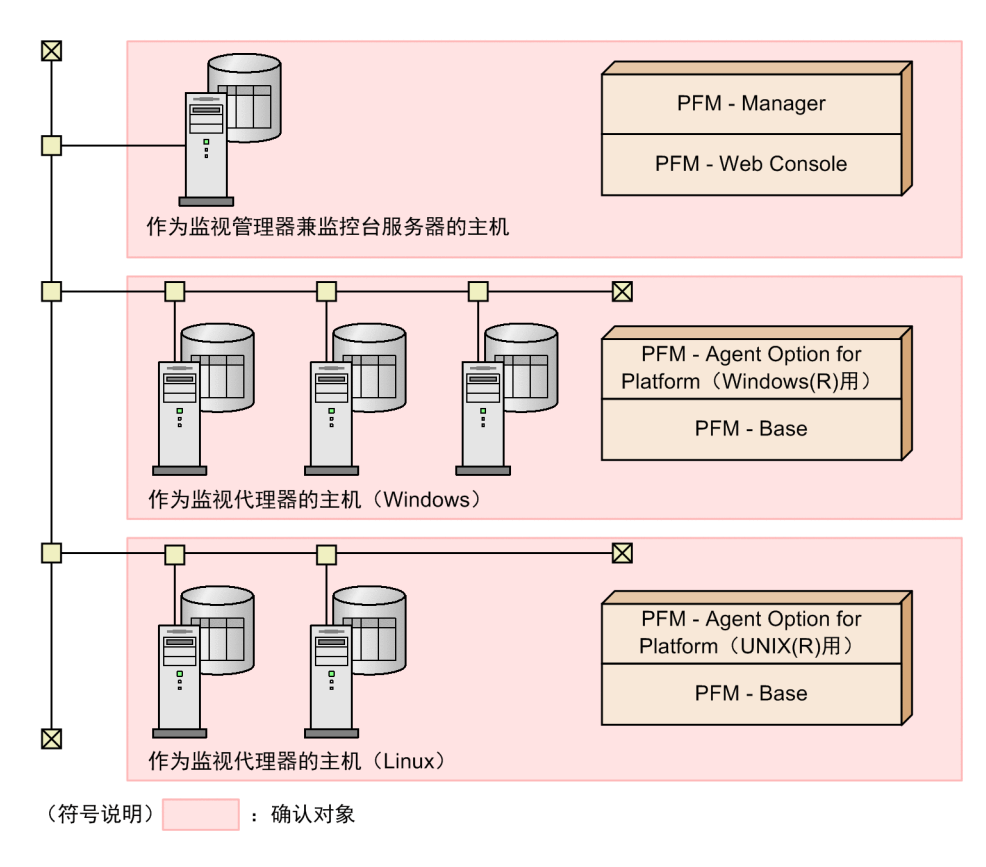

# **(1)** 前提 **OS**

PFM - Manager, PFM - Web Console, PFM - Base 和 PFM - Agent Option for Platform 的前提 OS 如下表所示。

<span id="page-18-0"></span>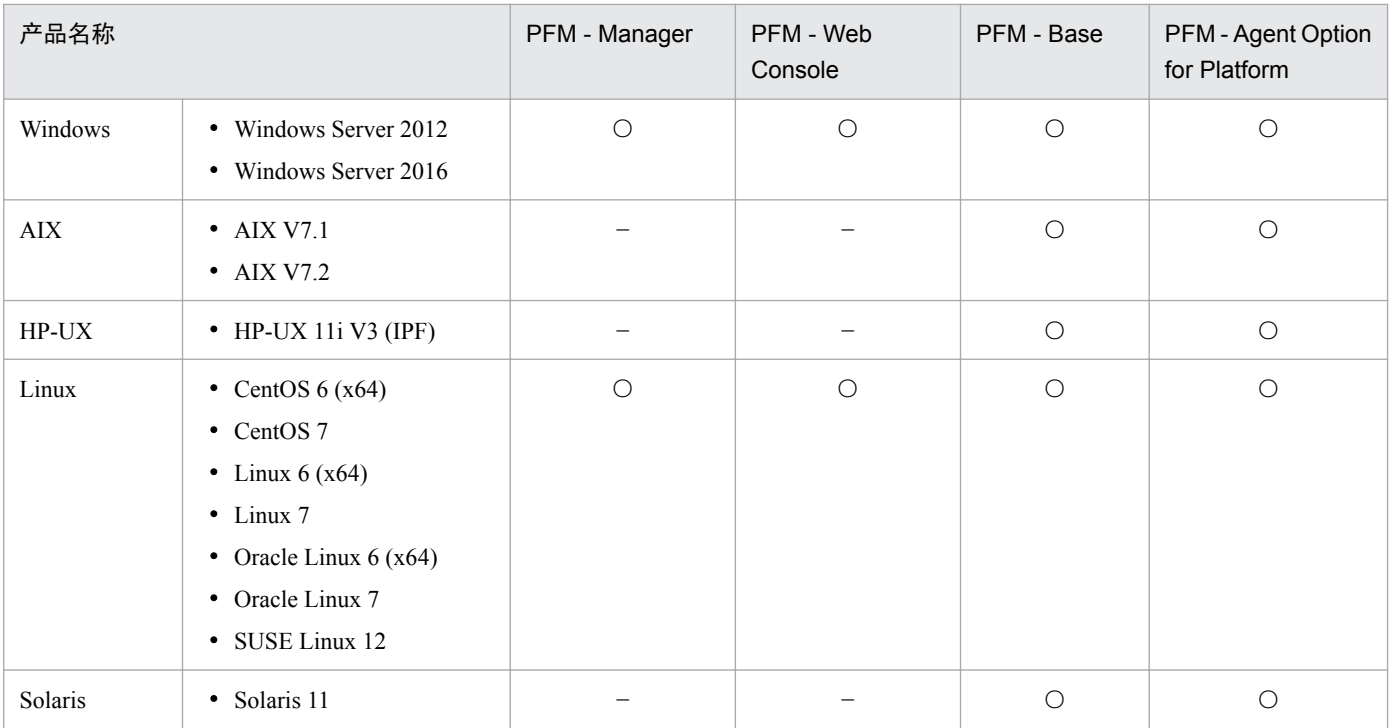

(符号说明)

○:能运行,−:不能运行

另外,本说明书对 Windows 及 Linux 的构建步骤进行说明。

### **(2)** 安装所需的内存和磁盘容量

关于安装 PFM - Manager, PFM - Web Console, PFM - Base 和 PFM - Agent Option for Platform 所需的内存和 磁盘容量,请参考各产品的发布说明。

### **1.2.3** 确认前提 **OS** 的语言设定

确认安装 PFM - Manager, PFM - Web Console, PFM - Base 和 PFM - Agent Option for Platform 的主机的 OS 语 言设置是否为希望的语言。语言设置的确认,请以主机为单位分别实施。

英语、日语和中文环境的 OS 设定值,如下表所示。如果未能设置如下设定值,可能出现乱码或者覆盖已定 义的数据。因此,务必要进行确认。

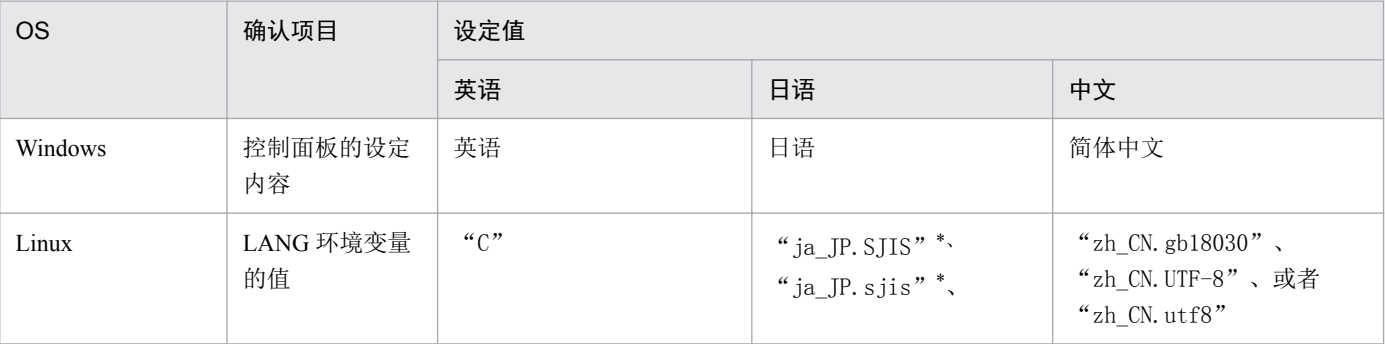

<span id="page-19-0"></span>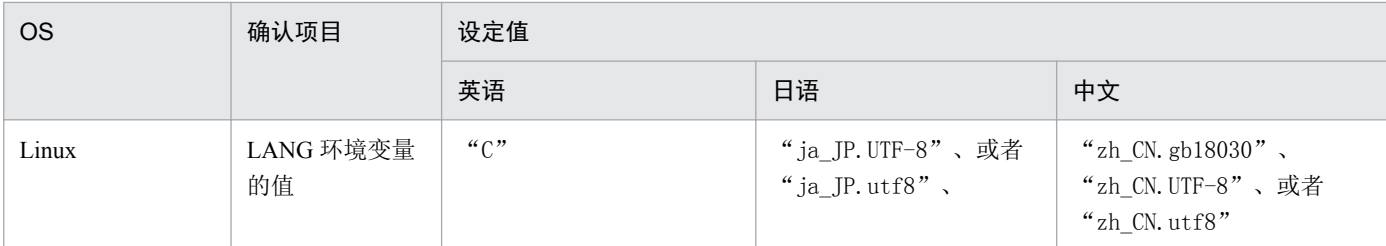

注\* 只有在 SUSE Linux 环境下才能设置。

# 重要

如果安装 PFM - Manager 的主机为 Linux 环境,当系统已经设定 LC\_ALL 环境变量,并且其值与 LANG 环境变量的值不同时, 在启动 Performance Management 的服务之际以及执行命令之际, 需 要进行下列任意操作。

- 解除 LC\_ALL 环境变量
- 变更为与 LANG 环境变量名相同的值

需要变更环境变量的,只有执行相应操作的 shell。此时,无需变更整个系统。

### **1.2.4** 确认前提网络环境

为确保 Performance Management 运行, 需要探讨监视主机名、设定名称解析以及设定端口号。

### **(1)** 探讨监视主机名

监视主机名是指 Performance Management 系统中,用于识别各主机的名称。安装 Performance Management 之 前,事先探讨好监视主机名的类型和监视主机名的值,能够确保安装后顺利设定必要的监视主机名和名称解析。

监视主机名的类型包括别名(任意的主机名)和真实主机名(hostname 命令或uname -n 命令能够识别的主机 名)。首先,探讨将主机名设定为哪种类型。然后,探讨实际设定为监视主机名的值。

另外,虽然监视主机名缺省设定为真实主机名,但由于下列理由,建议变更为别名。

- 在 Performance Management 开始运用后,即使真实主机名发生变更,也无需变更主机名的设定。
- 支持拥有相同真实主机名的主机有数台的环境。

本说明为应对真实主机名发生变更的情形,以将别名作为监视主机名为前提进行说明。另外,监视管理器和 监视代理器(5 台)的别名设定如下。

- 监视管理器的别名:aliasmgr
- 监视代理器的别名:aliasagt1、aliasagt2、aliasagt3、aliasagt4、aliasagt5

# <span id="page-20-0"></span>**(2)** 探讨名称解析的方法

通过设定确保监视管理器和监视代理器之间,能够利用监视主机名进行名称解析。比如,如果将监视主机名 设定为别名,需要确保可利用别名进行名称解析。

名称解析有如下方法。

利用 DNS 或 hosts 文件解析的方法

如果使用与其他应用程序共通的名称,请采用这种方法解析。

利用 Performance Management 的配置文件(jpchosts 文件)解析的方法

如果只在 Performance Management 系统中使用该名称,请采用这种方法解析。利用 jpchosts 文件的名称解 析,在安装程序之后,分别在监视管理器主机和监视代理器主机中实施。

另外,无论哪种方法,都要在 hosts 文件中将回送地址设定为 localhost。

### 相关项目

• 1.3.2(3) [通过设定确保可利用别名进行名称解析](#page-27-0)

### **(3)** 探讨端口号

探讨监视管理器和监视代理器的主机中 Performance Management 使用的端口号。使用的协议为 TCP/IP。如果 Performance Management 缺省端口号未使用, 依旧使用该端口号。如果缺省端口号已经使用, 则将端口号变 更为未使用的端口号。

如果变更端口号, 在安装 Performance Management 之后变更设定。但是, 监视管理器主机和监视代理器主机 中需要使相同服务的端口号保持一致,因此建议在安装之前,事先确认各主机中未使用的端口号。

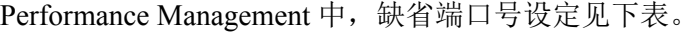

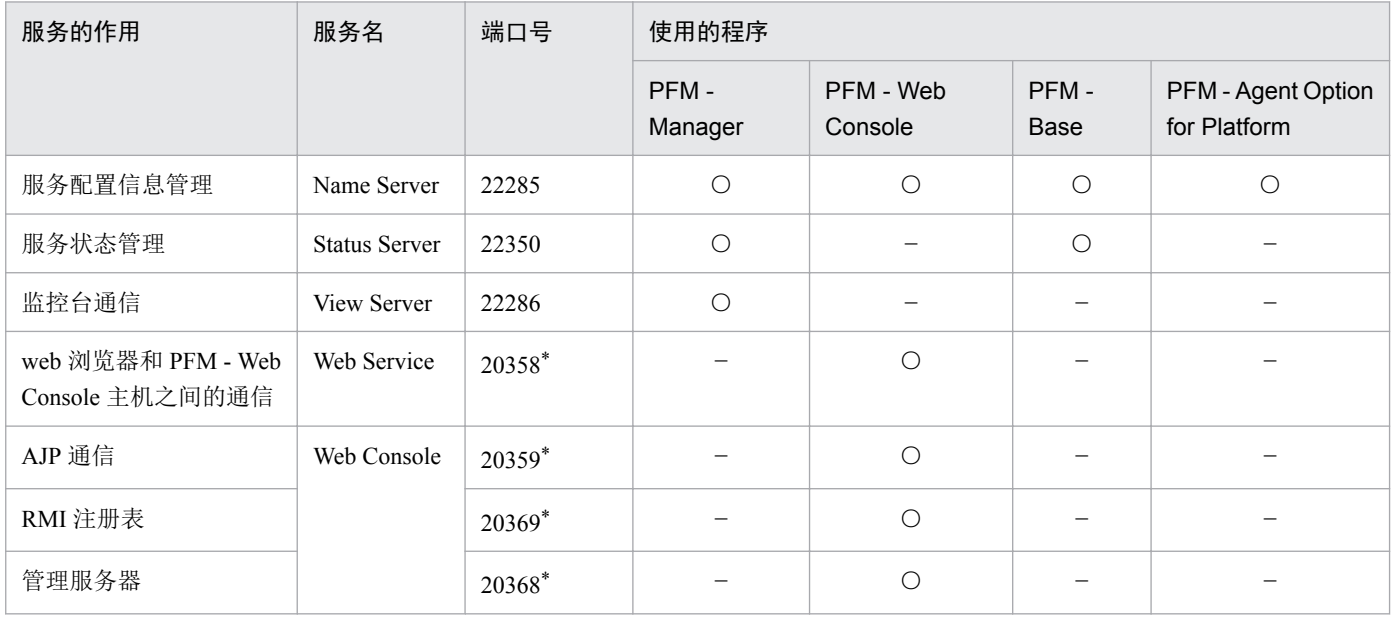

<span id="page-21-0"></span>(符号说明)

○:使用,−:不使用

注\*

在缺省端口号已经被其它程序使用等情况下,要变更 PFM - Web Console 的 Web Service 服务及 Web Console 服务使用的端口号时, 需要重新设定端口号。关于重新设定各服务使用的端口号,请参考"1.3.4 设置 [PFM - Web Console](#page-29-0) (Windows 环境)"及"[1.4.4](#page-44-0) 设置 [PFM - Web Console](#page-44-0) (Linux 环境)"。

另外,除此以外的服务或程序,每次启动服务时,系统将自动分配主机中未使用的端口号。但是,如果在防 火墙环境中使用 Performance Management,需要在固定所有的端口号之后,允许通过防火墙。

### 相关项目

- 1.3.2(1) 设定 PFM Manager [中使用的端口号](#page-24-0)
- 附录 A [通过防火墙的数据传输方向](#page-93-0)

# **1.2.5** 确认监控台所需的 **Web** 浏览器及其设定

为了确认 Performance Management 中收集的运行监视数据和变更 Performance Management 的设定,需要在监 控台主机中安装 web 浏览器。为确保顺利开始运用 Performance Management, 建议在安装 Performance Management 之前确认这里说明的内容。不过,即使安装之后,如果在从监控台登录 Performance Management 之前进行确认,也没有问题。

#### 必要的 **web** 浏览器类型

监控台主机中,需要安装 Internet Explorer 或 Firefox。关于 Performance Management 支持的各种 web 浏览器 版本,请参考发布说明。

### 必要的 **web** 浏览器设定

使用监控台的过程中,需要按如下所示设定 web 浏览器。

- 可以页面显示为单位或自动确认页面缓存。
- 已经设定要显示的语言。
- JavaScript 有效。
- 能够下载文件。
- 能够显示图片(GIF 数据)。
- Cookie 有效。
- 字体大小合适。

下面对 OS 为 Windows Server 2012 R2、Web 浏览器为 Internet Explorer 11 环境下的设定范例进行说明。

<sup>1.</sup> 运行监视系统的构建

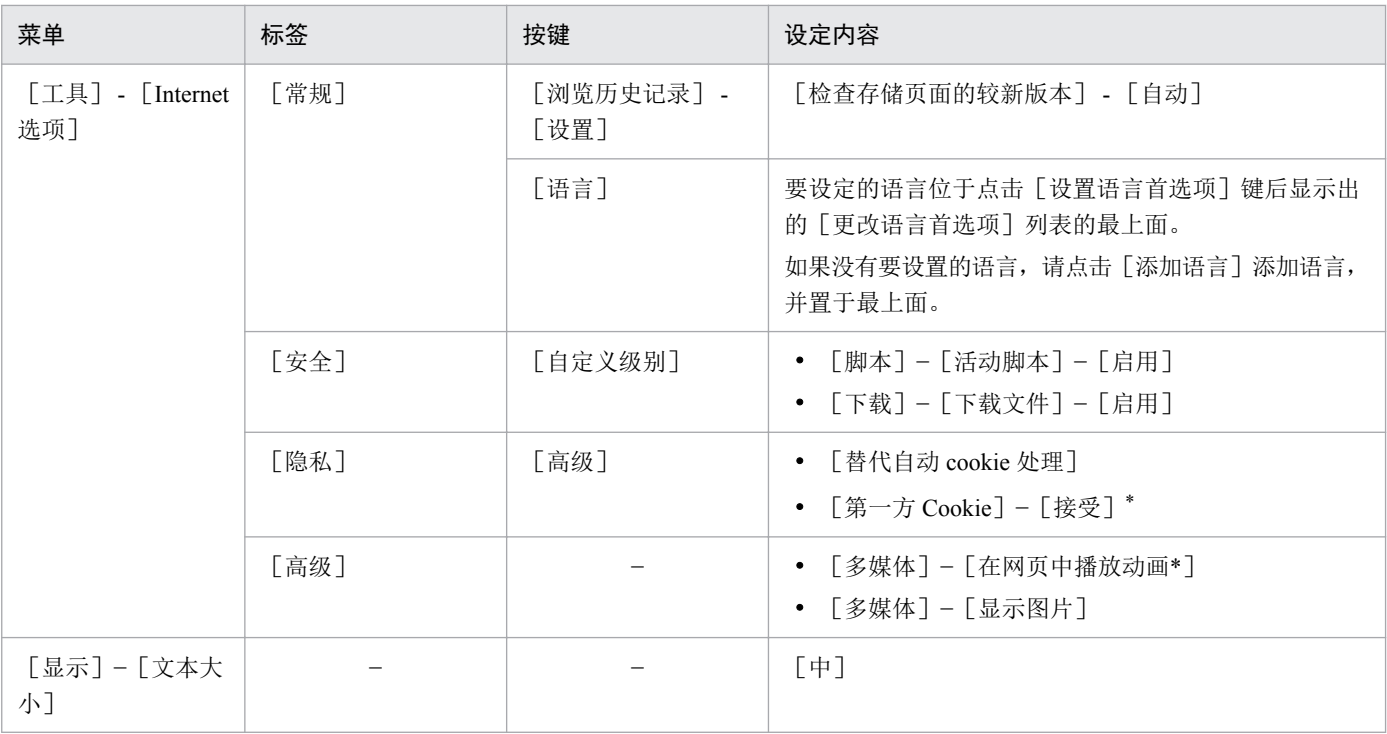

(符号说明)−:不适用

注\*

要启用 cookie,除此处所列设定以外还有其他方法。请根据您所使用的 Web 浏览器的环境,选择设定方法。

<sup>1.</sup> 运行监视系统的构建

### <span id="page-23-0"></span>**1.3** 监视管理器的构建(**Windows** 环境)

安装及设置 PFM - Manager 和 PFM - Web Console, 构建监视管理器。

### **1.3.1** 全新安装 **PFM - Manager**(**Windows** 环境)

根据导航提示,全新安装 PFM - Manager。

#### 操作步骤

1. 用管理员权限登录安装 PFM - Manager 的主机。

#### 2. 插入安装盘,执行安装器。

启动安装器后,按照说明进行安装。

- 用户信息 输入用户名和公司名称。
- 安装目标文件夹 指定要安装程序的文件夹。

### 重要

[更改目标文件夹]对话框中设定并点击[确定]键时,成功创建安装目标文件夹。如果 此项操作创建了多余的文件夹,需要在安装之后删除该文件夹。

#### 3. 显示已通过导航设定的信息后,确认其内容。

根据需要,点击[返回]键,更改设定内容。

#### 4. 点击「安装」键, 开始安装 PFM - Manager。

如果已经启用 OS 的用户帐户控制功能(UAC), 在安装过程中会显示用户帐户控制对话框。如果显示该 对话框,请点击 [继续]键,继续安装。如果点击 [取消]键, 安装将会中断。

#### 下一步操作

设置 PFM - Manager。

#### 相关项目

• 1.3.2 设置 [PFM - Manager](#page-24-0) (Windows 环境)

<sup>1.</sup> 运行监视系统的构建

### <span id="page-24-0"></span>**1.3.2** 设置 **PFM - Manager**(**Windows** 环境)

PFM - Manager 的安装完成之后,要根据需要变更端口号或者将监视主机名变更为别名。另外,如果将监视主 机名变更为别名,要在监视管理器主机中进行设置,确保能够利用别名进行名称解析。

## **(1)** 设定 **PFM - Manager** 中使用的端口号

如果要变更 PFM - Manager 中使用的端口号,或者为允许通过防火墙而希望固定端口号,需要重新设置端口 号。如果直接使用缺省设置的端口号,无需进行此操作。

### 前提条件

本操作中使用的命令保存位置如下所示。

Windows 环境

PFM - Manager 的安装目标文件夹\tools

Linux 环境

/opt/jp1pc/tools

#### 操作步骤

1. 登录已经安装 PFM - Manager 的主机。

如果是 Windows 环境,请使用管理员权限登录主机。

如果是 Linux 环境, 请使用 root 用户登录, 或者使用 su 命令将用户变更为 root 用户。

2. 执行jpcconf port define 命令。

命令的执行示例

jpcconf port define -key all

执行 ipcconf port define 命令后, 显示当前设置的端口号。比如, 如果对于 Name Server 服务设置的当 前端口号为 22285,显示内容如下。

Component[Name Server] ServiceID[PN1001] Port[22285] :

#### 3. 对各个服务,分别设定端口号。

操作内容因端口号的设定方法不同而有所区别。设定内容和操作见下表。只要主机内端口号不重复,请直 接使用通过jpcconf port define 命令显示出来的端口号。

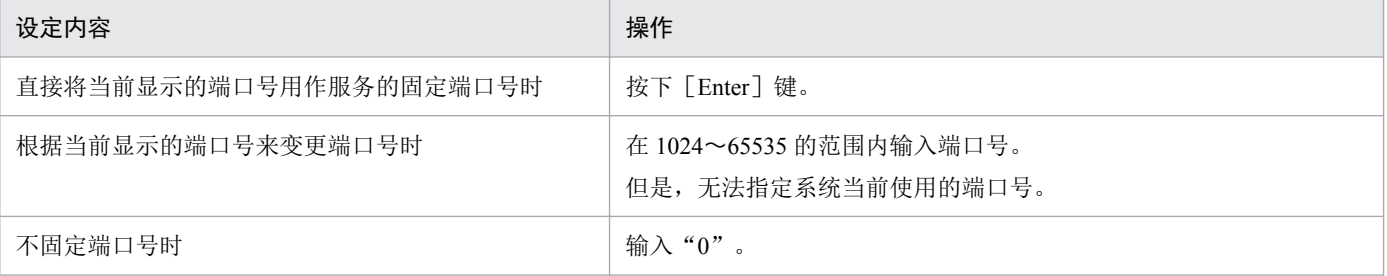

<sup>1.</sup> 运行监视系统的构建

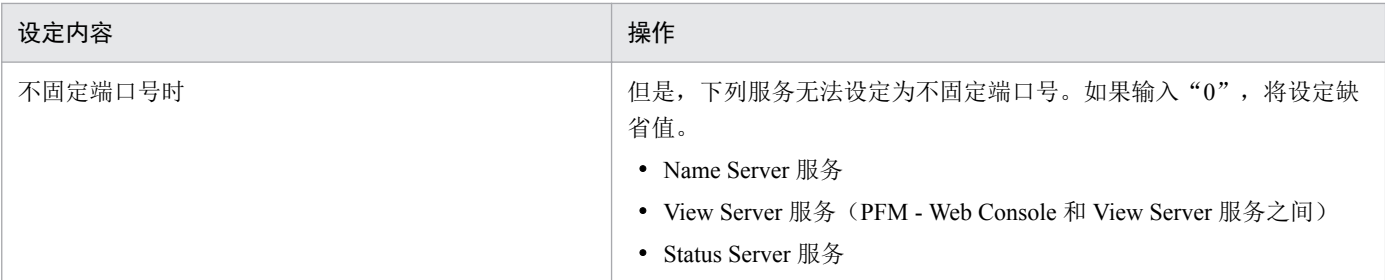

4. 执行jpcconf port list 命令,确认是否正确设定端口号。

命令的执行示例

jpcconf port list -key all

如果 Services 栏或 Port 栏中显示<error>,表示设定错误。请重新设定端口号。如果出现错误,原因可能如 下。

- 未注册端口号。
- 重复注册了相同的端口号。

5. 如果装有防火墙,通过设定确保允许利用第 2 步到第 4 步中已设定的端口进行通信。

#### 下一步操作

如果不想将监视管理器的监视主机名设为真实主机名,将监视主机名变更为别名。在其他情形下,安装 PFM - Web Console。

#### 相关项目

- 附录 E.4 [文件夹和目录的标示方法](#page-104-0)
- 说明书《JP1/Performance Management Reference》中"jpcconf port define"的说明
- 说明书《JP1/Performance Management Reference》中"jjpcconf port list"的说明
- 附录 A [通过防火墙的数据传输方向](#page-93-0)
- 1.3.2(2) 将监视管理器的监视主机名变更为别名
- 1.3.3 全新安装 [PFM Web Console](#page-28-0) (Windows 环境)

### **(2)** 将监视管理器的监视主机名变更为别名

将监视管理器的监视主机名,从真实主机名变更为别名。如果要在监视主机名中使用别名,变更监视主机名 的类型和监视主机名的设定。

#### 前提条件

本操作中使用的命令保存位置如下所示。

Windows 环境

PFM - Manager 的安装目标文件夹\tools

<sup>1.</sup> 运行监视系统的构建

#### Linux 环境

/opt/jp1pc/tools

#### 操作步骤

1. 登录已经安装 PFM - Manager 的主机。

如果是 Windows 环境,请使用管理员权限登录主机。

如果是 Linux 环境, 请使用 root 用户登录, 或者使用 su 命令将用户变更为 root 用户。

#### 2. 创建一个变更主机名之前的、定义信息备份目标目录。

目录的创建范例

d:\backup

3. 执行jpcconf host hostmode 命令,变更监视主机名的类型和监视主机名。

#### 命令的执行示例

jpcconf host hostmode -mode alias -aliasname aliasmgr -d d:\backup

- 在-mode 选项中,指定监视主机名的类型。通过指定"alias",即可获取别名。
- 在-aliasname 选项中,指定监视主机名。这里允许指定任意的名称。
- 在-d 选项中,指定第 2 步中已创建目录(变更主机名之前的定义信息备份目标)的名称。这里使用 1~130个字节的半角英文和数字、半角符号或者半角空格进行指定。但是,无法指定"; , \* ? ' " < > |"。

### 重要

启动 Performance Management 的服务后,将无法执行jpcconf host hostmode 命令。如果 在执行命令时服务已经启动,将发生错误并退出处理。这种情形下,请按照如下所示,执 行jpcspm stop 命令退出 PFM - Manager 服务。

jpcspm stop -key all

4. 再次执行 jpcconf host hostmode 命令, 确认设定是否正确。

命令的执行示例

jpcconf host hostmode -display

执行jpcconf host hostmode 命令后,以下列格式显示当前设定的监视主机名的类型和监视主机名。请确 认与第 3 步中已设定的内容是否一致。

```
hostmode : 监视主机名的类型
hostname : 监视主机名
```
#### 下一步操作

通过设定确保能够利用别名进行名称解析。

<sup>1.</sup> 运行监视系统的构建

#### <span id="page-27-0"></span>相关项目

- 附录 E.4 [文件夹和目录的标示方法](#page-104-0)
- 说明书《JP1/Performance Management Reference》中"jpcconf host hostmode"的说明
- 1.3.2(3) 通过设定确保可利用别名进行名称解析

### **(3)** 通过设定确保能够利用别名进行名称解析

如果将监视主机名变更为别名,需要分别在监视管理器和监视代理器的主机中进行设定,确保能够利用相应 的别名进行名称解析。这里,编辑 Performance Management 的配置文件(jpchosts 文件)并进行名称解析。另 外, DNS 中已经设定名称解析时, 无需进行此操作。

#### 前提条件

本操作中使用的命令保存位置如下所示。

Windows 环境

PFM - Manager 或 PFM - Base 的安装目标文件夹\tools

Linux 环境

/opt/jp1pc/tools

#### 操作步骤

1. 用文本编辑器等,打开 jpchosts 文件。

jpchosts 文件保存在 PFM - Manager 或 PFM - Base 的安装目标文件夹中。

#### 2. 在 jpchosts 文件中输入别名和 IP 地址。

Performance Management 系统中将监视主机名变更为别名的所有主机, 均要输入数据。

比如,别名和 IP 地址对应关系如下表所示。

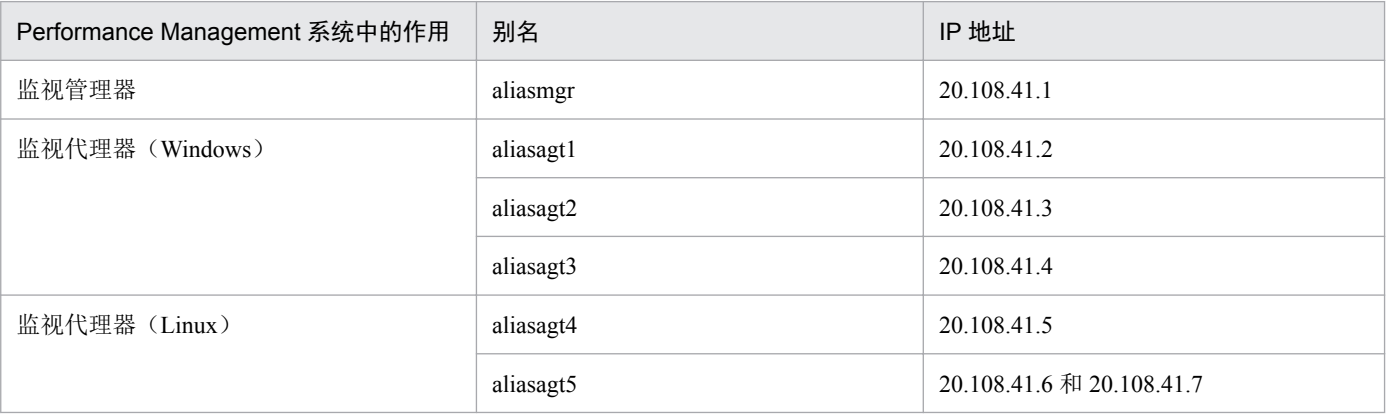

此时, jpchosts 文件内容输入如下。

aliasmgr 20.108.41.1 aliasagt1 20.108.41.2 aliasagt2 20.108.41.3 aliasagt3 20.108.41.4

<sup>1.</sup> 运行监视系统的构建

# <span id="page-28-0"></span>重要

要进行名称解析的主机名的 IP 地址中,无法设定回送地址。

### 4 提示

可对一个别名,指定多个 IP 地址。此时,请用","隔开 IP 地址。

但是,不能将同一个别名的定义分成多行来指定。如果记载同一个别名的行有多个,只能使用 最先出现的行的定义。

#### 3. 保存 jpchosts 文件。

4. 执行jpcspm start 命令,确认 PFM - Manager 的服务启动情况。

命令的执行示例

jpcspm start -key all

#### 下一步操作

安装 PFM - Web Console。

#### 相关项目

- 附录 E.4 [文件夹和目录的标示方法](#page-104-0)
- 1.2.4(1) [探讨监视主机名](#page-19-0)
- 说明书《JP1/Performance Management Reference》中"jpcspm start"的说明
- 说明书《JP1/Performance Management Reference》中"ipcspm stop"的说明
- 1.3.3 全新安装 PFM Web Console (Windows 环境)

### **1.3.3** 全新安装 **PFM - Web Console**(**Windows** 环境)

根据导航提示,全新安装 PFM - Web Console。

#### 前提条件

本操作中使用的命令保存位置如下所示。

PFM - Manager 的安装目标文件夹\tools

#### 操作步骤

1. 用管理员权限登录安装 PFM - Web Console 的主机。

#### 1. 运行监视系统的构建

#### <span id="page-29-0"></span>2. 执行jpcspm stop 命令,停止 PFM - Manager 的服务。

命令的执行示例

jpcspm stop -key all

#### 3. 插入安装盘,执行安装器。

启动安装器后,按照说明进行安装。

• 用户信息

输入用户名和公司名称。

• 安装目标文件夹

指定要安装程序的文件夹。

### 重要

[更改目标文件夹]对话框中设定并点击「确定]键时,成功创建安装目标文件夹。如果 此项操作创建了多余的文件夹,需要在安装之后删除该文件夹。

#### 4. 显示已通过导航设定的信息后,确认其内容。

根据需要,点击[返回]键,更改设定内容。

5. 点击[安装]键,开始安装 PFM - Web Console。

如果已经启用 OS 的用户帐户控制功能(UAC),在安装过程中会显示用户帐户控制对话框。如果显示该 对话框,请点击「继续】键,继续安装。如果点击「取消]键,安装将会中断。

#### 下一步操作

设置 PFM - Web Console。

#### 相关项目

- 附录 E.4 [文件夹和目录的标示方法](#page-104-0)
- 说明书《JP1/Performance Management Reference》中"jpcspm stop"的说明
- 1.3.4 设置 PFM Web Console (Windows 环境)

### **1.3.4** 设置 **PFM - Web Console**(**Windows** 环境)

PFM - Web Console 的安装完成之后,根据需要重新设定端口号。另外,还要创建用户账号和 PFM - Web Console 认证用的密钥文件。

### **(1)** 设定 **PFM - Web Console** 的 **Web Service** 服务使用的端口号

如果 PFM - Web Console 的 Web Service 服务的缺省端口号已经使用,需要重新设定端口号。如果直接使用缺 省端口号,无需进行此操作。

#### <span id="page-30-0"></span>操作步骤

1. 在已经安装 PFM - Web Console 的主机中, 变更 Performance Management 配置文件 (httpsd.conf 文 件)的端口号。

httpsd.conf 文件,保存在下列文件夹中。

Windows 环境

PFM - Web Console 的安装目标文件夹\CPSB\httpsd\conf

Linux 环境

/opt/jp1pcwebcon/CPSB/httpsd/conf

变更 httpsd.conf 文件中所示下列行的值。

LISTEN 20358

2. 执行 ipcwstart 命令, 确认 PFM - Web Console 的服务启动情况。

命令保存位置

PFM - Web Console 的安装目标文件夹\tools

命令的执行示例

jpcwstart

如果服务已经启动,请暂时停止服务之后,再重启服务。

#### 下一步操作

如果要变更 PFM - Web Console 的其他服务使用的端口号,设定端口号。在其他情形下,从监控台登录 Performance Management。

#### 相关项目

- 附录 E.4 [文件夹和目录的标示方法](#page-104-0)
- 说明书《JP1/Performance Management Reference》中"jpcwstart"的说明
- 1.3.4(2) 设定 PFM Web Console 的 Web Console 服务使用的端口号 (AJP 通信端口)
- 1.3.4(3) 设定 PFM Web Console 的 Web Console [服务使用的端口号\(](#page-32-0)RMI 注册端口)
- 1.3.4(4) 设定 PFM Web Console 的 Web Console [服务使用的端口号\(管理服务器端口\)](#page-33-0)
- 1.3.4(5) 设定 PFM Web Console 的 Web Console [服务使用的端口号\(管理命令端口\)](#page-34-0)
- 1.3.4(6) 从监控台登录 [Performance Management](#page-35-0)

# **(2)** 设定 **PFM - Web Console** 的 **Web Console** 服务使用的端口号(**AJP** 通信 端口)

如果 PFM - Web Console 的 Web Console 服务的缺省端口号(AJP 通信端口)已经使用,需要重新设定端口 号。如果直接使用缺省端口号,无需进行此操作。

#### 操作步骤

1. 在已经安装 PFM - Web Console 的主机中, 变更 Performance Management 配置文件 (usrconf.properties 文件)的端口号。

usrconf.properties 文件, 保存在下列文件夹中。

Windows 环境

PFM - Web Console 的安装目标文件夹\CPSB\CC\server\usrconf\ejb\PFMWebConsole

Linux 环境

/opt/jp1pcwebcon/CPSB/CC/server/usrconf/ejb/PFMWebConsole

变更 usrconf.properties 文件中所示下列行的值("="后面的值)。

webserver.connector.ajp13.port=20359

2. 变更 Performance Management 配置文件 (workers.properties 文件) 的端口号。

workers.properties 文件, 保存在下列文件夹中。

Windows 环境

PFM - Web Console 的安装目标文件夹\CPSB\CC\web\redirector

Linux 环境

/opt/jp1pcwebcon/CPSB/CC/web/redirector

变更 workers.properties 文件中所示下列行的值("="后面的值)。

worker.worker1.port=20359

3. 执行 jpcwstart 命令, 确认 PFM - Web Console 的服务启动情况。

命令保存位置

PFM - Web Console 的安装目标文件夹\tools

命令的执行示例

jpcwstart

如果服务已经启动,请暂时停止服务之后,再重启服务。

#### 下一步操作

如果要变更 PFM - Web Console 的其他服务使用的端口号,设定端口号。在其他情形下,从监控台登录 Performance Management。

#### 相关项目

- 附录 E.4 [文件夹和目录的标示方法](#page-104-0)
- 说明书《JP1/Performance Management Reference》中"jpcwstart"的说明
- 1.3.4(1) 设定 [PFM Web Console](#page-29-0) 的 Web Service 服务使用的端口号
- 1.3.4(3) 设定 PFM Web Console 的 Web Console [服务使用的端口号\(](#page-32-0)RMI 注册端口)
- <span id="page-32-0"></span>• 1.3.4(4) 设定 PFM - Web Console 的 Web Console [服务使用的端口号\(管理服务器端口\)](#page-33-0)
- 1.3.4(5) 设定 PFM Web Console 的 Web Console [服务使用的端口号\(管理命令端口\)](#page-34-0)
- 1.3.4(6) 从监控台登录 [Performance Management](#page-35-0)

# **(3)** 设定 **PFM - Web Console** 的 **Web Console** 服务使用的端口号(**RMI** 注册 端口)

PFM - Web Console 的 Web Console 服务缺省使用的端口号(RMI 注册端口)已被使用时,需要重新设定端口 号。如果直接使用缺省端口号,无需进行此操作。

#### 操作步骤

1. 在已经安装 PFM - Web Console 的主机中,变更 Performance Management 配置文件 (usrconf.properties 文件\*)的端口号。

注\*

需要变更用户属性文件(usrconf.properties)和服务器管理命令用系统属性文件(usrconf.properties)。

usrconf.properties 文件,保存在下列文件夹中。

Windows 环境

・用户属性文件的保存位置

PFM - Web Console 的安装目标文件夹\CPSB\CC\server\usrconf\ejb\PFMWebConsole

・服务器管理命令用系统属性文件的保存位置

PFM - Web Console 的安装目标文件夹\CPSB\CC\admin\usrconf

Linux 环境

・用户属性文件的保存位置

/opt/jp1pcwebcon/CPSB/CC/server/usrconf/ejb/PFMWebConsole

- ・服务器管理命令用系统属性文件的保存位置
- /opt/jp1pcwebcon/CPSB/CC/admin/usrconf

变更 usrconf.properties 文件中所示下列行的值("="后面的值)。

ejbserver.rmi.naming.port=20369

2. 执行jpcwstart 命令,确认 PFM - Web Console 的服务启动情况。

#### 命令保存位置

#### PFM - Web Console 的安装目标文件夹\tools

命令的执行示例

jpcwstart

如果服务已经启动,请暂时停止服务之后,再重启服务。

<sup>1.</sup> 运行监视系统的构建

#### <span id="page-33-0"></span>下一步操作

如果要变更 PFM - Web Console 的其他服务使用的端口号,设定端口号。在其他情形下,从监控台登录 Performance Management。

#### 相关项目

- 附录 E.4 [文件夹和目录的标示方法](#page-104-0)
- 说明书《JP1/Performance Management Reference》中"jpcwstart"的说明
- 1.3.4(1) 设定 PFM Web Console 的 Web Service [服务使用的端口号](#page-29-0)
- 1.3.4(2) 设定 PFM Web Console 的 Web Console [服务使用的端口号\(](#page-30-0)AJP 通信端口)
- 1.3.4(4) 设定 PFM Web Console 的 Web Console 服务使用的端口号(管理服务器端口)
- 1.3.4(5) 设定 PFM Web Console 的 Web Console [服务使用的端口号\(管理命令端口\)](#page-34-0)
- 1.3.4(6) 从监控台登录 [Performance Management](#page-35-0)

# **(4)** 设定 **PFM - Web Console** 的 **Web Console** 服务使用的端口号(管理服务 器端口)

PFM - Web Console 的 Web Console 服务缺省使用的端口号(管理服务器端口)已被使用时,需要重新设定端 口号。如果直接使用缺省端口号,无需进行此操作。

#### 操作步骤

1. 在已经安装 PFM - Web Console 的主机中,变更 Performance Management 配置文件 (usrconf.properties 文件)的端口号。

usrconf.properties 文件, 保存在下列文件夹中。

Windows 环境

```
PFM - Web Console 的安装目标文件夹\CPSB\CC\server\usrconf\ejb\PFMWebConsole
```
Linux 环境

```
/opt/jp1pcwebcon/CPSB/CC/server/usrconf/ejb/PFMWebConsole
```
变更 usrconf.properties 文件中所示下列行的值("="后面的值)。

e ibserver. http.port=20368

2. 执行jpcwstart 命令,确认 PFM - Web Console 的服务启动情况。

命令保存位置

#### PFM - Web Console 的安装目标文件夹\tools

命令的执行示例

jpcwstart

如果服务已经启动,请暂时停止服务之后,再重启服务。

### <span id="page-34-0"></span>下一步操作

如果要变更 PFM - Web Console 的其他服务使用的端口号,设定端口号。在其他情形下,从监控台登录 Performance Management。

#### 相关项目

- 附录 E.4 [文件夹和目录的标示方法](#page-104-0)
- 说明书《JP1/Performance Management Reference》中"jpcwstart"的说明
- 1.3.4(1) 设定 PFM Web Console 的 Web Service [服务使用的端口号](#page-29-0)
- 1.3.4(2) 设定 PFM Web Console 的 Web Console [服务使用的端口号\(](#page-30-0)AJP 通信端口)
- 1.3.4(3) 设定 PFM Web Console 的 Web Console [服务使用的端口号\(](#page-32-0)RMI 注册端口)
- 1.3.4(5) 设定 PFM Web Console 的 Web Console 服务使用的端口号(管理命令端口)
- 1.3.4(6) 从监控台登录 [Performance Management](#page-35-0)

# **(5)** 设定 **PFM - Web Console** 的 **Web Console** 服务使用的端口号(管理命令 端口)

要将 PFM - Web Console 的 Web Console 服务使用的端口号(管理命令端口)固定为特定的端口号时,需要重 新设定端口号。在缺省情况下,系统将自动分配系统中未使用的端口号。如果使用自动分配的端口号,无需 进行此操作。

#### 操作步骤

1. 在已经安装 PFM - Web Console 的主机中,变更 Performance Management 配置文件 (usrconf.properties 文件)的端口号。

usrconf.properties 文件,保存在下列文件夹中。

Windows 环境

PFM - Web Console 的安装目标文件夹\CPSB\CC\server\usrconf\ejb\PFMWebConsole

Linux 环境

/opt/jp1pcwebcon/CPSB/CC/server/usrconf/ejb/PFMWebConsole

解除 usrconf.properties 文件中所示下列行的注释(删除行首的"#")后,再变更值("="之后的值)。

#ejbserver.rmi.remote.listener.port=0

设定值为 0 时, 使用系统中未使用的端口号。设定值为 0 以外的值时, 使用所设定数字的端口号。

2. 执行jpcwstart 命令,确认 PFM - Web Console 的服务启动情况。

命令保存位置

#### PFM - Web Console 的安装目标文件夹\tools

命令的执行示例

<span id="page-35-0"></span>如果服务已经启动,请暂时停止服务之后,再重启服务。

#### 下一步操作

如果要变更 PFM - Web Console 的其他服务使用的端口号,设定端口号。在其他情形下,从监控台登录 Performance Management。

#### 関連項目

- 附录 E.4 [文件夹和目录的标示方法](#page-104-0)
- 说明书《JP1/Performance Management Reference》中"jpcwstart"的说明
- 1.3.4(1) 设定 PFM Web Console 的 Web Service [服务使用的端口号](#page-29-0)
- 1.3.4(2) 设定 PFM Web Console 的 Web Console 服务使用的端口号 (AJP 通信端口)
- 1.3.4(3) 设定 PFM Web Console 的 Web Console 服务使用的端口号 (RMI 注册端口)
- 1.3.4(4) 设定 PFM Web Console 的 Web Console [服务使用的端口号\(管理服务器端口\)](#page-33-0)
- 1.3.4(6) 从监控台登录 Performance Management

### **(6)** 从监控台登录 **Performance Management**

在 Web 浏览器中指定 URL,登录 Performance Management。

#### 操作步骤

1. 在 Web 浏览器中指定下列 URL。

http://已经安装PFM - Web Console的主机名:Web Service服务的端口号/PFMWebConsole/login.do

显示登录画面。如果未显示登录画面,原因可能是未正确设置 PFM - Manager 和 PFM - Web Console。请 修改设置内容。

#### 当】 参考

Web Service 服务的缺省端口号设定为 20358。

### 重要

请勿在相同的主机中,使用多个账号登录。如果使用多个账号登录,可能导致最先登录的会话 失效。

2. 在登录画面中, 输入 [用户名] 和 [密码]。

缺省用户账号设定如下。

#### 用户名: ADMINISTRATOR

密码:未设定

<sup>1.</sup> 运行监视系统的构建
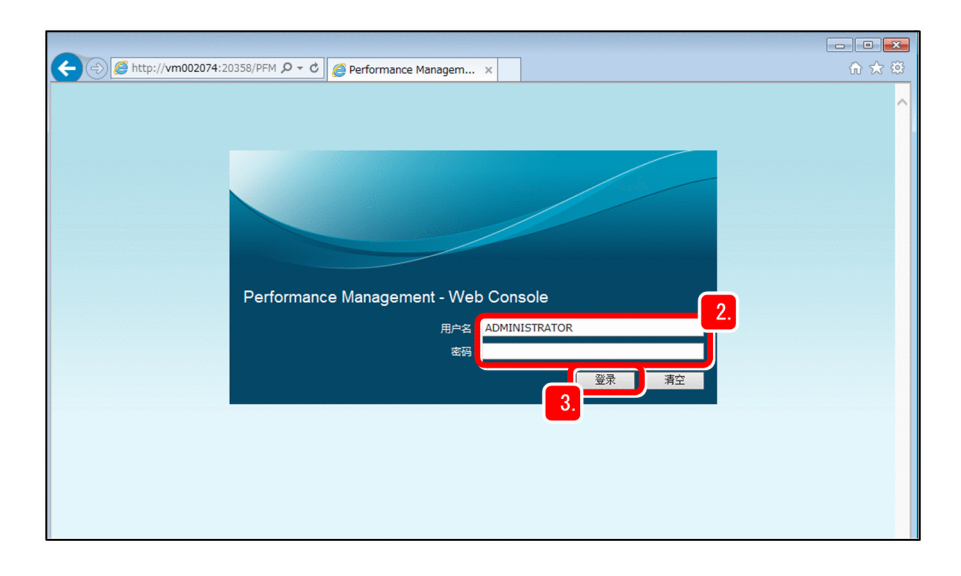

3. 点击 [登录] 键。

登录 Performance Management, 显示主画面。

4. 如果是首次登录, 在 [更改密码] 菜单中更改密码。

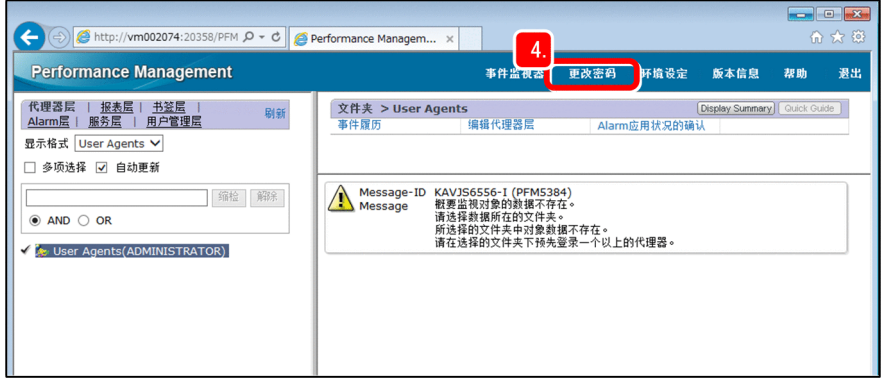

考虑到下列因素,设定[密码]和[确认密码]。

用 1~16个半角字符串指定密码。可指定为英文字母(大写和小写)、数字和符号(! " # \$ % & ' ( ) \* +, - . / : ; < = > ? @ [ \ ] ^ \_ ` { | } ~ 空格)。英文大写字母和小写字母是有区别的。 如果在字符串的前后输入半角空格,系统将删除半角空格。

# 下一步操作

创建用户账号。

# 相关项目

• 1.3.4(7) 创建用户账号

# **(7)** 创建用户账号

为确保安全运用运行监视系统,除了缺省设定的"ADMINISTRATOR"用户之外,还要创建运用时使用的用 户账号。

<sup>1.</sup> 运行监视系统的构建

# 背景

Performance Management 用户账号的管理模式分为: 只在 Performance Management 系统内部管理的 PFM 认证 模式和 JP1/Base 统一管理的 JJP1 认证模式。本说明书中, 说明 PFM 认证模式下的设定步骤。关于 JP1 认证 模式中的设定方法,请参照说明书《JP1/Performance Management User's Guide》中"用户账号设定所需的操 作"的说明。

## 操作步骤

- 1. 从监控台登录 Performance Management。
- 2. 在主画面中,选择 [用户管理层] 标签。

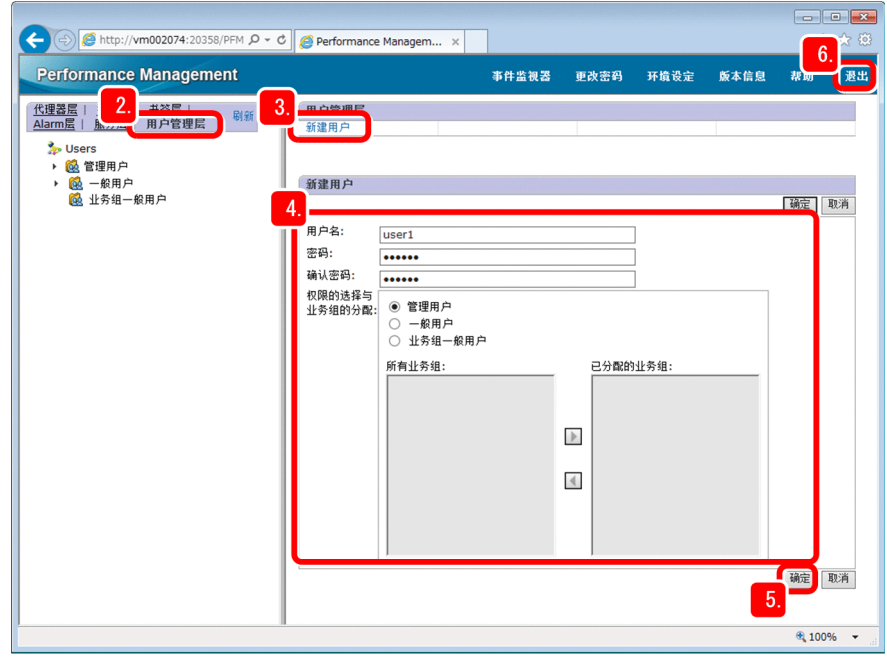

## 3. 在[用户管理层]画面中,选择[新建用户]。

## 4. 在[新建用户]画面中,设定用户账号的信息。

这里,设定下列项目。

[用户名]

用 1~16个半角字符串指定用户名。可指定为英文字母(大写和小写)、数字和符号(! " # \$ % & '() \* + , - . / : ; < = > ? @ [ \ ] ^ \_ ` { | } ~ 空格)。英文大写字母和小写字母是有区别的。

如果在字符串的前后输入半角空格,系统将删除半角空格。

[密码]和[确认密码]

用 1~16个半角字符串指定用户名。可指定为英文字母(大写和小写)、数字和符号(! " # \$ % & '() \* + , - . / : ; < = > ? @ [ \ ] ^ \_ ` { | } ~ 空格)。英文大写字母和小写字母是有区别的。 如果在字符串的前后输入半角空格,系统将删除半角空格。

<sup>1.</sup> 运行监视系统的构建

# Q 提示

建议设定满足下列条件的密码。

- 6 个字符串以上
- 英文字母、数字和符号组合起来
- 不同于用户名

[权限的选择与业务组的分配]

从下列权限中进行选择。

[管理用户]:能够浏览和管理整个系统的权限。

[一般用户]:能够浏览整个系统的权限。

[业务组一般用户]:只能够浏览业务组内部监视代理器的权限。

# 2000 参考

设定业务组后,就能够以业务系统为单位,限定允许浏览运行信息数据的用户。这种权限 用于多个系统管理员分别监视系统时、以及监视大规模系统时。关于详情,请参照说明书 《JP1/Performance Management Planning and Configuration Guide》中"以业务组为单位监视 的功能"的说明。

# 5. 点击 [确定]键。

画面的树形图中,显示已创建的用户账号的用户名。

6. 点击「退出]菜单, 暂时退出监控台。

7. 使用已创建的用户账号,确认能否正常登录。

# 下一步操作

创建 PFM - Web Console 认证用密钥文件。

# 相关项目

• 1.3.4(8) 创建 PFM - Web Console 认证用密钥文件

# **(8)** 创建 **PFM - Web Console** 认证用密钥文件

Performance Management 开始运用之后, 为确保能够执行 PFM - Web Console 命令, 创建执行命令时所用的认 证用密钥文件。PFM - Web Console 命令中,包括设定数据库记录方法定义信息的命令、以及设定报表定义信 息的命令。

# 前提条件

Performance Management 运用中使用的用户账号,必须已经成功创建。

<sup>1.</sup> 运行监视系统的构建

## 操作步骤

1. 在已经安装 PFM - Manager 的主机中,执行jpctool service list 命令,确认 View Server 服务是否启 动。

命令保存位置

Windows 环境

PFM - Manager的安装目标文件夹\tools

Linux 环境

/opt/jp1pc/tools

命令的执行示例

jpctool service list -id \* -host \*

如果是 Linux 环境, 可能出现通配符已由 Shell 分析出来、命令执行失败的情况。在这种情形下, 请用""" 如同""\*""那样讲行指定。

如下所示,如果执行结果的 Status 为"Active",表明服务已经启动。

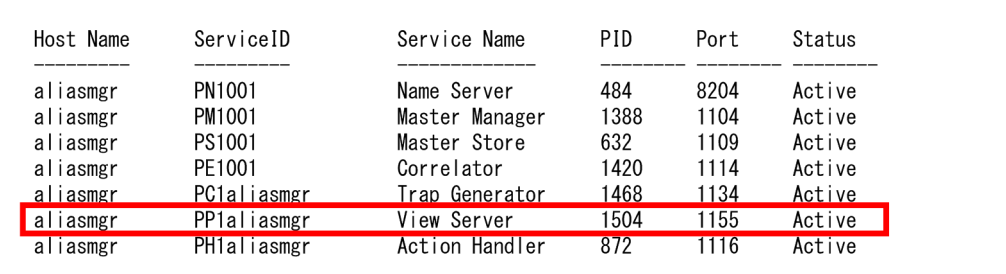

2. 如果 View Server 服务已经停止,执行jpcspm start 命令启动 View Server 服务。

命令保存位置

Windows 环境

```
PFM - Manager的安装目标文件夹\tools
```
Linux 环境

/opt/jp1pc/tools

命令的执行示例

jpcspm start -key all

#### 3. 登录已经安装 PFM - Web Console 的主机。

如果是 Windows 环境,请使用管理员权限登录主机。

如果是 Linux 环境, 请使用 root 用户登录, 或者使用 su 命令将用户变更为 root 用户。

# 4. 执行pcmkkey 命令,指定 Performance Management 运用中使用的用户账号的用户名和密码。 命令保存位置

<sup>1.</sup> 运行监视系统的构建

Windows 环境

PFM - Web Console 的安装目标文件夹\tools

Linux 环境

/opt/jp1pcwebcon/tools

命令的执行示例

jpcmkkey -user "ADMINISTRATOR" -password "xxxxxx"

- 在-user 选项中,指定用户名。 如果含有半角空格,请用"""(双引号)围起来。另外,如果指定半角符号,请根据需要,使用 OS 指定的 Escape 字符串。不过,如果要在输入字符串后面指定"\",请指定为"\\\\"。
- 在-password 选项中,指定密码。

如果省略这步指定操作,意味着未设定密码。如果含有半角空格,请用"""(双引号)围起来。另 外,如果指定半角符号,请根据需要,使用 OS 指定的 Escape 字符串。不过,如果要在输入字符串后 面指定"\",请指定为"\\\\"。

创建执行 PFM - Web Console 命令时使用的认证用密钥文件。

# 下一步操作

用监视管理器, 启动 Performance Management 的服务。

## 相关项目

- 说明书《JP1/Performance Management Reference》中"jpctool service list"的说明
- 附录 E.4 [文件夹和目录的标示方法](#page-104-0)
- 说明书《JP1/Performance Management Reference》中"jpcspm start"的说明
- 说明书《JP1/Performance Management Reference》中"jpcmkkey"的说明
- 1.3.5 在监视管理器中启动 Performance Management 的服务(Windows 环境)

# **1.3.5** 通过监视管理器启动 **Performance Management** 的服务(**Windows** 环 境)

如果要启用 PFM - Manager 和 PFM - Web Console 的设置内容,分别启动各自的服务。对于已经启动的服务, 无需进行此操作。另外,如果是 Windows 环境,系统缺省设定为启动 OS 时自动启动服务,因此如果安装程 序后已经重启 OS,则无需进行此操作。

## 操作步骤

- 1. 用管理员权限,登录已经安装 PFM Manager 和 PFM Web Console 的主机。
- 2. 执行jpcspm start 命令,启动 PFM Manager 的服务。

命令保存位置

PFM - Manager 的安装目标文件夹\tools

命令的执行示例

jpcspm start -key all

3. 执行jpcwstart 命令,启动 PFM - Web Console 的服务。

命令保存位置

PFM - Web Console 的安装目标文件夹\tools

命令的执行示例

jpcwstart

# 450 参考

如果 PFM - Manager 和 PFM - Web Console 安装在同一个主机中,若设定服务的启动和停止的 连动,能够通过只执行 jpcspm 命令, 即可同时启动或停止 PFM - Manager 和 PFM - Web Console 二者的服务。关于连动的设定方法,请参照说明书《JP1/Performance Management User's Guide》中"PFM - Manager 或 PFM - Base 与 PFM - Web Console 的启动和停止连动"的说明。

# 下一步操作

构建监视代理器。

## 相关项目

- 说明书《JP1/Performance Management Reference》中"jpcspm start"的说明
- 附录 E.4 [文件夹和目录的标示方法](#page-104-0)
- 说明书《JP1/Performance Management Reference》中"jpcwstart"的说明
- 1.5 [监视代理器的构建\(](#page-46-0)Windows 环境)
- 1.6 [监视代理器的构建\(](#page-54-0)Linux 环境)

<sup>1.</sup> 运行监视系统的构建

# **1.4** 监视管理器的构建(**Linux** 环境)

安装及设置 PFM - Manager 和 PFM - Web Console, 构建监视管理器。

# **1.4.1** 全新安装 **PFM - Manager**(**Linux** 环境)

根据导航提示,全新安装 PFM - Manager。

#### 操作步骤

1. 用 root 用户登录安装 PFM - Manager 的主机, 或者用 su 命令将用户变更为 root 用户。

2. 插入安装盘。

3. 执行下列命令,启动 Hitachi PP Installer。

/安装盘的安装目录名/X64LIN/setup / 安装盘的安装目录名

启动 Hitachi PP Installer,显示初始画面。

# 重要

由于机器环境不同,目录名和文件名可能与说明书中的标示不同。请利用ls 命令,确认当前 使用的环境下的目录名和文件名。如果执行启动 Hitachi PP Installer 的命令,请直接输入使用 ls 命令确认的目录名和文件名。

#### 4. 在初始画面中,输入"I"。

系统显示可安装的程序列表。

- 5. 选择"Performance Management Manager"。 选择程序时,移动光标,用空格键进行选择。
- 6. 输入"I"。
- 7. 安装正常结束后,输入"Q"。

返回 Hitachi PP Installer 初始画面。

#### 下一步操作

设置 PFM - Manager。

#### 相关项目

• 1.4.2 设置 [PFM - Manager](#page-43-0) (Linux 环境)

<sup>1.</sup> 运行监视系统的构建

# <span id="page-43-0"></span>**1.4.2** 设置 **PFM - Manager**(**Linux** 环境)

PFM - Manager 的安装完成之后,根据需要变更端口号和监视主机名。端口号和监视主机名的设定步骤,与 Windows 环境下的设定相同。

- 变更 PFM Manager 中使用的端口号 如果要变更 PFM - Manager 中使用的端口号或者想要固定所有的端口号,需要重新设置端口号。如果直接 使用缺省设置的端口号,无需进行此操作。
- 将监视管理器的监视主机名变更为别名 将监视管理器的监视主机名变更为别名。如果想要设定为即使变更真实主机名也无需变更监视主机名,或 者系统中存在多个带有相同真实主机名的主机,需要将主机名变更为别名。这个操作,以已经安装 PFM - Manager 的主机为单位实施。
- 在监视管理器的主机中进行设定,确保能够利用别名进行名称解析 如果将监视主机名变更为别名,需要分别在监视管理器和监视代理器的主机中进行设定,确保能够利用相 应的别名进行名称解析。这个操作,在监视管理器的主机(已经安装 PFM - Manager 的主机)中进行设 定。DNS 中已经设定名称解析时,无需进行此操作。

## 相关项目

• 1.3.2 设置 [PFM - Manager](#page-24-0) (Windows 环境)

# **1.4.3** 全新安装 **PFM - Web Console**(**Linux** 环境)

根据导航提示,全新安装 PFM - Web Console。

## 操作步骤

1. 用 root 用户登录安装 PFM - Web Console 的主机, 或者用 su 命令将用户变更为 root 用户。

- 2. 插入安装盘。
- 3. 执行下列命令,启动 Hitachi PP Installer。

/安装盘的安装目录名/X64LIN/setup / 安装盘的安装目录名

启动 Hitachi PP Installer,显示初始画面。

- 4. 在初始画面中,输入"I"。 系统显示可安装的程序列表。
- 5. 选择"Performance Management Web Console"。 选择程序时,移动光标,用空格键进行选择。

6. 输入"I"。

<sup>1.</sup> 运行监视系统的构建

7. 安装正常结束后,输入"Q"。

返回 Hitachi PP Installer 初始画面。

# 下一步操作

设置 PFM - Web Console。

# 相关项目

• 144 设置 PFM - Web Console (Linux 环境)

# **1.4.4** 设置 **PFM - Web Console**(**Linux** 环境)

PFM - Web Console 的安装结束后,创建用户账号和 PFM - Web Console 认证用密钥文件等。关于设置步骤, 与 Windows 环境相同。

• 变更 PFM - Web Console 服务使用的端口号

如果 PFM - Web Console 服务的缺省端口号已经使用,需要重新设定端口号。如果直接使用缺省端口号, 无需进行此操作。

• 从监控台登录 Performance Management

为了确认 PFM - Manager 和 PFM - Web Console 设定是否正确, 在 web 浏览器中指定 URL, 然后登录 Performance Management。

• 创建用户账号

为确保安全运用运行监视系统,除了缺省设定的"ADMINISTRATOR"用户之外,还要创建运用时使用的 用户账号。

• 创建 PFM - Web Console 认证用密钥文件

Performance Management 开始运用之后, 为确保能够执行 PFM - Web Console 命令, 创建执行命令时所用 的认证用密钥文件。PFM - Web Console 命令中,包括设定数据库记录方法定义信息的命令、以及设定报 表定义信息的命令。

# 相关项目

• 1.3.4 设置 [PFM - Web Console](#page-29-0) (Windows 环境)

# **1.4.5** 通过监视管理器启动 **Performance Management** 的服务(**Linux** 环境)

如果要启用 PFM - Manager 和 PFM - Web Console 的设置内容,分别启动各自的服务。对于已经启动的服务, 无需进行此操作。

<sup>1.</sup> 运行监视系统的构建

# 操作步骤

- 1. 用 root 用户登录已经安装 PFM Manager 和 PFM Web Console 的主机, 或者用 su 命令将用户变更为 root 用户。
- 2. 执行jpcspm start 命令,启动 PFM Manager 的服务。

命令保存位置 /opt/jp1pc/tools/ 命令的执行示例

jpcspm start -key all

3. 执行jpcwstart 命令,启动 PFM - Web Console 的服务。

命令保存位置 /opt/jp1pcwebcon/tools/ 命令的执行示例

jpcwstart

# 40 参考

如果 PFM - Manager 和 PFM - Web Console 安装在同一个主机中,若设定服务的启动和停止的 连动,能够通过只执行 ipcspm 命令,即可同时启动或停止 PFM - Manager 和 PFM - Web Console 二者的服务。关于连动的设定方法,请参照说明书《JP1/Performance Management User's Guide》中"PFM - Manager 或 PFM - Base 与 PFM - Web Console 的启动和停止连动"的说明。

# 下一步操作

构建监视代理器。

## 相关项目

- 说明书《JP1/Performance Management Reference》中"jpcspm start"的说明
- 说明书《JP1/Performance Management Reference》中"ipcwstart"的说明
- 1.5 [监视代理器的构建\(](#page-46-0)Windows 环境)
- 1.6 [监视代理器的构建\(](#page-54-0)Linux 环境)

<sup>1.</sup> 运行监视系统的构建

# <span id="page-46-0"></span>**1.5** 监视代理器的构建(**Windows** 环境)

安装及设置 PFM - Base 和 PFM - Agent Option for Platform, 构建监视代理器。

# **1.5.1** 全新安装 **PFM - Base**(**Windows** 环境)

根据导航提示,全新安装 PFM - Base。

#### 操作步骤

1. 用管理员权限登录安装 PFM - Web Base 的主机。

#### 2. 插入安装盘,执行安装器。

启动安装器后,按照说明进行安装。

- 用户信息 输入用户名和公司名称。
- 安装目标文件夹 指定要安装程序的文件夹。

# 重要

[更改目标文件夹]对话框中设定并点击[确定]键时,成功创建安装目标文件夹。如果 此项操作创建了多余的文件夹,需要在安装之后删除该文件夹。

• 连接对象 PFM - Manager 主机的设定

输入连接对象 PFM - Manager 的监视主机名。

另外, 安装时可以不设定连接对象 PFM - Manager, 而后再设定。如果未设定, 安装时主机名自动设定 为"localhost"。安装之后,请在 PFM - Base 主机中变更连接对象 PFM - Manager。

#### 3. 显示已通过导航设定的信息后,确认其内容。

根据需要,点击「返回]键,更改设定内容。

4. 点击 [安装] 键, 开始安装 PFM - Base。

如果已经启用 OS 的用户帐户控制功能(UAC), 在安装过程中会显示用户帐户控制对话框。如果显示该 对话框,请点击 [继续]键,继续安装。如果点击 [取消]键, 安装将会中断。

#### 下一步操作

安装 PFM - Agent Option for Platform。

#### 相关项目

• 1.5.2 全新安装 [PFM - Agent Option for Platform](#page-47-0) (Windows 环境)

<sup>1.</sup> 运行监视系统的构建

# <span id="page-47-0"></span>**1.5.2** 全新安装 **PFM - Agent Option for Platform**(**Windows** 环境)

根据导航提示,全新安装 PFM - Agent Option for Platform。

## 前提条件

本操作中使用的命令保存位置如下所示。

PFM - Base 的安装目标文件夹\tools

# 自参考

如果将 PFM - Manager 和 PFM - Agent Option for Platform 安装到同一个主机中,请将 PFM - Base 替换为 PFM - Manager。

#### 操作步骤

- 1. 用管理员权限登录安装 PFM Agent Option for Platform 的主机。
- 2. 执行jpcspm stop 命令,停止 PFM Base 的服务。

命令的执行示例

jpcspm stop -key all

#### 3. 插入安装盘, 执行安装器。

启动安装器后,按照说明进行安装。

显示安装 PFM - Base 时已经设定的下列项目, 此处可进行确认。

- 用户信息
- 安装目标文件夹
- 程序文件夹

4. 点击 [安装] 键, 开始安装 PFM - Agent Option for Platform。

如果已经启用 OS 的用户帐户控制功能(UAC), 在安装过程中会显示用户帐户控制对话框。如果显示该 对话框,请点击「继续7键,继续安装。如果点击「取消]键,安装将会中断。

## 下一步操作

设置 PFM - Base 和 PFM - Agent Option for Platform。

#### 相关项目

- 附录 E.4 [文件夹和目录的标示方法](#page-104-0)
- 说明书《JP1/Performance Management Reference》中"jpcspm stop"的说明
- 1.5.3 设置 PFM Base 和 [PFM Agent Option for Platform](#page-48-0) (Windows 环境)

<sup>1.</sup> 运行监视系统的构建

# <span id="page-48-0"></span>**1.5.3** 设置 **PFM - Base** 及 **PFM - Agent Option for Platform**(**Windows** 环 境)

PFM - Base 和 PFM - Agent Option for Platform 的安装完成之后,根据需要变更端口号和监视主机名。关于设 置步骤,与 PFM - Manager 相同。

- 变更 PFM Base 和 PFM Agent Option for Platform 中使用的端口号 如果要变更 PFM - Base 和 PFM - Agent Option for Platform 中使用的端口号或者想要固定所有的端口号, 需要重新设置端口号。如果直接使用缺省设置的端口号,无需进行此操作。
- 将监视代理器的监视主机名变更为别名 将监视代理器的监视主机名变更为别名。如果想要设定为即使变更真实主机名也无需变更监视主机名,或 者系统中存在多个带有相同真实主机名的主机,需要将主机名变更为别名。这个操作,要以已经安装 PFM - Base 的主机为单位实施。
- 在监视代理器的主机中进行设定,确保能够利用别名进行名称解析 如果将监视主机名变更为别名,需要分别在监视管理器和监视代理器的主机中进行设定,确保能够利用相 应的别名进行名称解析。这个操作,要以已经安装 PFM - Base 的主机为单位实施。DNS 中已经设定名称 解析时,无需进行此操作。

## 相关项目

• 1.3.2 设置 [PFM - Manager](#page-24-0) (Windows 环境)

# **1.5.4** 通过监视代理器启动 **Performance Management** 的服务(**Windows** 环 境)

为了启用监视代理器的设置内容,启动服务。如果已经启动服务,无需进行此操作。另外,如果是 Windows 环境,系统缺省设定为启动 OS 时自动启动服务,因此如果已经重启 OS,则无需进行此操作。

# 前提条件

本操作中使用的命令保存位置如下所示。

PFM - Base 的安装目标文件夹\tools

# 日 参考

如果已将 PFM - Manager 和 PFM - Agent Option for Platform 安装到同一个主机中,请将 PFM - Base 替换为 PFM - Manager。

## 操作步骤

1. 用管理员权限登录安装 PFM - Agent Option for Platform 的主机。

#### <span id="page-49-0"></span>2. 执行jpcspm start 命令,启动 PFM - Base 和 PFM - Agent Option for Platform 的服务。

命令的执行示例

jpcspm start -key all

## 下一步操作

确认监视管理器和监视代理器能否通信。

#### 相关项目

- 附录 E.4 [文件夹和目录的标示方法](#page-104-0)
- 说明书《JP1/Performance Management Reference》中"jpcspm start"的说明
- 1.5.5 确认监视管理器和监视代理器能否通信(Windows 环境)

# **1.5.5** 确认监视管理器和监视代理器能否通信(**Windows** 环境)

为了确认监视管理器和监视代理器能否通信,在监视管理器中确认监视代理器的服务状态。如果各监视代理 器的服务状态为"Active",表明能够正常通信。

### 前提条件

本操作中使用的命令保存位置如下所示。

PFM - Manager 的安装目标文件夹\tools

#### 操作步骤

1. 用管理员权限, 登录已经安装 PFM - Manager 的主机。

2. 执行 ipctool service list命令,确认下列服务是否已经启动。

- Action Handler服务
- Agent Collector服务
- Agent Store服务

命令的执行示例

jpctool service list -id \* -host \*

如果是 Linux 环境,可能出现通配符已由 Shell 分析出来、命令执行失败的情况。在这种情形下,请用""" 如同""\*""那样进行指定。

如下所示,如果执行结果的 Status 为"Active",表明服务已经启动。

<sup>1.</sup> 运行监视系统的构建

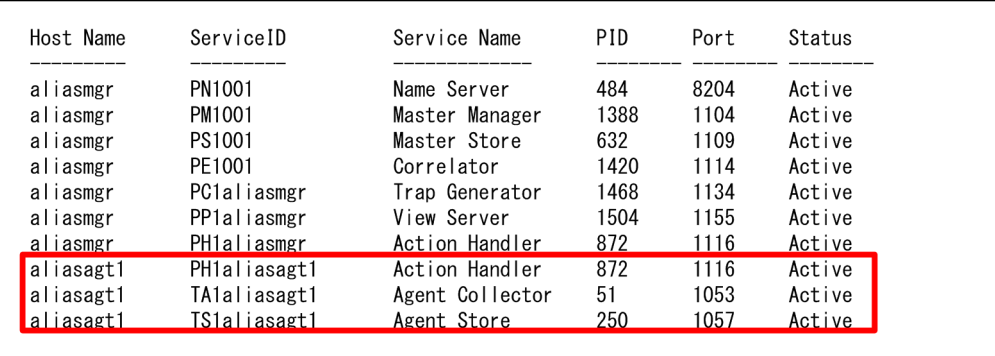

3. 如果执行结果的 Status 为"Inactive"或者"S active", 重新设定。

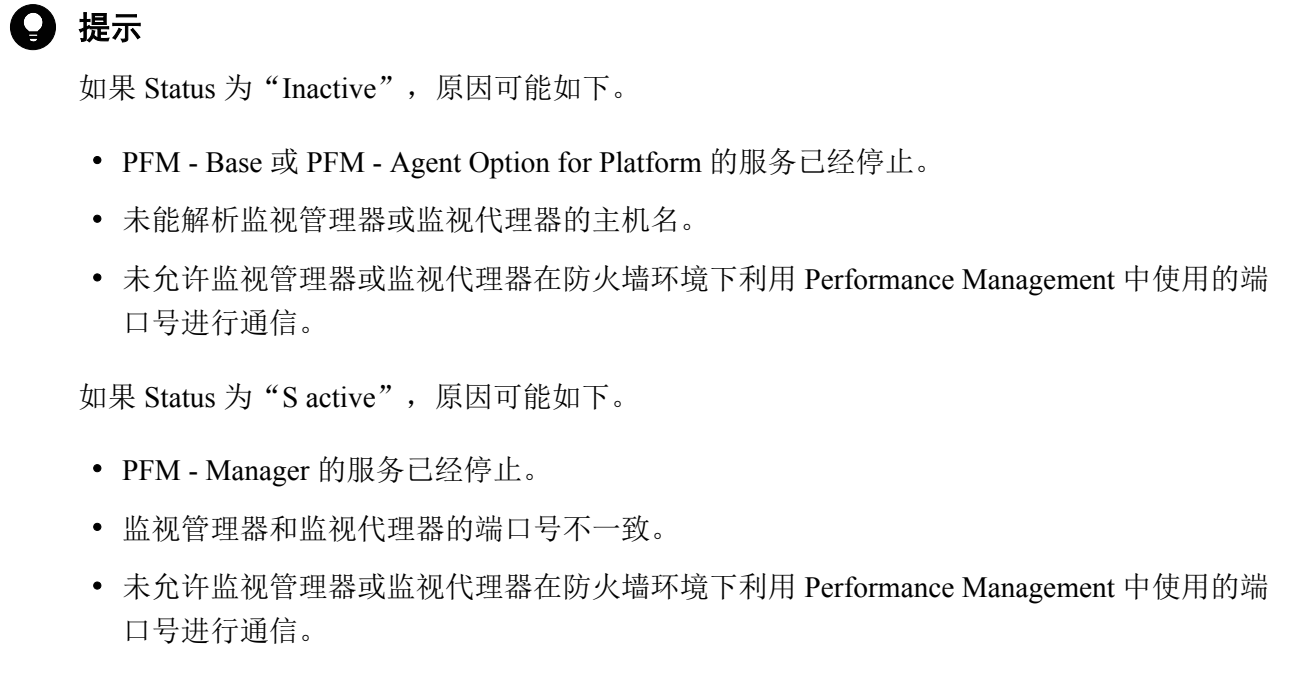

另外,为了允许在防火墙环境下进行通信,需要事先固定 Performance Management 中使用的端 口号。

# 下一步操作

在监控台中显示监视代理器。

# 相关项目

- 附录 E.4 [文件夹和目录的标示方法](#page-104-0)
- 说明书《JP1/Performance Management Reference》中"jpctool service list"的说明
- 1.5.4 在监视代理器中启动 [Performance Management](#page-48-0) 的服务(Windows 环境)
- 1.3.2(3) [通过设定确保可利用别名进行名称解析](#page-27-0)
- 1.3.2(1) 设定 PFM Manager [中使用的端口号](#page-24-0)
- 附录 A [通过防火墙的数据传输方向](#page-93-0)

#### 1. 运行监视系统的构建

# **1.5.6** 在监控台中显示监视代理器(**Windows** 环境)

在监控台的代理器层中,创建任意一个文件夹,配置监视代理器。如果以想要运行监视的单位创建文件夹, 就能以文件夹为单位筛选和显示监视代理器,确保日常监视业务顺利进行。比如,如果以部门为单位创建文 件夹,就能够一目了然地弄清楚监视代理器对应的部门和服务器。

#### 操作步骤

- 1. 从监控台登录 Performance Management。
- 2. 在主画面中,确认已经选择「代理器层]标签。

如果选中其他标签,请选择「代理器层]标签。

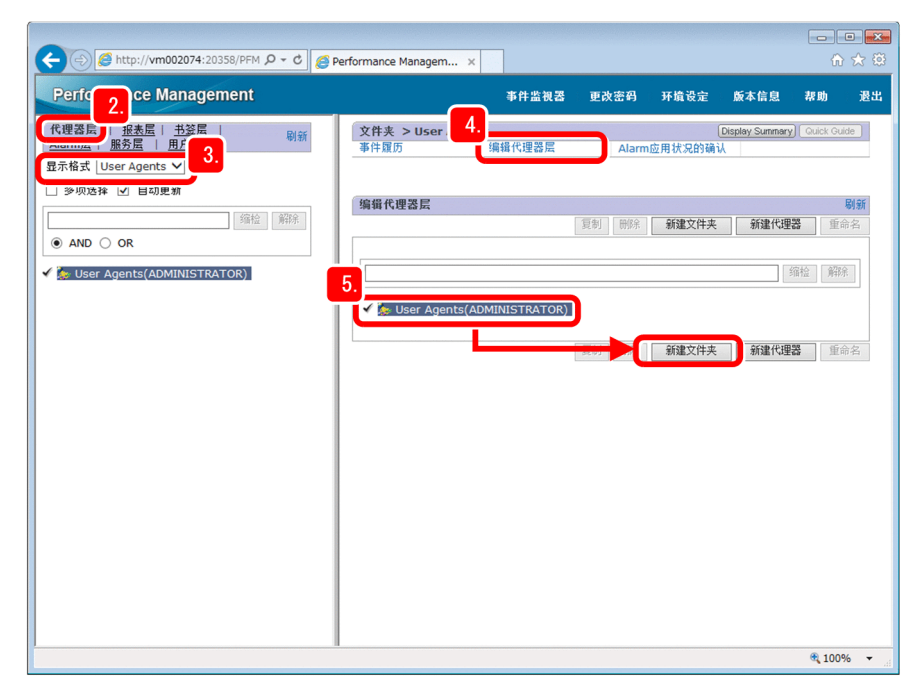

#### 3. 确认显示格式为[User Agents]。

# 日 参考

刚登录时的显示格式为 [User Agents]。如果将显示格式切换为 [Products], 将以代理器程 序的类型为单位显示监视代理器。

- 4. 在 [代理器层]画面中, 选择 [编辑代理器层]。
- 5. 选择"User Agents(登录用户名)",然后点击 [新建文件夹]键。
- 6. 在 [新文件夹名] 中设定任意的文件夹名, 然后点击 [确定] 键。

"User Agents(登录用户名)"下方,显示创建成功的文件夹。

## 7. 重复第 4 步~第 6 步, 创建所需要的文件夹。

8. 选择要添加代理器的文件夹。

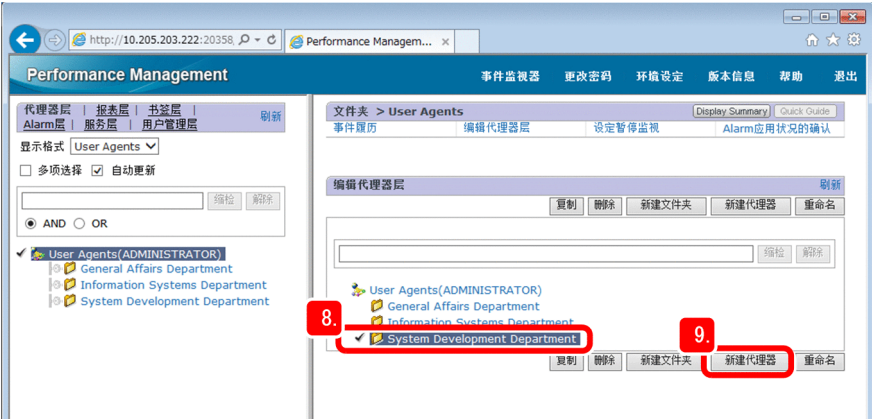

- 9. 点击「新建代理器]键。
- 10. 点击 [Windows] 文件夹的 ▶ 标记展开文件夹, 选择 [监视主机名<Windows>] 代理器。

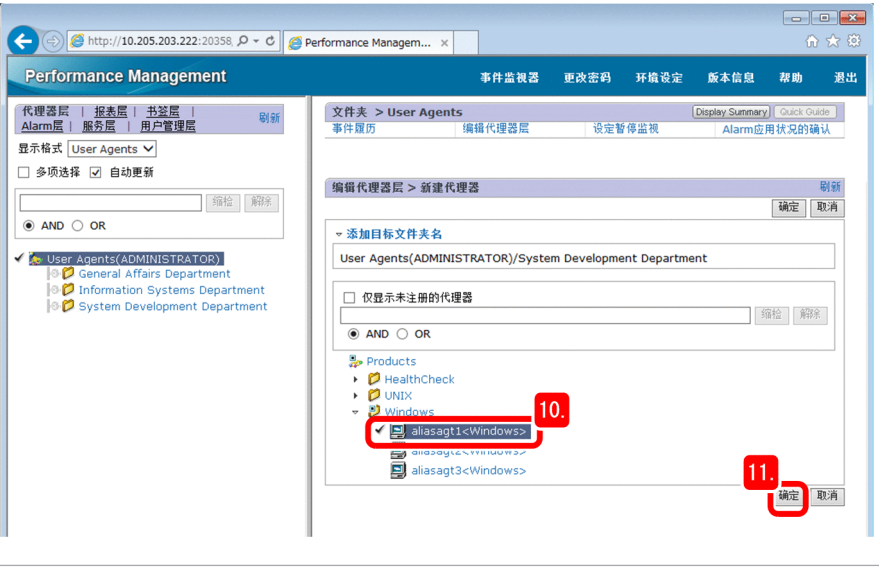

#### 日 参考

[编辑代理器层 > 新建代理器]画面中,显示当前连接到 PFM - Manager 的 PFM - Agent。 [Windows] 文件夹中当前显示的, 是 PFM - Agent Option for Platform (Windows 用) 的监视 代理器列表。监视代理器以 [监视主机名<Windows>] 的格式显示出来。

## 11. 点击 [确定] 键。

这里能够确认监视代理器已经成功添加到已创建的文件夹中。

<sup>1.</sup> 运行监视系统的构建

# 自 参考

[监视主机名<Windows>]的右侧显示的数值表示数据模型的版本。关于数据模型,请参照说 明书《JP1/Performance Management Planning and Configuration Guide》中"数据模型版本兼容" 的说明。

# 下一步操作

至此,使用 Performance Management 的运行监视系统的构建完毕。后面就可以利用和运用已构建的系统。

# 相关项目

- 2. [监视业务系统和解决问题](#page-60-0)
- 3. [业务系统的容量规划](#page-82-0)

<sup>1.</sup> 运行监视系统的构建

# <span id="page-54-0"></span>**1.6** 监视代理器的构建(**Linux** 环境)

安装及设置 PFM - Base 和 PFM - Agent Option for Platform, 构建监视代理器。

# **1.6.1** 全新安装 **PFM - Base**(**Linux** 环境)

根据导航提示,全新安装 PFM - Base。

#### 操作步骤

- 1. 用 root 用户登录安装 PFM Base 的主机, 或者用 su 命令将用户变更为 root 用户。
- 2. 插入安装盘。
- 3. 执行下列命令,启动 Hitachi PP Installer。

/安装盘的安装目录名/X64LIN/setup /安装盘的安装目录名

启动 Hitachi PP Installer,显示初始画面。

4. 在初始画面中,输入"I"。

系统显示可安装的程序列表。

- 5. 选择"Performance Management Base"。 选择程序时,移动光标,用空格键进行选择。
- 6. 输入"I"。

显示连接对象 PFM - Manager 的设定画面。

7. 输入连接对象 PFM - Manager 的主机名。

安装时可以不设定连接对象 PFM - Manager, 而后再设定。如果未设定, 安装时系统将主机名自动设定 PFM - Agent 主机或 PFM - RM 主机的物理主机名。安装之后,请在 PFM - Base 主机中变更连接对象 PFM - Manager。

8. 安装正常结束后,输入"Q"。

返回 Hitachi PP Installer 初始画面。

#### 下一步操作

安装 PFM - Agent Option for Platform。

## 相关项目

• 1.6.2 全新安装 [PFM - Agent Option for Platform](#page-55-0) (Linux 环境)

<sup>1.</sup> 运行监视系统的构建

# <span id="page-55-0"></span>**1.6.2** 全新安装 **PFM - Agent Option for Platform**(**Linux** 环境)

根据导航提示,全新安装 PFM - Agent Option for Platform。

## 前提条件

本操作中使用的命令保存位置如下所示。

/opt/jp1pc/tools

# 自参考

如果将 PFM - Manager 和 PFM - Agent Option for Platform 安装到同一个主机中,请将 PFM - Base 替换为 PFM - Manager。

#### 操作步骤

- 1. 用 root 用户登录安装 PFM Agent Option for Platform 的主机, 或者用 su 命令将用户变更为 root 用户。
- 2. 执行jpcspm stop 命令,停止 PFM Base 的服务。

命令的执行示例

jpcspm stop -key all

- 3. 插入安装盘。
- 4. 执行下列命令, 启动 Hitachi PP Installer。

/安装盘的安装目录名/X64LIN/setup /安装盘的安装目录名

启动 Hitachi PP Installer, 显示初始画面。

 $5.$ 在初始画面中, 输入" $I$ "。

系统显示可安装的程序列表。

6. 选择"Performance Management - Agent Option for Platform"。 选择程序时,移动光标,用空格键进行选择。

7. 输入"I"。

8. 安装正常结束后,输入"Q"。

返回 Hitachi PP Installer 初始画面。

#### 下一步操作

设置 PFM - Base 和 PFM - Agent Option for Platform。

<sup>1.</sup> 运行监视系统的构建

## 相关项目

- 说明书《JP1/Performance Management Reference》中"jpcspm stop"的说明
- 1.6.3 设置 PFM Base 和 PFM Agent Option for Platform (Linux 环境)

# **1.6.3** 设置 **PFM - Base** 及 **PFM - Agent Option for Platform**(**Linux** 环境)

PFM - Base 和 PFM - Agent Option for Platform 的安装完成之后,根据需要设定端口号和监视主机名。关于设 置步骤,与 Windows 的监视管理器相同。

• 变更 PFM - Base 和 PFM - Agent Option for Platform 中使用的端口号

如果要变更 PFM - Base 和 PFM - Agent Option for Platform 中使用的端口号或者想要固定所有的端口号, 需要重新设置端口号。如果直接使用缺省设置的端口号,无需进行此操作。

- 将监视代理器的监视主机名变更为别名 将监视代理器的监视主机名变更为别名。如果想要设定为即使变更真实主机名也无需变更监视主机名,或 者系统中存在多个带有相同真实主机名的主机,需要将主机名变更为别名。这个操作,要以已经安装 PFM - Base 的主机为单位实施。
- 在监视代理器的主机中进行设定,确保能够利用别名进行名称解析 如果将监视主机名变更为别名,需要分别在监视管理器和监视代理器的主机中进行设定,确保能够利用相 应的别名进行名称解析。这个操作,要以已经安装 PFM - Base 的主机为单位实施。DNS 中已经设定名称 解析时,无需进行此操作。

## 相关项目

• 1.3.2 设置 [PFM - Manager](#page-24-0) (Windows 环境)

# **1.6.4** 通过监视代理器启动 **Performance Management** 的服务(**Linux** 环境)

为了启用监视代理器的设置内容,启动服务。如果已经启动服务,无需进行此操作。

## 前提条件

本操作中使用的命令保存位置如下所示。

/opt/jp1pc/tools

#### 参考 E

如果已将 PFM - Manager 和 PFM - Agent Option for Platform 安装到同一个主机中, 请将 PFM - Base 替换为 PFM - Manager。

<sup>1.</sup> 运行监视系统的构建

## 操作步骤

- 1. 用 root 用户登录已安装 PFM Agent Option for Platform 的主机, 或者用 su 命令将用户变更为 root 用户。
- 2. 执行 ipcspm start 命令, 启动 PFM Base 和 PFM Agent Option for Platform 的服务。

```
命令的执行示例
```
jpcspm start -key all

#### 下一步操作

确认监视管理器和监视代理器能否通信。

#### 相关项目

- 说明书《JP1/Performance Management Reference》中"jpcspm start"的说明
- 1.6.5 确认监视管理器和监视代理器能否通信(Linux 环境)

# **1.6.5** 确认监视管理器和监视代理器能否通信(**Linux** 环境)

为了确认监视管理器和监视代理器能否通信,在监视管理器中确认监视代理器的服务状态。如果各监视代理 器的服务状态为"Active",表明能够正常通信。

确认服务状态的步骤,与 Windows 环境相同。

#### 下一步操作

在监控台中显示监视代理器。

#### 相关项目

- 1.5.5 [确认监视管理器和监视代理器能否通信\(](#page-49-0)Windows 环境)
- 1.6.6 在监控台中显示监视代理器(Linux 环境)

# **1.6.6** 在监控台中显示监视代理器(**Linux** 环境)

在监控台的代理器层中,创建任意一个文件夹配置监视代理器。如果以想要运行监视的单位创建文件夹,就 能以文件夹为单位筛选和显示监视代理器,确保日常监视业务顺利进行。比如,如果以部门为单位创建文件 夹,就能够一目了然地弄清楚监视代理器对应的部门和服务器。

#### 操作步骤

- 1. 从监控台登录 Performance Management。
- 2. 在主画面中,确认已经选择 [代理器层] 标签。

如果选中其他标签,请选择「代理器层]标签。

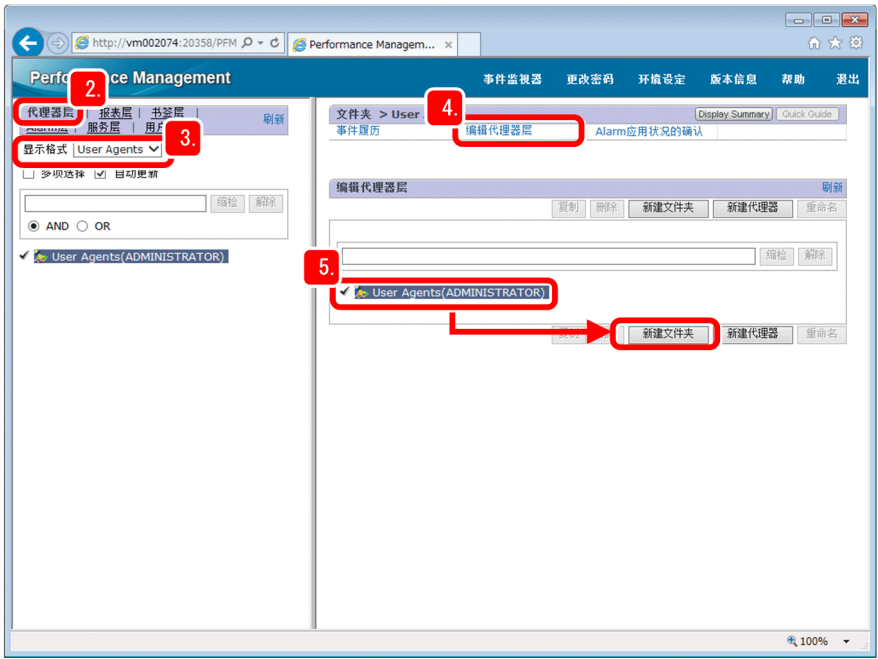

3. 确认显示格式为[User Agents]。

# 三 参考

刚登录时的显示格式为 [User Agents]。如果将显示格式切换为 [Products], 将以代理器程 序的类型为单位显示监视代理器。

- 4. 在[代理器层]画面中,选择[编辑代理器层]。
- 5. 选择"User Agents(登录用户名)",然后点击 [新建文件夹]键。
- 6. 在 [新文件夹名] 中设定任意的文件夹名, 然后点击 [确定] 键。 "User Agents(登录用户名)"下方,显示创建成功的文件夹。
- 7. 重复第 4 步〜第 6 步, 创建所需要的文件夹。
- 8. 选择要添加代理器的部门的文件夹。

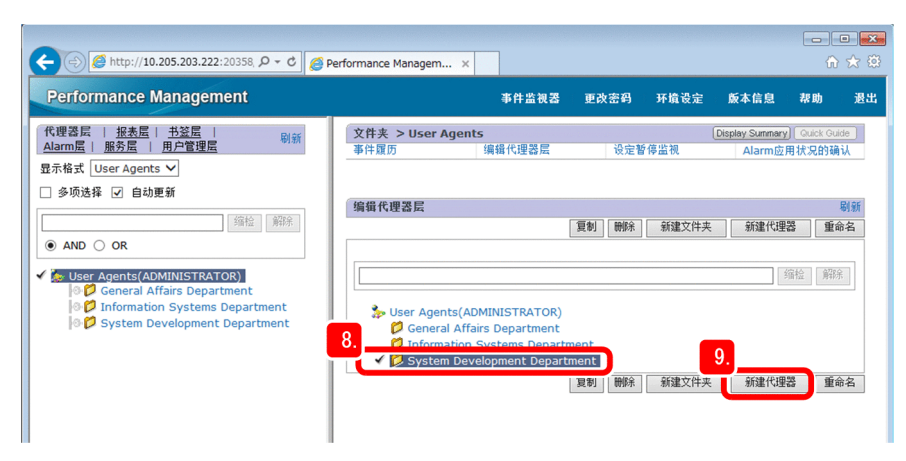

1. 运行监视系统的构建

9. 点击「新建代理器]键。

10. 点击 [UNIX] 文件夹的 ▶ 标记展开文件夹, 选择 [监视主机名<UNIX>] 代理器。

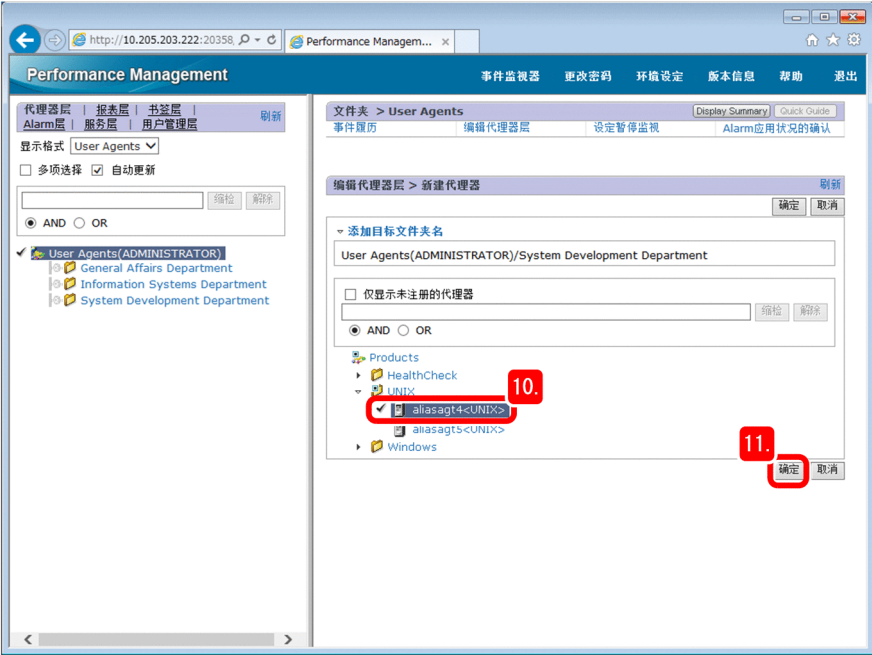

自 参考

[编辑代理器层 > 新建代理器]画面中,显示当前连接到 PFM - Manager 的 PFM - Agent。 [UNIX] 文件夹中当前显示的, 是 PFM - Agent Option for Platform (UNIX) 的监视代理器列 表。监视代理器以「监视主机名<UNIX>]的格式显示出来。

## 11. 点击「确定]键。

这里能够确认监视代理器已经成功添加到已创建的文件夹中。

# 日 参考

[监视主机名<UNIX>]的右侧显示的数值表示数据模型的版本。关于数据模型,请参照说明 书《JP1/Performance Management Planning and Configuration Guide》中"数据模型版本兼容" 的说明。

# 下一步操作

至此,使用 Performance Management 的运行监视系统构建完毕。后面就可以利用和运用已构建的系统。

# 相关项目

- 2. [监视业务系统和解决问题](#page-60-0)
- 3. [业务系统的容量规划](#page-82-0)

<sup>1.</sup> 运行监视系统的构建

<span id="page-60-0"></span>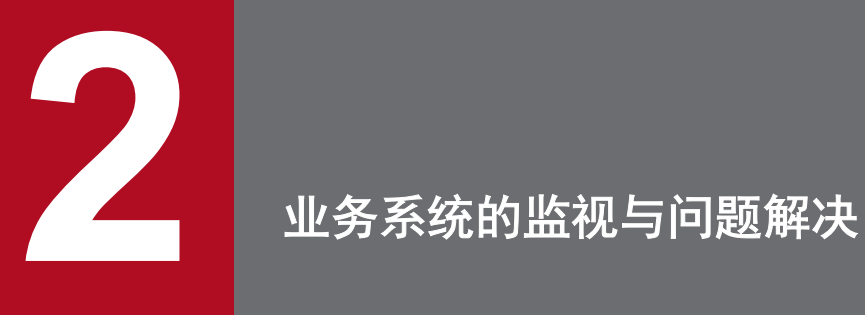

使用 Performance Management 监视业务系统。掌握当前发生的问题,在问题影响程度不大的期间 内解决问题,预防故障发生。

# **2.1** 使用的 **Performance Management** 的功能(业务系统的监视与问题解决)

为了利用 Performance Management 监视业务系统和解决问题,使用报警功能和报表功能。在 Performance Management 中,监视代理器利用从监视对象收集的运行信息,以实现报警功能和报表功能。

# **2.1.1** 关于 **Performance Management** 中的运行信息的管理

在 Performance Management 中, 由监视代理器以记录及字段为单位收集和管理监视对象的运行信息。

记录

是指以目的为单位分类的监视项目的集合。例如, System Overview (PI)记录是指用于掌握 CPU 使用率、 物理内存区域的未使用大小等系统概要的、监视项目的集合。监视代理器以记录为单位收集运行信息。能 够收集的记录,因代理器程序不同而有所区别。

字段

是指记录中包含的各条监视项目。比如,如果是 System Overview (PI)记录, CPU%和 Page Faults/sec 等 相当于字段。

下面以名为 System Overview (PI) 的记录为例,记录录字段的概念如下图所示。

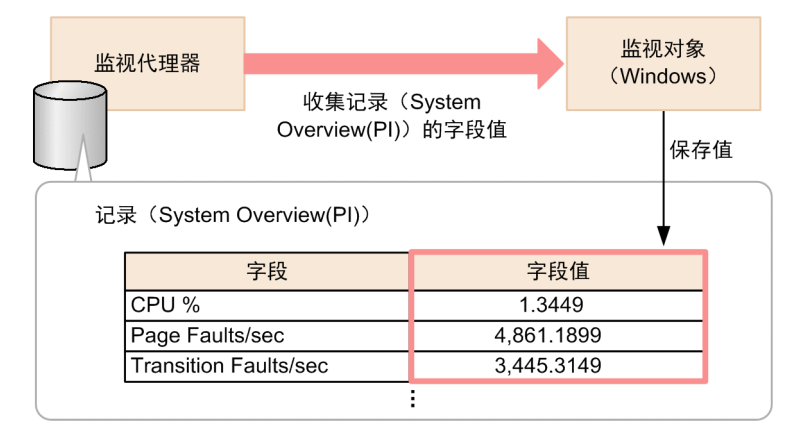

关于各代理器程序能够收集的记录和字段,请参照代理器程序说明书中的"记录"说明。

# **2.1.2** 什么是报警功能

报警功能是指,依照设定,当监视项目(字段)的值超过阈值时,向用户发出通知的功能。例如,可以设定 CPU 使用率超出 80%时发出警告。超出阀值的监视项目,通过监控台的图标变化显示出来。

## 报警功能的机制

Performance Management 中, 基于名为报警和报警表的定义信息, 通过报警功能实现监视。

报警

是指以字段为单位,定义监视条件(监视项目的值满足什么样的条件才发出通知)等内容的信息。

<sup>2.</sup> 业务系统的监视与问题解决

监视条件可以分为异常条件和警告条件两级进行设定。例如,如果要设定 CPU 使用率超出 80%后发出警 告、超出 90%后视作异常,可在警告条件中定义 "CPU % > 80"、在异常条件中定义 "CPU % >=90"这 个条件式。

# ■ 参考

通过事先设定名为操作的项目,能够利用发送邮件、执行任意命令、发行 JP1 事件和发送 SNMP 陷阱等方法进行通知。关于操作的详细情况,请参照《JP1/Performance Management User's Guide》中"配置操作"的说明。

报警表

将多个报警组成一个整体的信息。根据用途,事先将多个报警集合成报警表。

绑定

指在监视代理器和报警表之间建立关联。执行绑定后,能够根据报警表的定义内容开始监视。

自参考 如果在多个监视代理器中绑定同一个报警表,能够在相同的条件下监视各监视代理器。

报警、报警表和监视代理器的关系,如下图所示。

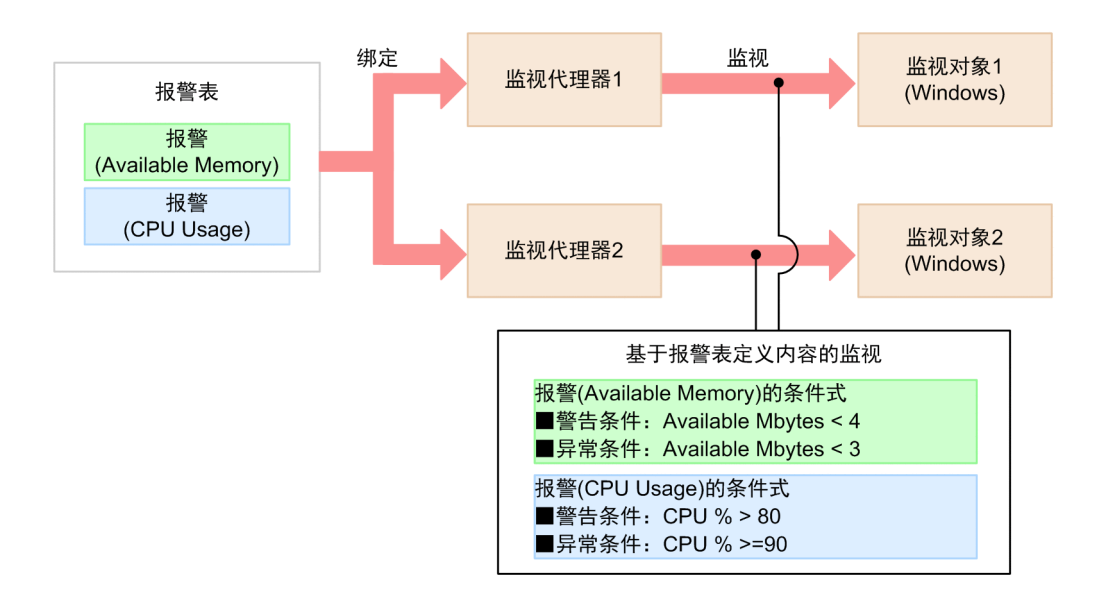

# 报警和报警表的定义方法

报警和报警表,可采用下列方法进行定义。

- 直接使用监视模板(事先定义必要项目的报警表)
- 复制、编辑和定义监视模板
- 新建并定义报警和报警表

另外,本说明书将说明直接使用监视模板的方法。关于其他方法,请参照说明书《JP1/Performance Management User's Guide》中"报警设定和运用方法与流程"的说明。

<sup>2.</sup> 业务系统的监视与问题解决

# 相关项目

• 2.1.4 [什么是监视模板](#page-65-0)

# **2.1.3** 什么是报表功能

报表功能是指按照设定,利用图表或表格简明易懂地显示从监视对象收集的运行信息(记录或字段)的功能。 例如,可设定通过折线图显示某台服务器一个月的 CPU 使用率。

#### 报表的种类

报表分为履历报表和实时报表两种。

履历报表

是指显示监视对象从过去到现在的信息推移的报表。履历报表在要分析监视对象的趋势时创建。

实时报表

指显示监视对象当前信息的报表。该报表在想要临时确认关于未获取运行信息履历的监视项目的状态时创 建。可设定为以一定时间为单位自动更新,并且显示最新的数据。

#### 报表功能的机制

报表功能利用图表或表的格式,简明易懂地显示记录和字段中保存的信息。一个报表中定义一条记录。

下面以名为"System Overview"(履历报表)为例,记录、字段和报表的关系如下图所示。

<sup>2.</sup> 业务系统的监视与问题解决

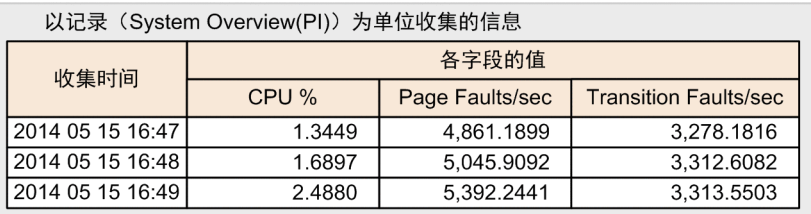

"System Overview"报表(履历报表)的显示

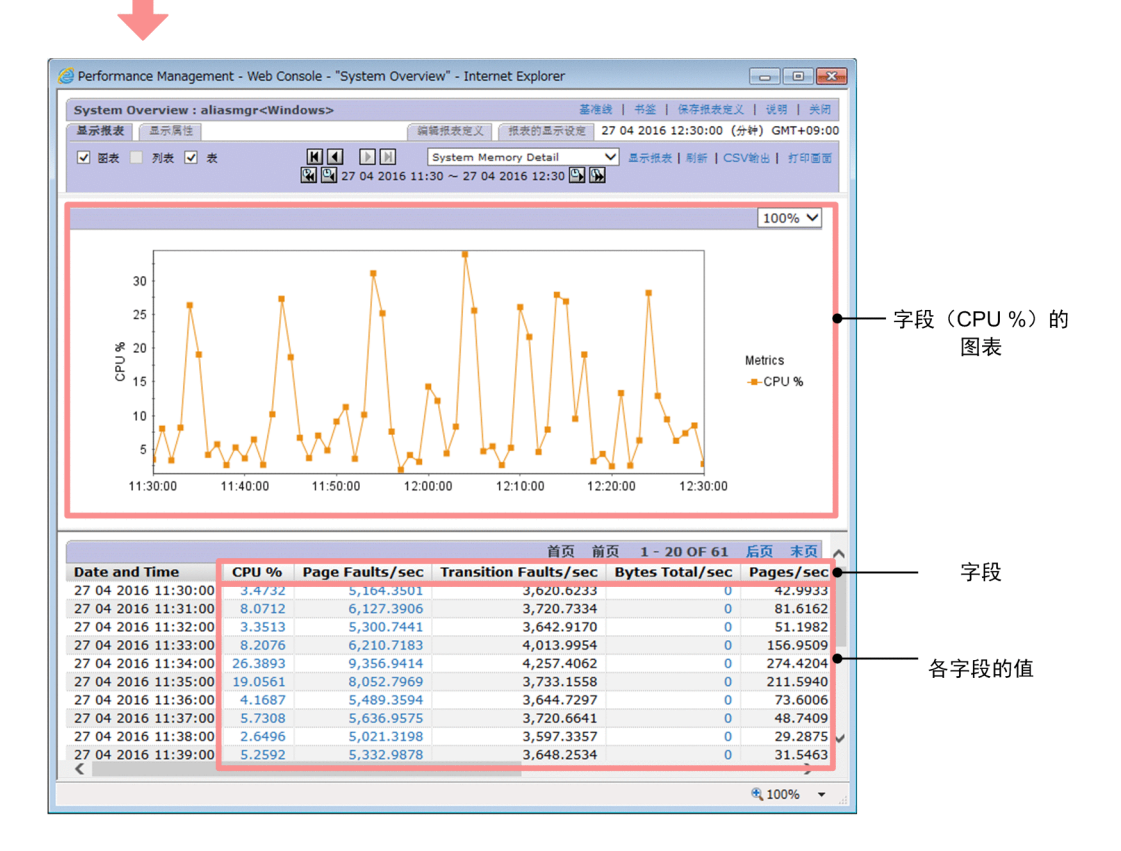

## 报表的定义方法

报表可采用下列方法进行定义。

- 直接使用监视模板(事先定义必要项目的报表)
- 复制、编辑和定义监视模板
- 新建并定义报表

另外,本说明书将说明直接使用监视模板的方法。关于其他方法,请参照说明书《JP1/Performance Management User's Guide》中"报表创建方法与流程"的说明。

## 相关项目

• 2.1.4 [什么是监视模板](#page-65-0)

<sup>2.</sup> 业务系统的监视与问题解决

# <span id="page-65-0"></span>**2.1.4** 什么是监视模板

监视模板是指事先已定义常用的监视项目或监视条件的报警表和报表。报警功能中使用的监视模板称为报警 模板,报表功能中使用的监视模板称为报表模板。

由于监视模板中已经定义了必要的信息,因此能够直接使用,或者配合环境复制与编辑监视模板。因此,无 需从新定义监视模板,能够缩短 Performance Management 开始运用时的定义所需要的时间。

<sup>2.</sup> 业务系统的监视与问题解决

# **2.2 Performance Management** 中监视业务系统并解决问题的流程

在 Performance Management 中利用报警功能和报表功能,实现对业务系统的监视。业务系统的监视包括监视 所需准备、监视情况确认和问题调查、基于调查结果进行应对。

Performance Management 中监视业务系统和解决问题的流程,见下表。Performance Management 以 1~7 中的 作业为支持范围。

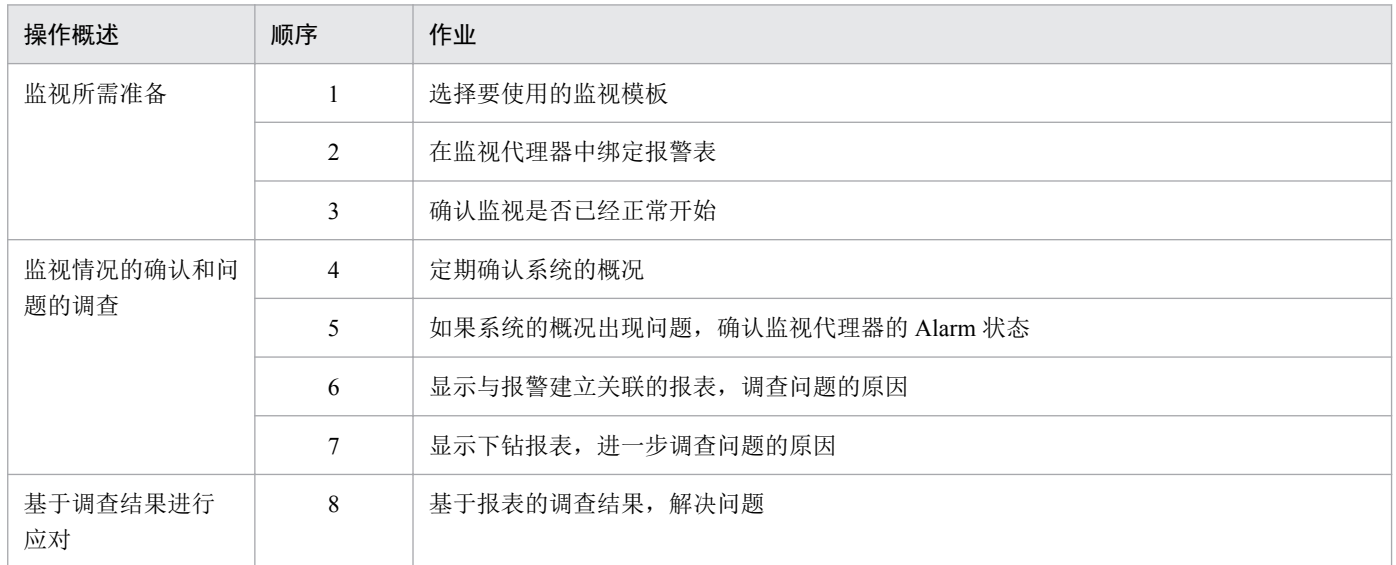

## 相关项目

- 2.3.1 [选择要使用的监视模板的流程\(监视业务系统和解决问题\)](#page-67-0)
- 2.3.2 [在监视代理器中绑定报警表](#page-72-0)
- 2.3.3 [确认监视是否已经正常开始](#page-74-0)
- 2.4.1 [确认系统的概况](#page-76-0)
- 2.4.2 [确认报警的状态](#page-77-0)
- 2.4.3 [显示与报警建立关联的报表](#page-78-0)
- 2.4.4 [显示下钻报表](#page-80-0)

<sup>2.</sup> 业务系统的监视与问题解决

# <span id="page-67-0"></span>**2.3** 监视所需的准备

如果要用 Performance Management 监视业务系统,需要选择要使用的监视模板并在监视代理器中绑定报警表。

# **2.3.1** 选择要使用的监视模板的流程(业务系统的监视与问题解决)

基于安装 Performance Management 之前探讨的监视项目,从监视模板中选择与探讨结果一致的对象。监视模 板分为报警模板和报表模板两种,可从这两种之中选择要使用的模板。

选择要使用的监视模板的流程,如下所示。

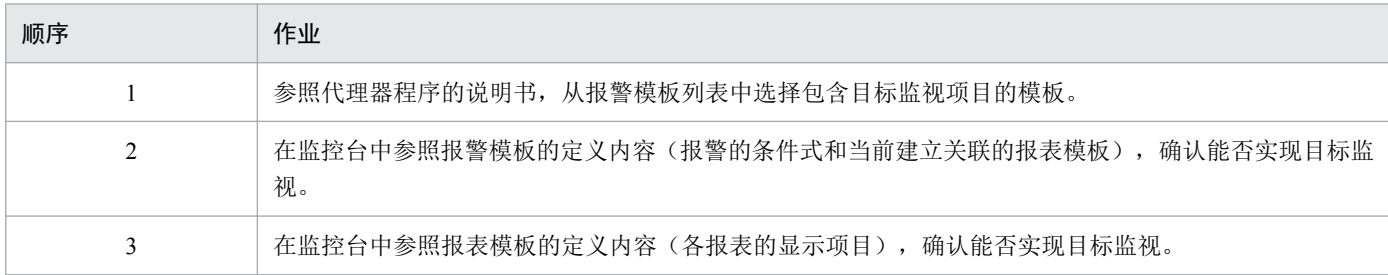

如果报警模板和报表模板的定义内容没有问题,则使用该模板。

# 2000 参考

确认定义内容后,发现使用监视模板无法实现目标监视时,需要编辑监视模板或者新建报警表与 报表。关于详细内容,请参照说明书《JP1/Performance Management User's Guide》中"报警设定和 运用方法与流程"和"报表创建方法与流程"的说明。

# 相关项目

- 附录 E.1 [相关说明书](#page-102-0)
- 2.3.1(1) 从报警模板列表中选择包含目标监视项目的模板
- 2.3.1(2) [确认报警模板的定义内容](#page-68-0)
- 2.3.1(3) [确认报表模板的定义内容](#page-71-0)

# **(1)** 从报警模板列表中选择包含目标监视项目的模板

参考代理器程序的说明书,从报警模板列表中选择包含目标监视项目的模板。请基于安装 Performance Management 之前探讨的监视项目,选择模板。

#### 操作步骤

1. 参照各代理器程序的说明书中"报警列表"的说明, 寻找包含目标监视项目的模板。 如果是 PFM - Agent Option for Platform (Windows 用), 报表模板的说明记载如下。

<span id="page-68-0"></span>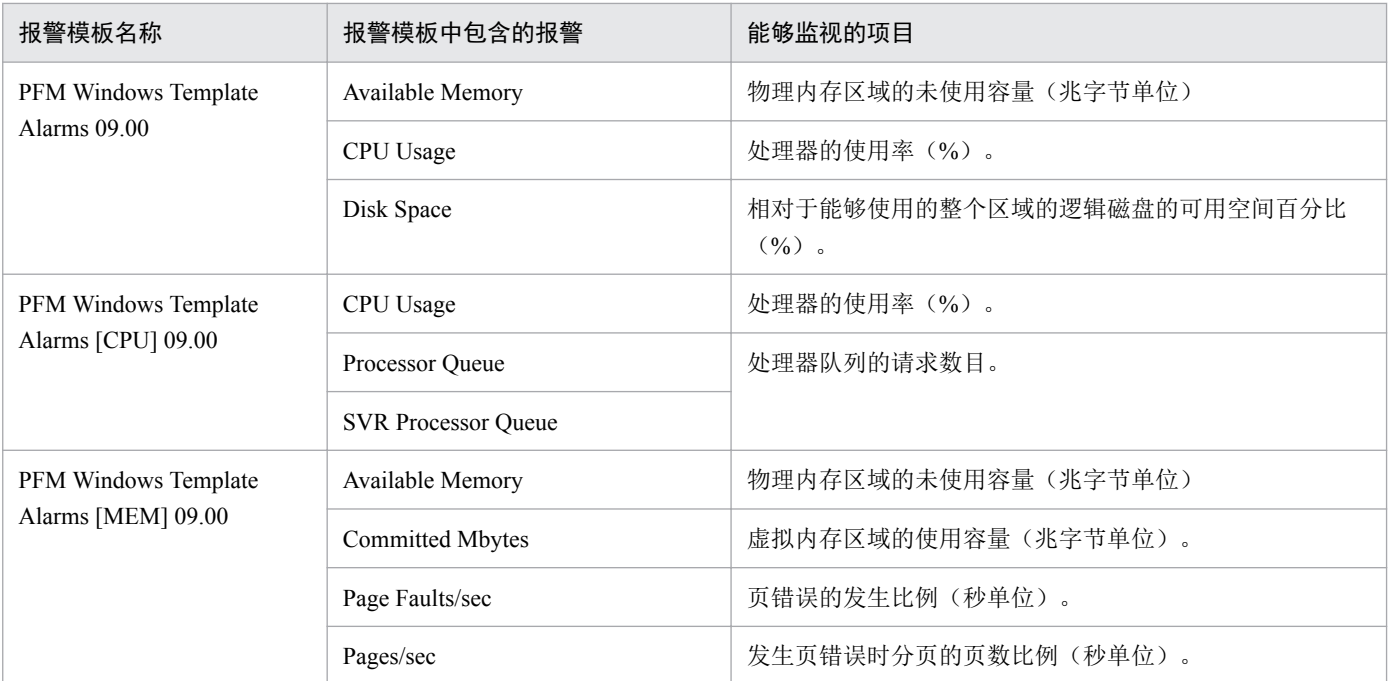

如果目标监视项目为 CPU 使用率、物理内存区域的未使用容量以及逻辑磁盘的可用空间百分比,能够确 认名为"PFM Windows Template Alarms 09.00"的报警模板中包含的对象。

# 下一步操作

确认报警模板的定义内容,掌握与报警的条件式建立关联的报表模板。

## 相关项目

- 各代理器程序说明书中"报警列表"的说明
- 附录 E.1 [相关说明书](#page-102-0)
- 1.2.1 [探讨监视项目](#page-16-0)
- 2.3.1(2) 确认报警模板的定义内容

# **(2)** 确认报警模板的定义内容

在监控台中参照报警模板的定义内容(报警的条件式和当前建立关联的报表模板),确认能否实现目标监视。

# 操作步骤

1. 在主画面中,选择[Alarm 层]标签。

<sup>2.</sup> 业务系统的监视与问题解决

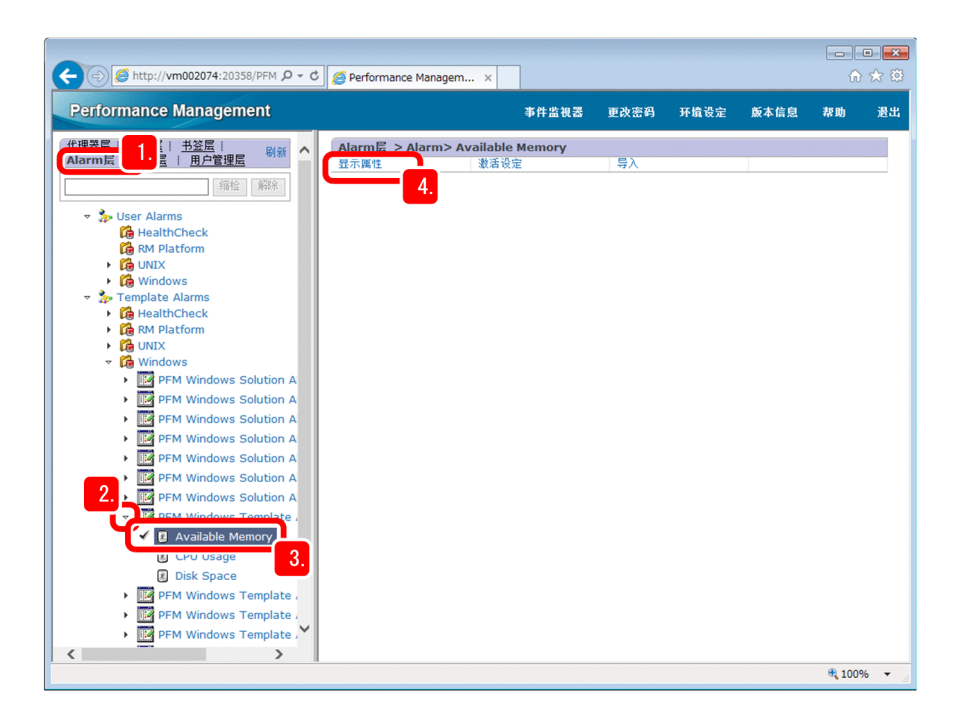

2. 点击 [Template Alarms] 文件夹下的 ▶ 标记, 展开报警模板。

如果是名为"PFM Windows Template Alarms 09.00"的报警模板,展开[Template Alarms]−[Windows] 文件夹下面的 [PFM Windows Template Alarms 09.00]。 显示报警模板中包含的报警。

- 3. 选择显示的报警。
- 4. 点击[显示属性]。

在属性画面中,显示报警的定义内容。

5. 确认 [Alarm 条件式] 中定义的报警的条件式。

<sup>2.</sup> 业务系统的监视与问题解决

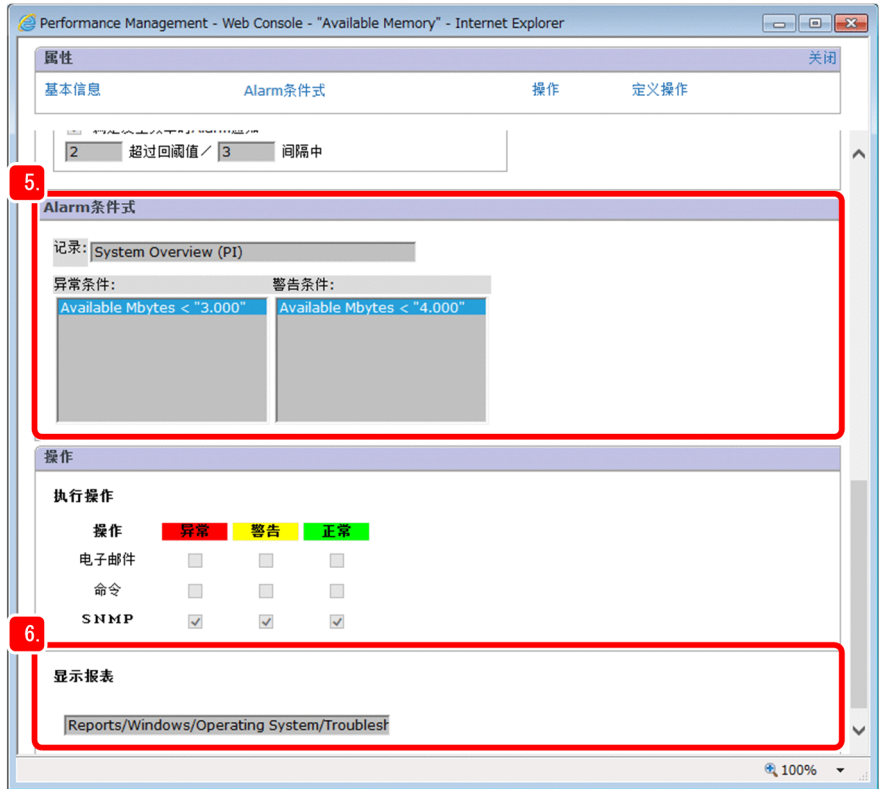

如果是[PFM Windows Template Alarms 09.00]中包含的报警,已经定义了下列条件式。

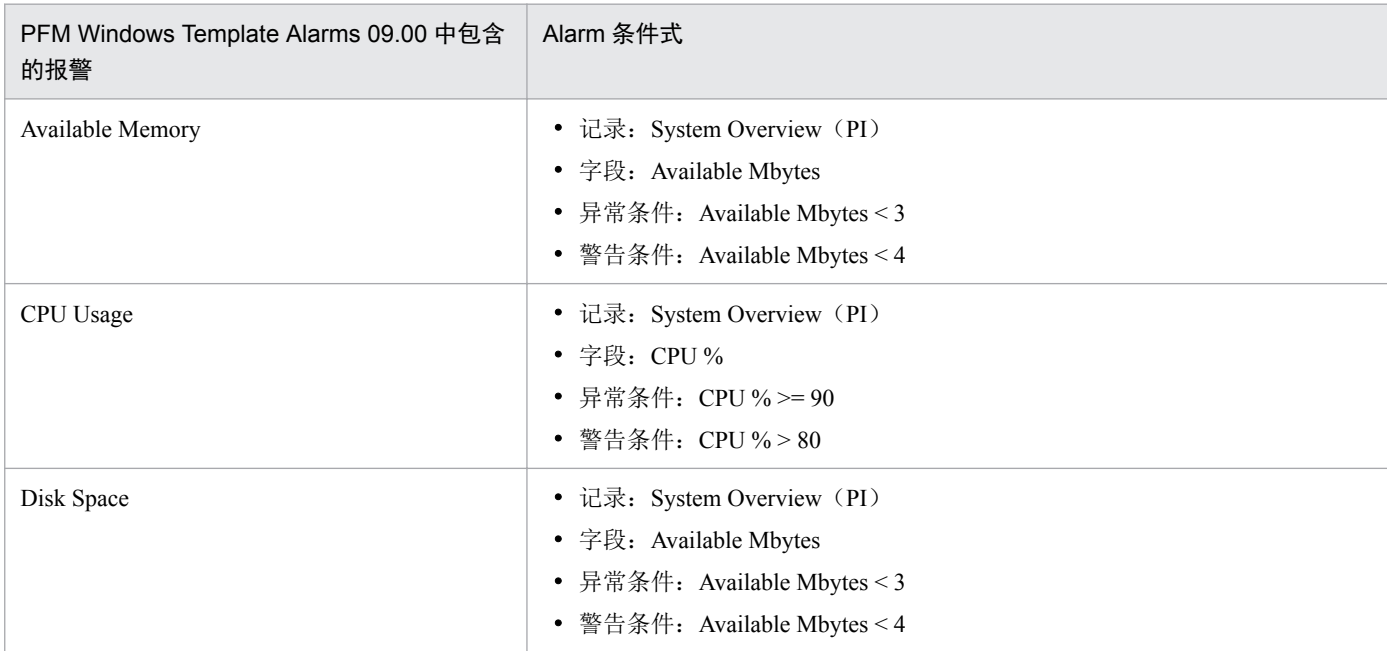

## 6. 确认[操作]−[显示报表]中定义的、与报警建立关联的报表模板。

如果报警为"Available Memory", 则与下列报表模板建立关联。

## Reports/Windows/Operating System/Troubleshooting/Real-Time/System Overview

划线部分表示保存报表模板的文件夹。

# <span id="page-71-0"></span>下一步操作

确认与报警建立关联的报表模板的定义内容。

## 相关项目

- 1.2.1 [探讨监视项目](#page-16-0)
- 2.3.1(3) 确认报表模板的定义内容

# **(3)** 确认报表模板的定义内容

在监控台中参考报表模板的定义内容(各报表的显示项目),确认能否实现目标监视。

## 操作步骤

1. 在主画面中,选择[报表层]标签。

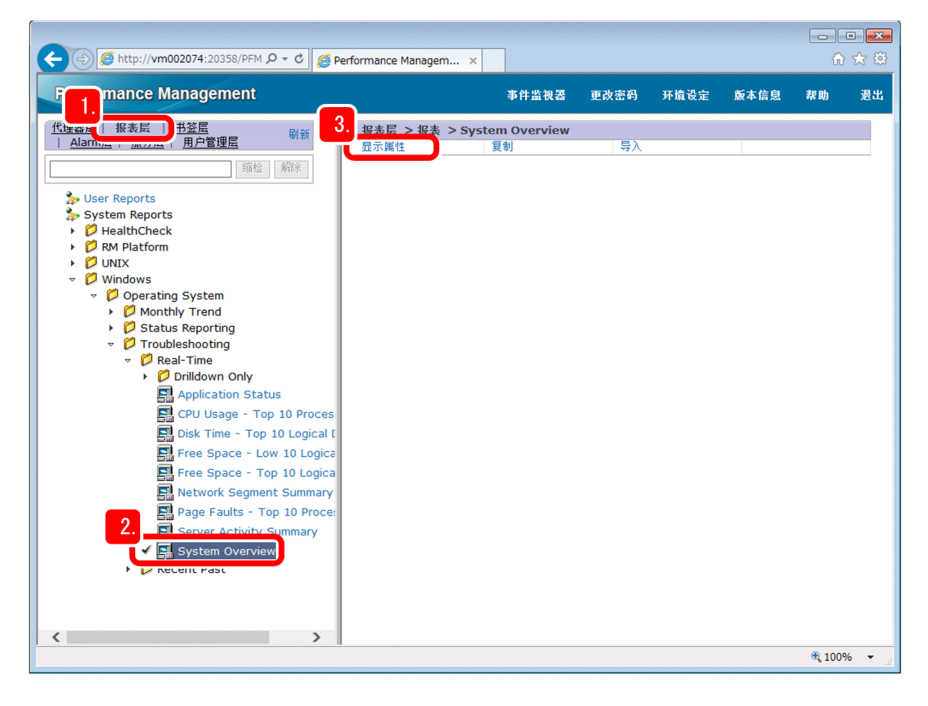

2. 展开 [System Reports] 文件夹下面的报表模板。

如果展开名为"System Overview"的报表模板,选择[System Reports]−[Windows]−[Operating System]−[Troubleshooting]−[Real-Time]下面的[System Overview]。

3. 点击[显示属性]。

显示属性画面,这里能够确认报表模板的定义内容。

4. 确认[字段]−[已选字段:]中定义的、报表的显示项目(字段)。

如果为"System Overview"报表,已经定义了下列显示项目(字段)。

- CPU  $\%$
- Available Mbytes

<sup>2.</sup> 业务系统的监视与问题解决
- <span id="page-72-0"></span>• Page Faults/sec
- Transition Faults/sec
- Bytes Total/sec
- Pages/sec
- File Data Ops/sec
- File Control Ops/sec

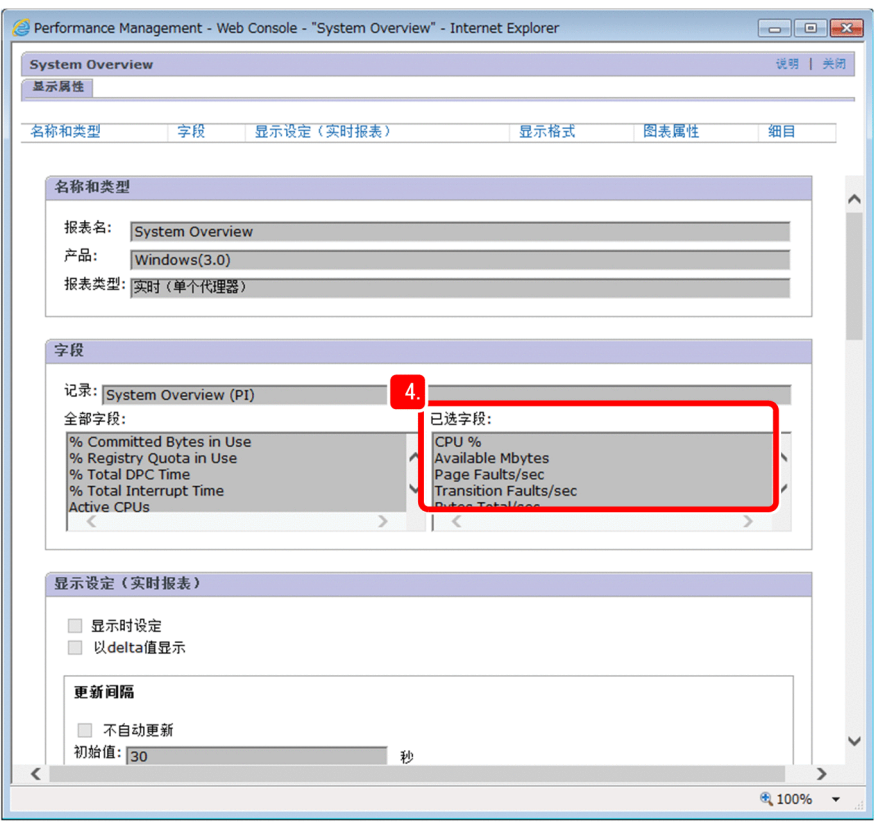

### △ 提示

点击属性画面右上角的 [说明]后,即可浏览各字段的说明。

## 下一步操作

在监视代理器中绑定报警表。

## 相关项目

• 2.3.2 在监视代理器中绑定报警表

# **2.3.2** 监视代理器中绑定报警表

在各监视代理器中绑定报警表。执行绑定后,能够根据报警开始监视。如果使用监视模板,各报警模板相当 于报警表。

1. 在主画面中,确认已经选择 [代理器层] 标签。 如果选中其他标签,请选择「代理器层]标签。

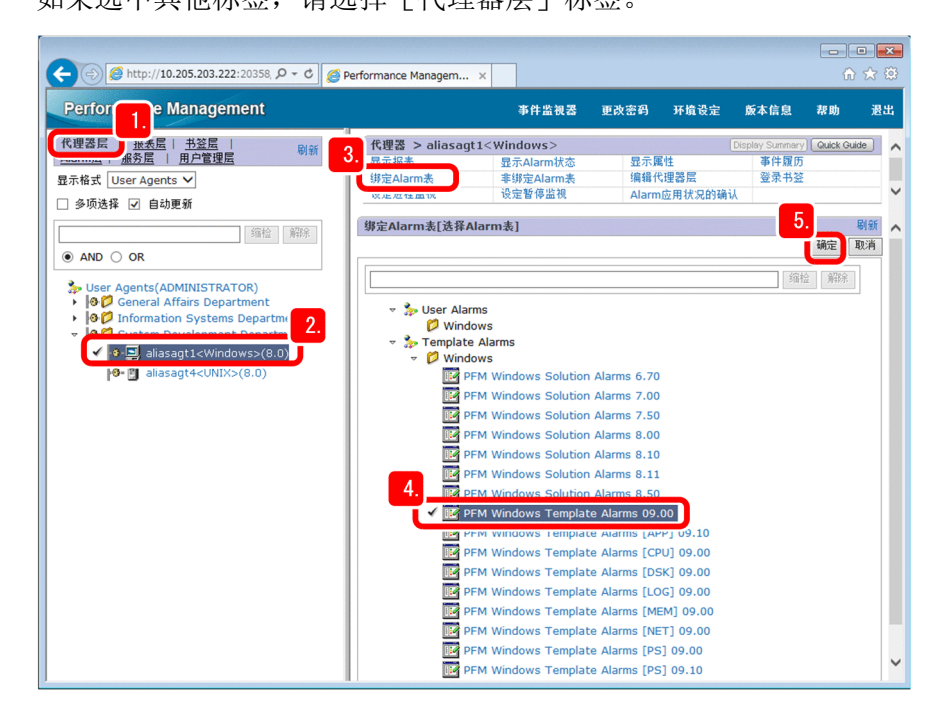

2. 选择想要通过报警开始监视的监视代理器。

- 3. 选择[绑定 Alarm 表]。
- 4. 在[Alarm 表的绑定设定[选择 Alarm 表]]画面中,选择想要绑定的报警表。

如果绑定名为"PFM Windows Template Alarms 09.00"的报警表,选择「Template Alarms]–「Windows] 文件夹中的[PFM Windows Template Alarms 09.00]。

#### 5. 点击「确定]键。

在监视代理器中绑定报警表,开始进行监视。

# 2000 参考

Performance Management 中,可对一个监视代理器绑定多个报警表。若要绑定多个报警表,需 要启用绑定多个报警表的功能。关于详情,请参照说明书《JP1/Performance Management Planning and Configuration Guide》中"报警表绑定方式的探讨"的说明。

### 下一步操作

确认监视是否已经正常开始。

### 相关项目

• 2.3.3 [确认监视是否已经正常开始](#page-74-0)

<sup>2.</sup> 业务系统的监视与问题解决

# <span id="page-74-0"></span>**2.3.3** 确认监视是否已经正常开始

确认代理器层的消息区,确认监视是否已经正常开始。如果显示消息,表明未能正常开始监视。此时,要在 [Alarm 应用状况的确认]画面中确认情况,并进行应对。

#### 操作步骤

### 1. 在主画面中,确认已经选择 [代理器层] 标签。

如果选中其他标签,请选择「代理器层]标签。

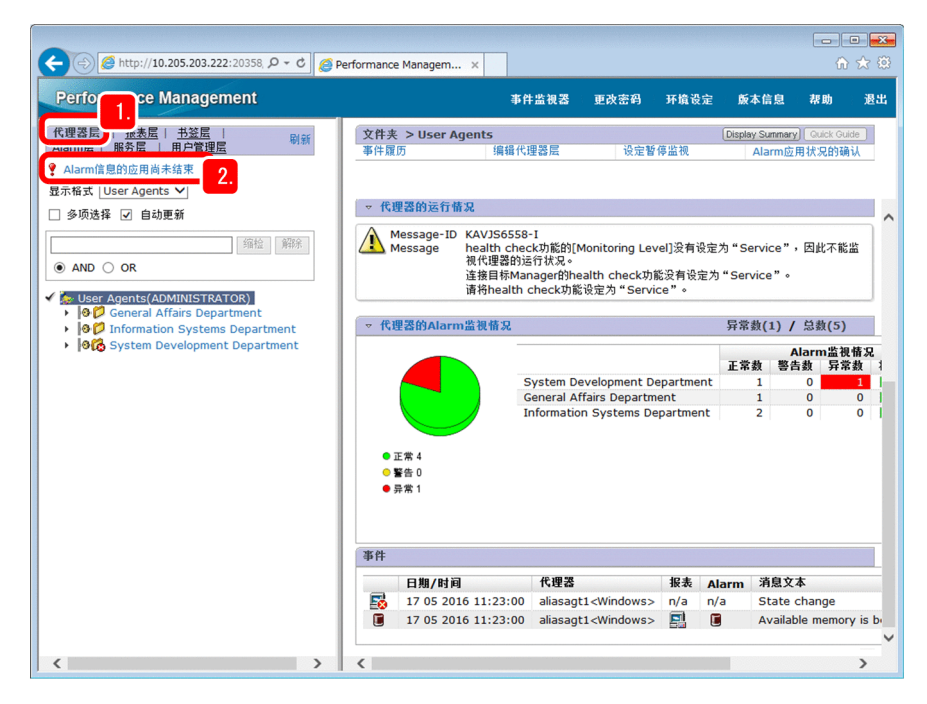

#### 2. 确认左侧的消息区。

- 消息区未显示任何消息时 监视已经正常开始。
- 消息区显示消息时

已经绑定的报警表信息可能未能应用于监视代理器中。此时,有可能未能正常开始监视。 稍等片刻后,点击[刷新]。之后如果仍然显示消息,请按照第 3 步及之后的步骤操作。

3. 点击消息, 显示 [Alarm 应用状况的确认]画面。

点击画面右上角的「Alarm 应用状况的确认],也能显示画面。

4. 如果存在待应用的服务, 稍待片刻之后点击 [刷新], 确认显示"不存在待应用的服务"。

2. 业务系统的监视与问题解决

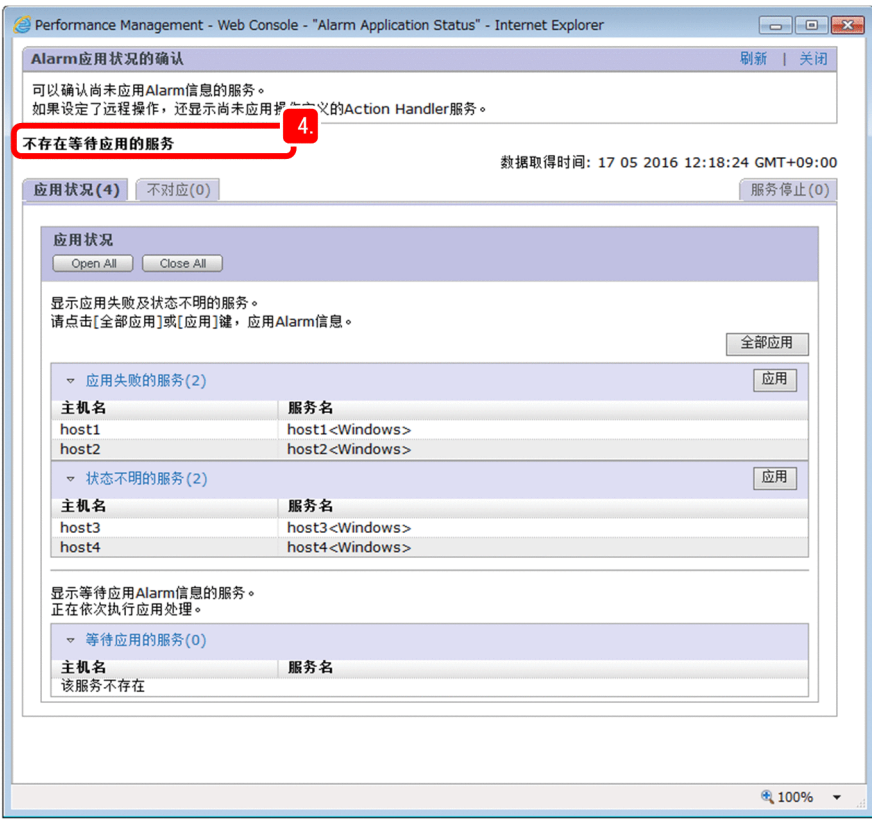

### 5. 确认 [应用状况] 标签、 [不对应] 标签和 [服务停止] 标签。

显示报警信息(报警的定义内容、与报警建立关联的操作的定义内容、报警表绑定操作等信息)应用未结 束的服务。请根据服务的状况,按下列规定进行应对。

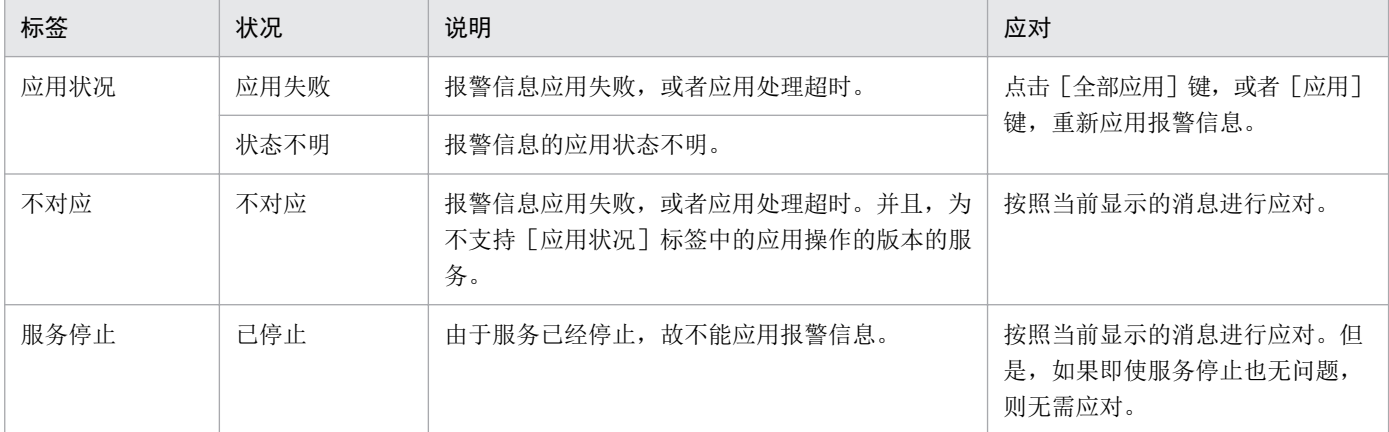

应对之后,请重新显示 [Alarm 应用状况的确认]画面, 或者点击 [刷新] 确认最新的 Alarm 应用状况。 如果「Alarm 应用状况的确认]画面中不显示服务,表明已经正常开始监视。

<sup>2.</sup> 业务系统的监视与问题解决

# **2.4** 监视状况的确认与调查

通过监控台确认利用报警功能的监视情况,出现"警告"或"异常"等问题时进行调查。

### **2.4.1** 确认系统的概况

显示「系统运行情况概要监视]画面,确认系统的概况。在「系统运行情况概要监视]画面中,能够及时确 认服务器的运行情况、代理器的运行情况、代理器的 Alarm 监视情况以及事件的发行状况。

#### 前提条件

为确认监视代理器的 Alarm 监视情况,需要事先在监视代理器中绑定报警表。

#### 操作步骤

1. 在主画面中,确认已经选择「代理器层]标签。

如果选中其他标签,请选择「代理器层]标签。

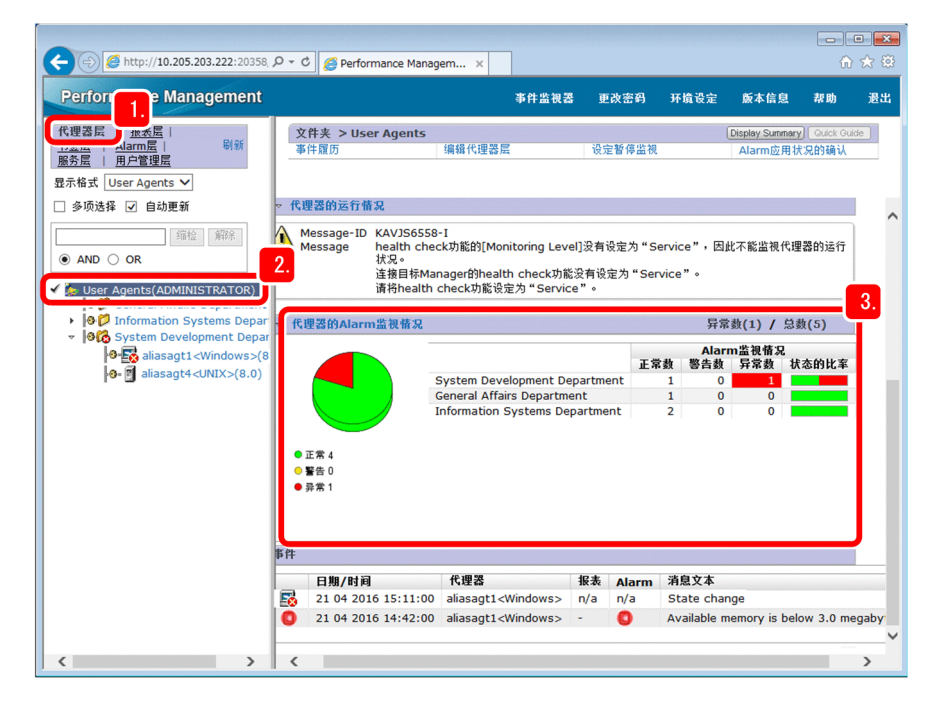

#### 2. 选择顶部的分层或文件夹。

450 参考

显示[系统运行情况概要监视]画面,此时能够确认已选分层下面的监视代理器的情况。

[系统运行情况概要监视]画面中的[代理器的运行情况]不会缺省显示。如果要显示[代理 器的运行情况], 需要在 [服务层] 标签中进行设定。关于详细情况, 请参照《JP1/Performance Management User's Guide》中"显示概要确认运行情况"的说明。

3. 确认 [代理器的 Alarm 监视情况] 中是否显示"警告"或"异常"。

<sup>2.</sup> 业务系统的监视与问题解决

如果出现"警告"或"异常",表明存在超过阈值的代理器。

#### 下一步操作

确认出现"警告"或"异常"的监视代理器的 Alarm 状态。

#### 相关项目

- 2.3.2 [在监视代理器中绑定报警表](#page-72-0)
- 2.4.2 确认报警的状态

# **2.4.2** 确认报警的状态

在 [系统运行情况概要监视] 画面中, 如果代理器的 Alarm 监视情况中出现"警告"或"异常", 确认监视 代理器的 Alarm 状态。

#### 操作步骤

1. 在主画面中,确认已经选择 [代理器层] 标签。

如果选中其他标签,请选择[代理器层]标签。

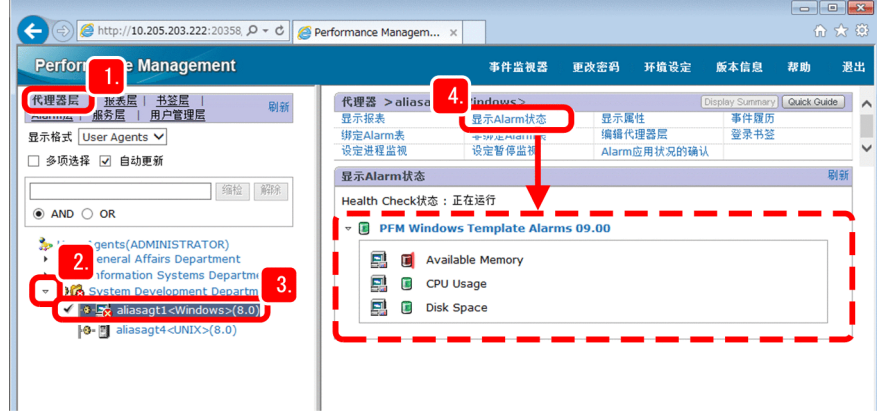

2. 点击包含 Alarm 状态为"警告"或"异常"的监视代理器的文件夹 ▶ 标记。

展开文件夹,显示下面的代理器。

是否包含 Alarm 状态为"警告"或"异常"的监视代理器,可通过文件夹图标进行确认。文件夹图标的含 义如下所示。

- :文件夹下面的监视代理器全部"正常"
- $\mathbb{Z}$ : 文件夹下面包含 Alarm 状态为"警告"的监视代理器
- $\Box$ : 文件夹下面包含 Alarm 状态为"异常"的监视代理器
- 3. 选择 Alarm 状态为"警告"或"异常"的监视代理器。
- 4. 点击[显示 Alarm 状态]。

<sup>2.</sup> 业务系统的监视与问题解决

显示监视代理器中当前绑定的报警表,可确认 Alarm 状态。 Alarm 状态, 通过图标显示出来。图标的含义如下所示。

- **同**: Alarm 状态为"正常"
- **•** Alarm 状态为"警告"
- **同**: Alarm 状态为"异常"

#### 下一步操作

显示与报警建立关联的报表,并调查出现"警告"和"异常"的原因。

#### 相关项目

• 2.4.3 显示与报警建立关联的报表

# **2.4.3** 显示与相应报警建立关联的报表

在各监视代理器的 [显示 Alarm 状态]画面中, 能够显示与相应报警建立关联的报表。如果 Alarm 状态为"警 告"或者"异常",显示与当前报警建立关联的报表,有助于调查原因。

#### 前提条件

这里能够显示的,是事先与报警建立关联的报表。另外,如果是报警模板,则已经设定关联。

#### 操作步骤

1. 选择目标监视代理器,然后点击 [ 显示 Alarm 状态 ] 。

显示监视代理器中当前绑定的报警表,可确认 Alarm 状态。

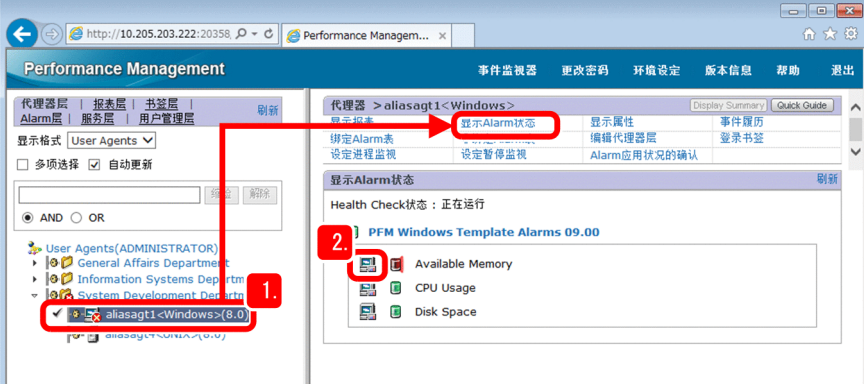

2. 点击出现"警告"或"异常"的报警左边的图标(  $\Box$  )。

显示与报警建立关联的报表。

如果报警为"Available Mbytes",显示"System Overview"报表。

<sup>2.</sup> 业务系统的监视与问题解决

## 自参考

报警的定义内容不同,所显示的报表格式也不同。报表的显示格式分为表、列表和图表。另 外,图表分为下列 8 种类型。

- 簇状柱形图
- 堆积柱形图
- 柱状图
- 堆叠柱状图
- 饼状图
- 折线图
- 面积图
- 堆积面积图

3. 分析所显示的报表,并调查问题的原因。

### 报表分析范例

例如,如果要根据"System Overview"报表调查物理内存的未使用容量正在减少的原因,可以浏览可能与物 理内存相关的显示项目。这里,我们关注一下"Page Faults/sec"。该值表示每秒种出现的页错误的比例。

在下图中,可发现当前页错误很多。由此可以推测,其与物理内存区域受到压迫的现象相关。

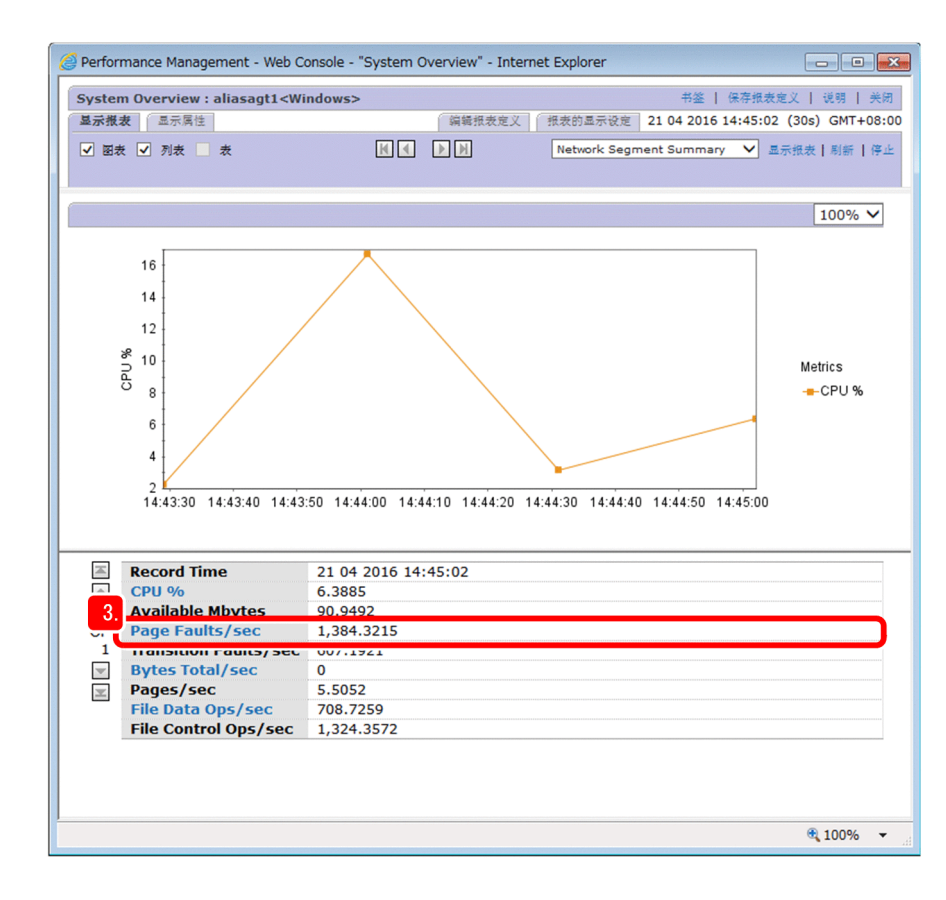

<sup>2.</sup> 业务系统的监视与问题解决

### 下一步操作

如果未能判明问题的原因,显示下钻报表,进一步进行调查。

### 相关项目

• 2.4.4 显示下钻报表

# **2.4.4** 显示下钻报表

在 Performance Management 中,可以对某个报表与其他报表建立关联,作为下钻报表显示。如果显示下钻报 表,即可进一步确认详细信息与相关信息,并且对业务系统中产生问题的原因进行详细调查。

### 前提条件

这里能够显示的,是事先与报警建立关联的下钻报表。另外,如果是报表模板,则已经设定关联。

### 操作步骤

#### 1. 显示报表。

2. 点击报表显示项目(字段)的链接部分。

显示与显示项目(字段)建立关联的下钻报表。

如果在"System Overview"报表中点击 [Page Faults/sec], 显示"Page Faults - Top 10 Processes"报表。 在"Page Faults - Top 10 Processes"报表中,以柱形图显示页错误发生频率高的进程中的前 10 位。

3. 分析所显示的报表,并调查问题。

#### 报表分析范例

例如, 如果要根据"Page Faults - Top 10 Processes"报表调查物理内存区域的未使用容量正在减少的原因, 这 里要关注占前位的进程名。在下图中,可以看出进程"abcprocess"发生页错误的频率高。由此,就能够推测 出进程"abcprocess"就是压迫物理内存区域的原因。

<sup>2.</sup> 业务系统的监视与问题解决

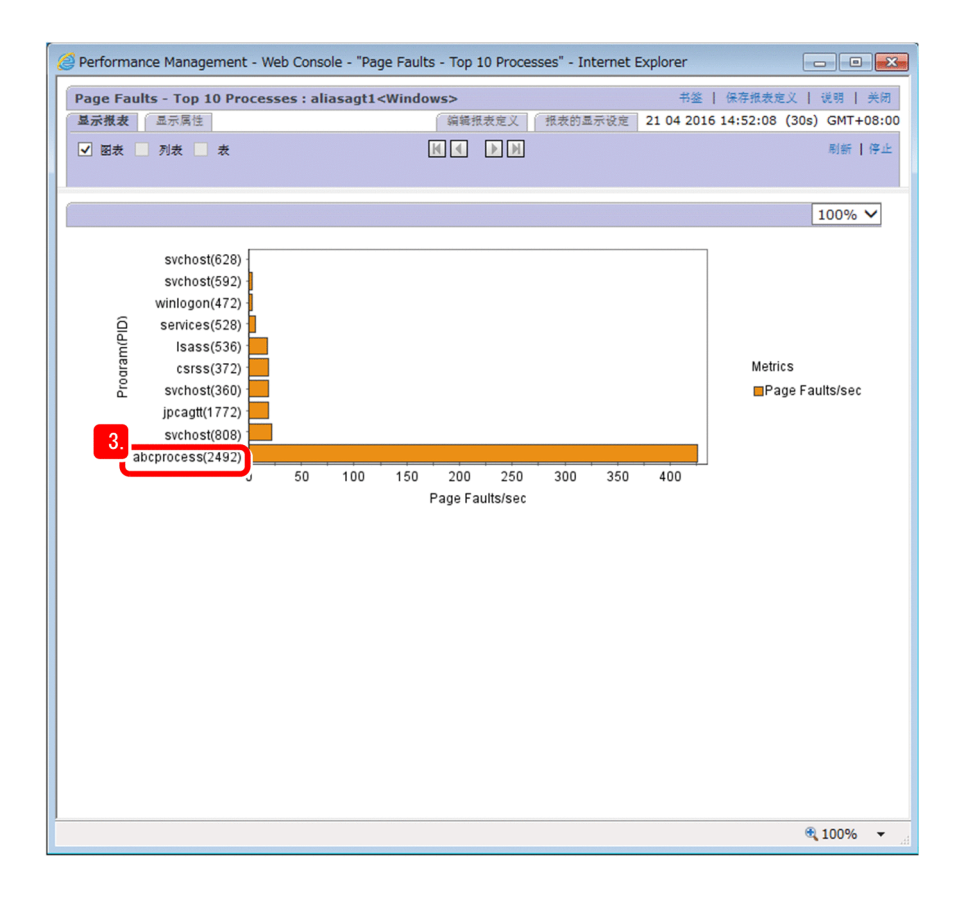

<sup>2.</sup> 业务系统的监视与问题解决

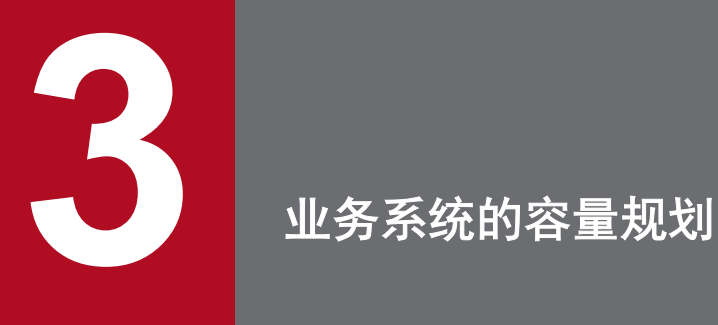

<sub>\_</sub>确认 Performance Management 创建的报表, 并分析业务系统的性能。基于分析结果, <sub>\_</sub>制定考虑到 业务系统未来运行的强化计划。

# **3.1** 使用的 **Performance Management** 的功能(业务系统的容量规划)

如果要使用 Performance Management 制定业务系统的容量规划,使用报表功能。在 Performance Management 中,通过处理监视代理器从监视对象收集的运行信息,来显示报表。

### 相关项目

- 2.1.1 关于 [Performance Management](#page-61-0) 中的运行信息管理
- 2.1.3 [什么是报表功能](#page-63-0)

<sup>3.</sup> 业务系统的容量规划

# **3.2** 确认报表并建立业务系统容量规划的流程

Performance Management 通过提供读取业务系统趋势的报表,支持服务器和硬盘增设计划之类的业务系统的 容量规划。业务系统的容量规划分为容量规划所需准备、现状确认和容量规划、基于容量规划的事前应对。

Performance Management 中制定业务系统的容量规划的流程,如下表所示。Performance Management 以 1〜3 中的作业为支持范围。

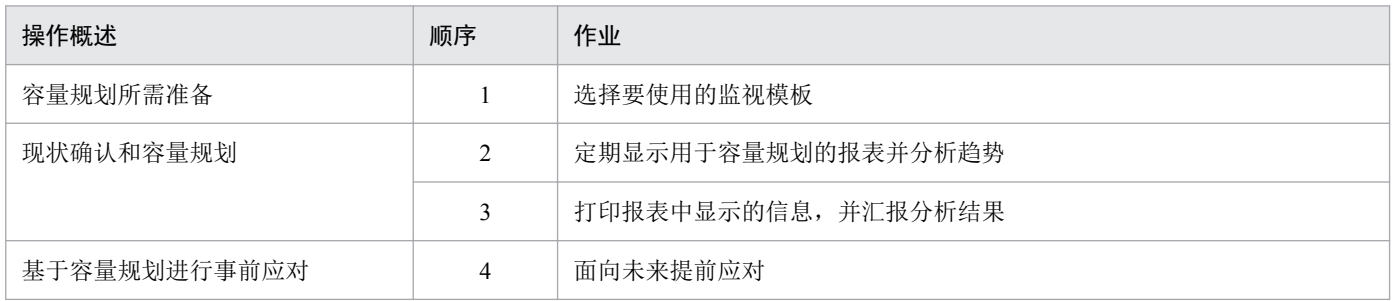

### 相关项目

- 3.3 [选择要使用的监视模板\(业务系统的容量规划\)](#page-85-0)
- 3.4 [显示用于容量规划的报表](#page-87-0)
- 3.5 [关于利用报表分析业务系统的趋势](#page-89-0)
- 3.6 [通过监控台打印报表中显示的信息](#page-90-0)

<sup>3.</sup> 业务系统的容量规划

# <span id="page-85-0"></span>**3.3** 选择要使用的监视模板(业务系统的容量规划)

可用于容量规划的报表,保存在报表层的[System Reports]下面的[Monthly Trend]文件夹中。基于安装 Performance Management 之前探讨的监视项目,从这些报表中选择与目标一致的对象。

#### 操作步骤

1. 在主画面中,选择[报表层]标签。

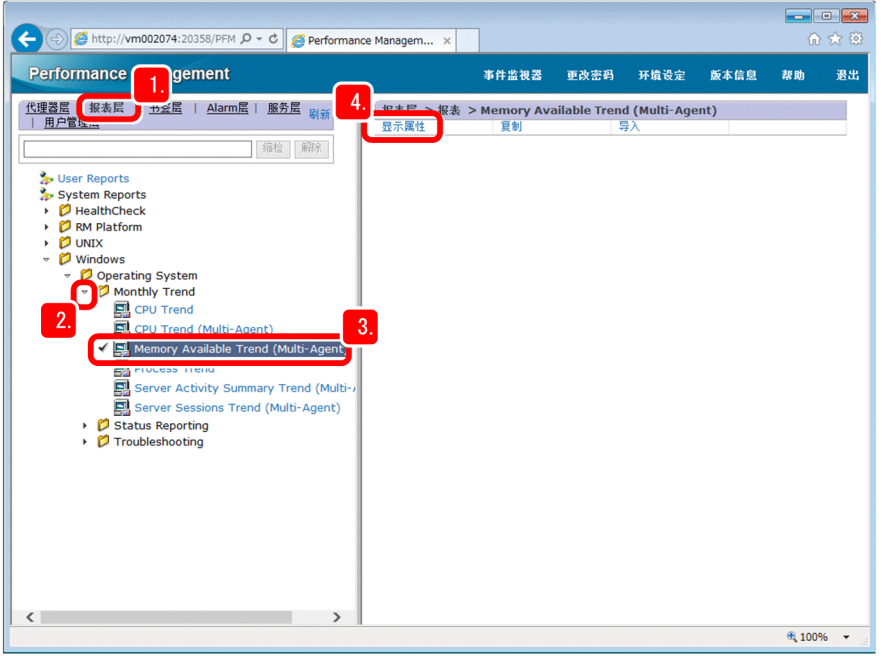

#### 2. 点击 [Monthly Trend] 文件夹的 ▶ 标记, 展开文件夹。

如果是 PFM - Agent Option for Platform(Windows 用)的报表模板,展开[System Reports]−[Windows] −[Operating System]−[Monthly Trend]文件夹。

#### 3. 确认所显示的报表模板,选择与目标监视项目相一致的模板。

如果目标监视项目为物理内存区域的未使用容量,选择名为"Memory Available Trend (Multi-Agent)"的报 表模板。

#### 4. 选择「显示属性]。

显示已选报表模板的[显示属性]画面。

#### 5. 确认报表模板的定义内容。

确认[字段]−[已选字段:],掌握报表的显示项目(字段)。

如果是名为"Memory Available Trend (Multi-Agent)"的报表模板,能够确认已将"Available Mbytes"字段 定义为监视项目。

<sup>3.</sup> 业务系统的容量规划

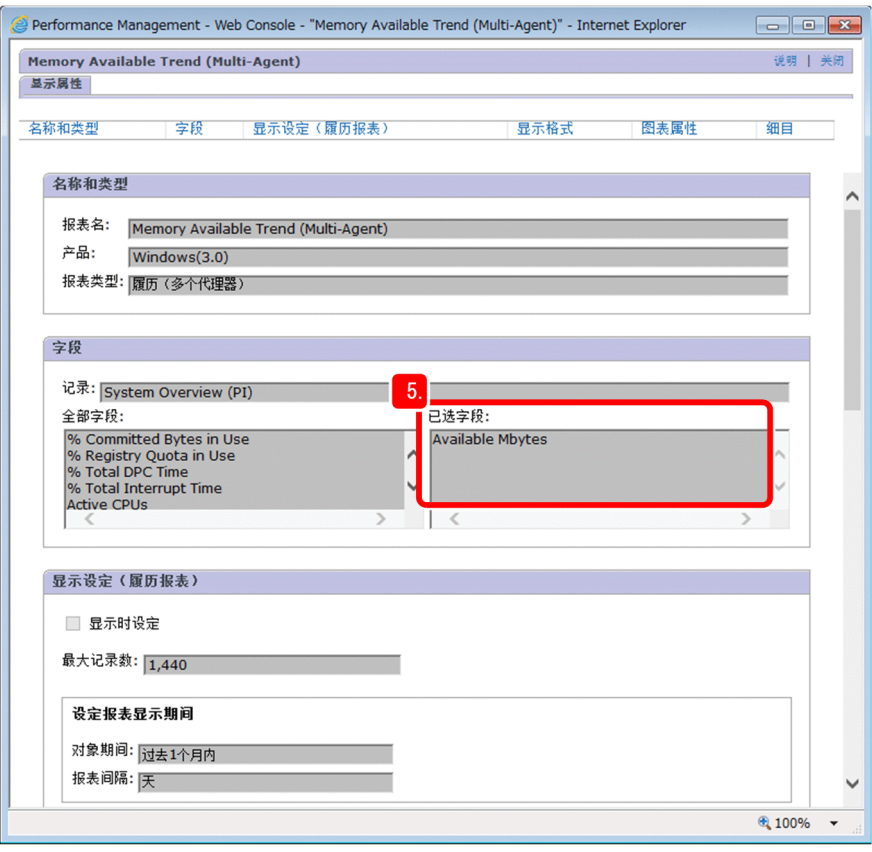

4 提示

点击属性画面右上角的「说明]后,即可浏览各字段的说明。

#### 6. 如果存在多个目标监视项目,重复第 3 步〜第 5 步的操作。

### ■ 参考

确认定义内容后,发现使用监视模板无法实现目标监视时,需要编辑监视模板或者新建报警表 与报表。关于详细内容,请参照说明书《JP1/Performance Management User's Guide》中"报警 设定和运用方法与流程"和"报表创建方法与流程"的说明。

## 下一步操作

显示用于容量规划的报表。

### 相关项目

• 3.4 [显示用于容量规划的报表](#page-87-0)

<sup>3.</sup> 业务系统的容量规划

# <span id="page-87-0"></span>**3.4** 显示容量规划报表

报表模板「Monthly Trend]文件夹中,保存能够确认过去一个月的运行信息之统计结果的报表。通过显示和 确认这些报表,有助于业务系统的容量规划。

### 前提条件

用于显示 [Monthly Trend] 文件夹内报表的前提条件不存在。这些报表中使用的字段, 在监视代理器的构建 完成之时开始收集,因此即使无特别准备也能够显示报表。

#### 操作步骤

1. 在主画面中,确认已经选择 [代理器层] 标签。

如果选中其他标签,请选择[代理器层]标签。

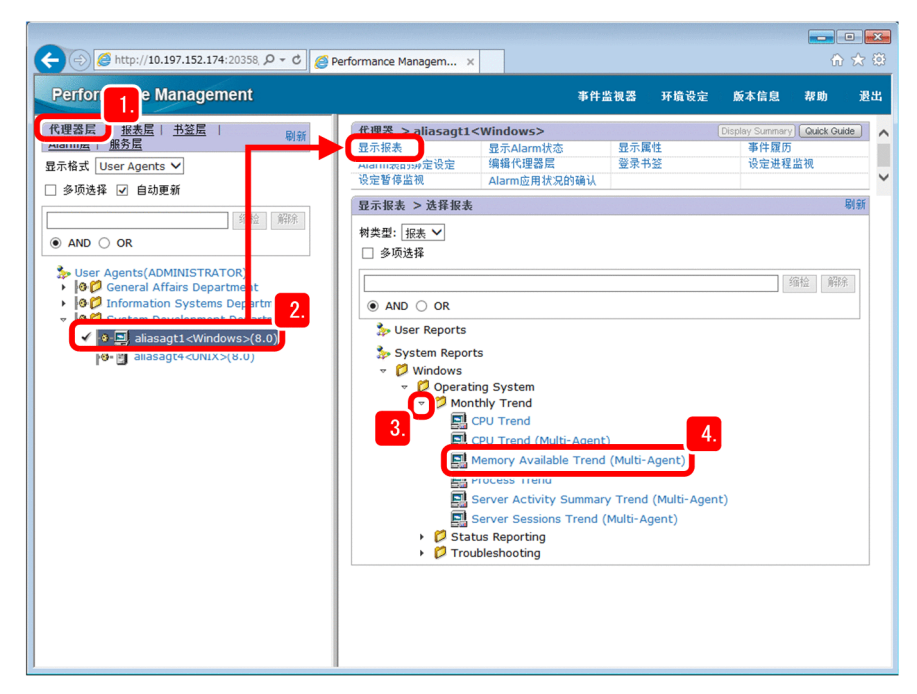

2. 选择目标监视代理器, 显示 [显示报表]画面。

#### 3. 展开[Monthly Trend]文件夹。

如果是 PFM - Agent Option for Platform(Windows 用)的报表模板,展开[System Reports]−[Windows] −[Operating System]−[Monthly Trend]文件夹。

#### 4. 点击目标报表模板。

显示出报表画面。

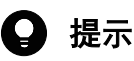

点击报表画面中的 [CSV 输出] 键, 能够以 CSV 格式输出报表中显示的信息。输出为 CSV 格 式, 能够在无法登录 Performance Management 的环境下浏览运行信息, 或将这些信息处理成易

<sup>3.</sup> 业务系统的容量规划

用其他工具分析的格式。关于详细情况,请参照《JP1/Performance Management User's Guide》 中"通过 web 浏览器输出 CSV 报表"的说明。

## 下一步操作

利用报表读取业务系统的趋势,制定容量规划。

### 相关项目

• 3.5 [关于利用报表分析业务系统的趋势](#page-89-0)

<sup>3.</sup> 业务系统的容量规划

<span id="page-89-0"></span>根据 Performance Management 中创建的报表的内容分析业务系统的趋势,用于业务系统的容量规划。

在这里,以显示多个系统的物理内存区域的可用容量的"Memory Available Trend (Multi-Agent)"报表为例, 介绍根据报表内容读取业务系统趋势时的观点。

### 值是否长期缓慢变化

从字段的值是否长期缓慢增加或减少的观点进行确认。例如,如下图所示,以周为单位来看,字段值稳定, 但以月为单位来看,字段值缓慢减少,由此可明白近期需要采取增加内存等措施。

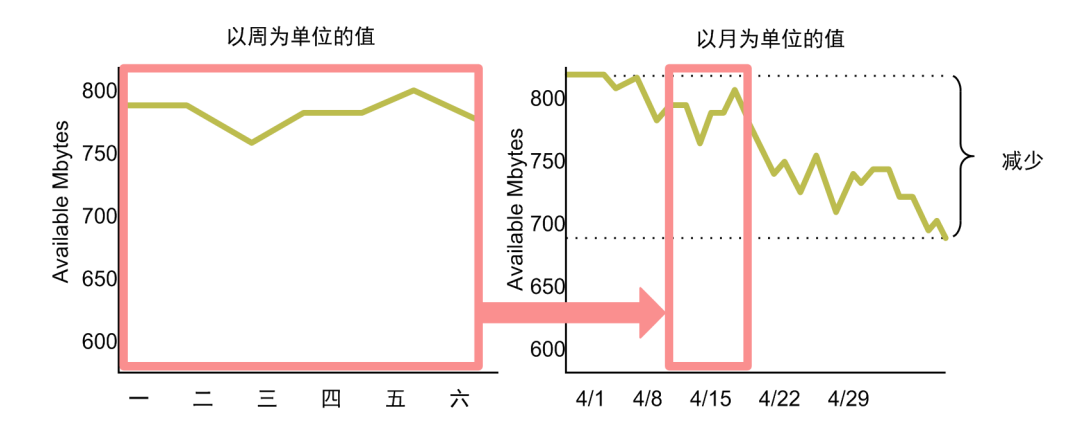

### 值是否在冗余的状态下保持稳定

从字段值是否在冗余状态下保持稳定的观点进行确认。例如,如下图所示,物理内存区域的可用容量多的状 态持续一个月时,探讨是否能够减少相应的服务器。

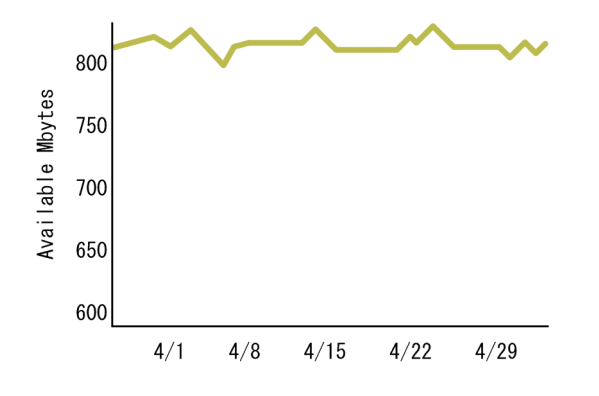

在上述观点来确认报表,就能够获得优化 IT 资源所需要的信息。通过利用 Performance Management 报表, 能 够实现客观的业务系统的容量规划。

<sup>3.</sup> 业务系统的容量规划

# <span id="page-90-0"></span>**3.6** 通过监控台打印报表中显示的信息

以易读的形式,打印通过 Performance Management 创建的报表。如果打印出报表,就能够在无法登录 Performance Management 的环境下参照运行信息,或将这些信息用作报告运行信息之分析结果的资料。

#### 操作步骤

- 1. 显示要打印的报表。
- 2. 如果是实时报表,点击报表画面中的 [显示报表]标签的 [停止]菜单。

停止实时报表的自动更新,显示「打印画面]菜单。

在履历报表中,显示报表画面时系统已经显示[打印画面]菜单,因此无需此步操作。

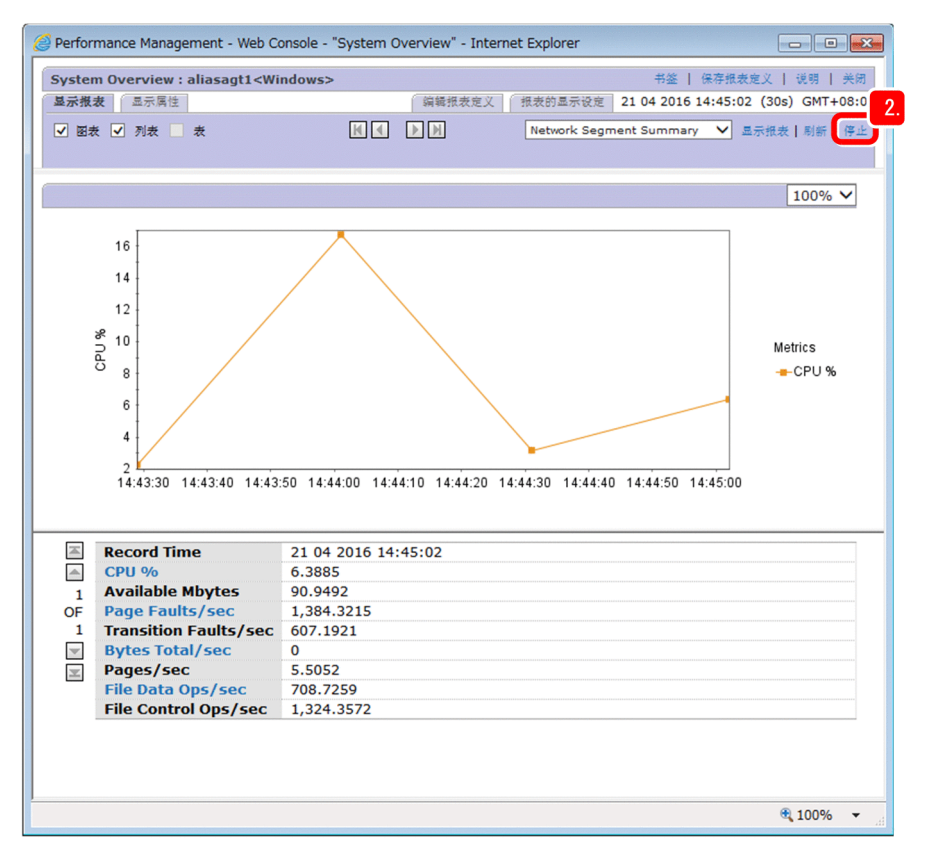

3. 选择报表画面中的 [显示报表] 标签的 [显示报表] 菜单。

使用新建的窗口打开报表的打印画面,以便于打印的格式显示报表结果。

<sup>3.</sup> 业务系统的容量规划

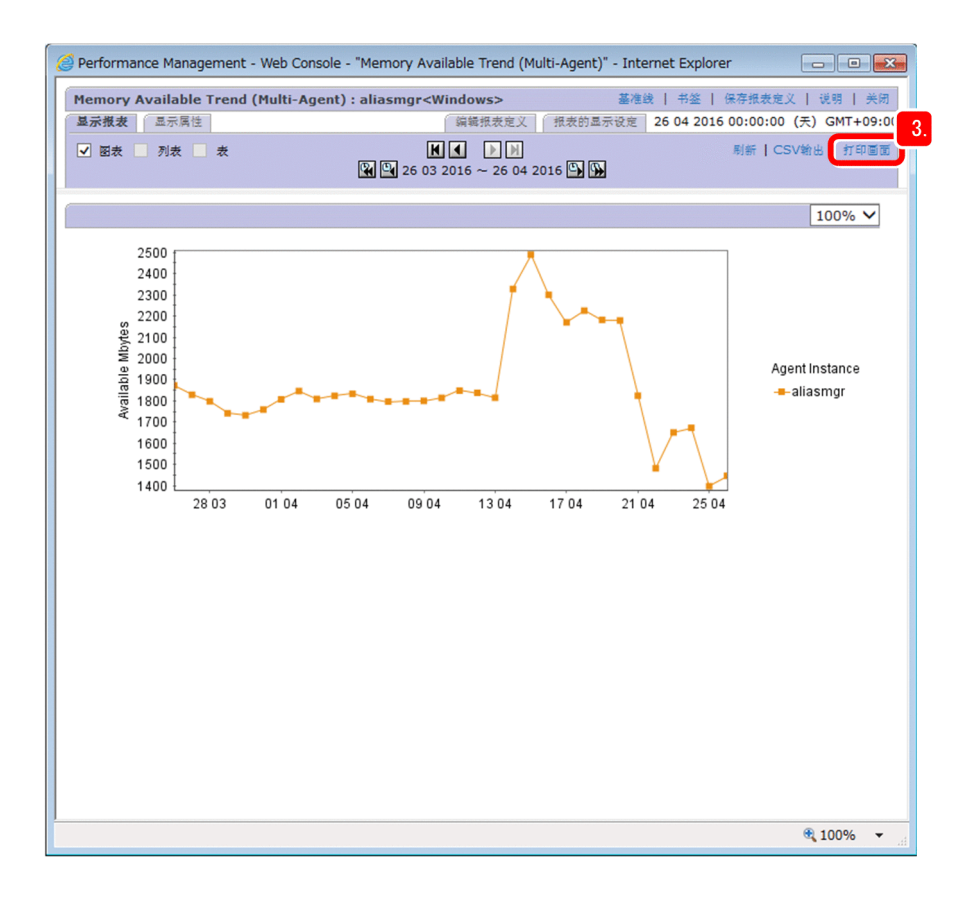

#### 4. 利用 web 浏览器的功能, 打印报表。

# 4 提示

利用 web 浏览器的功能,还可将报表的打印画面保存为 HTML 文件。

另外,如果事先设定为自动执行jpcrpt 命令,能够在规定的时间定期以 HTML 格式输出报表, 或者一次性将多个报表输出为 HTML 格式。关于详细情况,请参照《JP1/Performance Management User's Guide》中"用命令输出 CSV 或 HTML 格式的报表"的说明。

<sup>3.</sup> 业务系统的容量规划

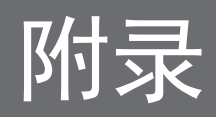

# 附录 **A** 通过防火墙的数据传输方向

如果在防火墙环境下,需要进行在固定端口号之后允许通过防火墙的设定。本说明书中介绍的系统构成,在 监控台和监控台服务器之间、以及监视管理器和监视代理器之间有防火墙时进行设定。

# 40 参考

如果系统构成不同,需要进行其他设定。关于详细情况,请参照《JP1/Performance Management Reference》中"通过防火墙的数据传输方向"的说明。

请在下表中所示的方向上设定端口号,以便确保通过防火墙。

### 监控台和监控台服务器之间存在防火墙的环境

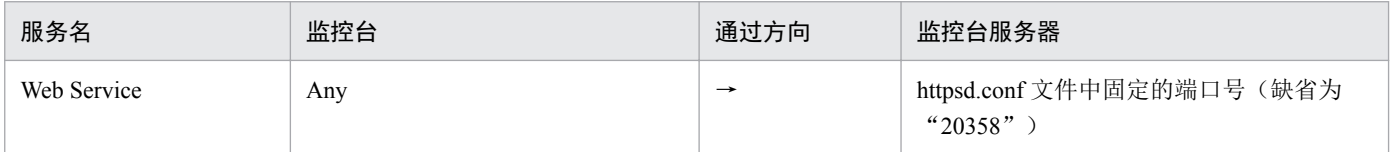

### 监视管理器和监视代理器之间存在防火墙的环境

从监视管理器到监视代理器的通信,请在下列方向进行设定。

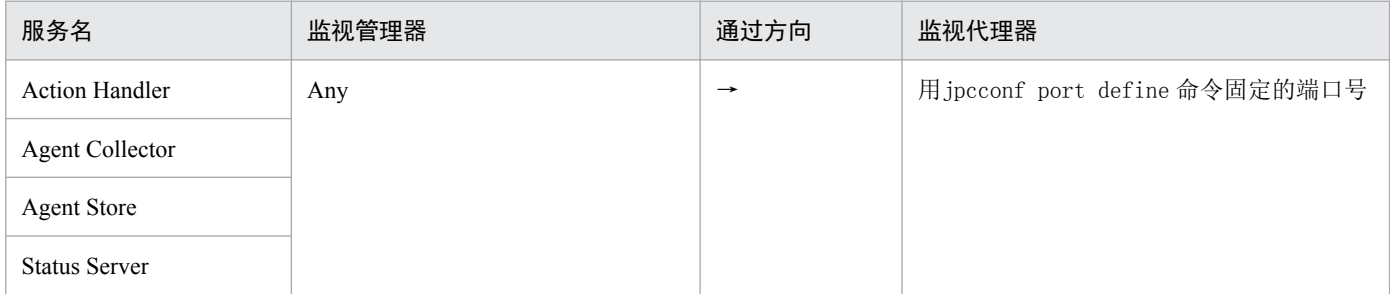

### 从监视代理器到监视管理器的通信,请在下列方向进行设定。

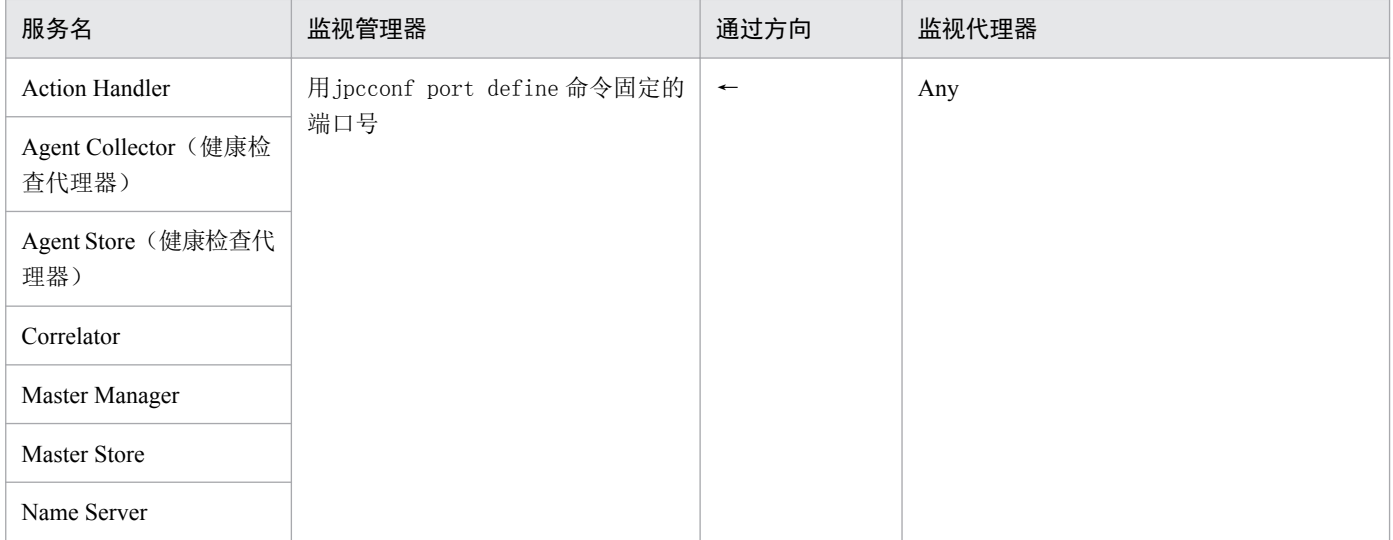

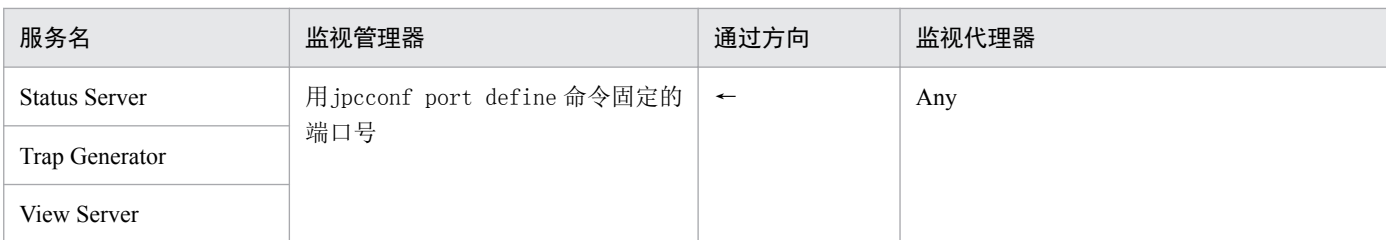

# 相关项目

• 说明书《JP1/Performance Management Reference》以及各代理器程序说明书中"通过防火墙的数据传输方 向"的说明

# 附录 **B** 关于业务系统的监视及容量规划时使用的画面

在利用 Performance Management 监视业务系统以及制定容量规划之际,使用代理器层、Alarm 层和报表层的 画面。

在代理器层中,显示监视代理器的信息等内容,主要执行 Performance Management 开始运用后的操作。在 Alarm 层和报表层中,管理定义信息等,主要执行 Performance Management 运用准备相关的操作。

下面说明各分层的概要。理解各分层画面的功能,更为方便地使用 Performance Management。

# 附录 **B.1** 代理器层可提供的功能

在代理器层中,能够编辑和显示 Performance Management 对各监视代理器管理的信息。比如,确认各监视代 理器的报警状态和显示报表等,Performance Management 的监视状态确认时使用该画面。

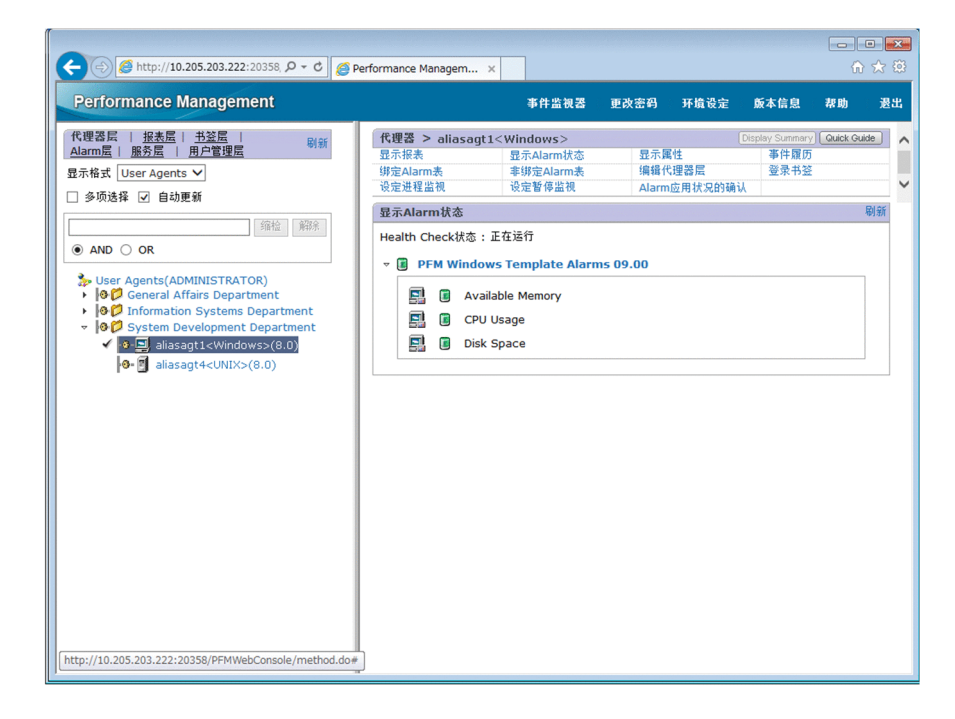

另外,如果在代理器层的左侧选择根或文件夹,能够显示[系统运行情况概要监视]画面。在[系统运行情 况概要监视]画面中,能够及时确认服务器的运行情况、代理器的运行情况、代理器的 Alarm 监视情况以及 事件的发行状况。

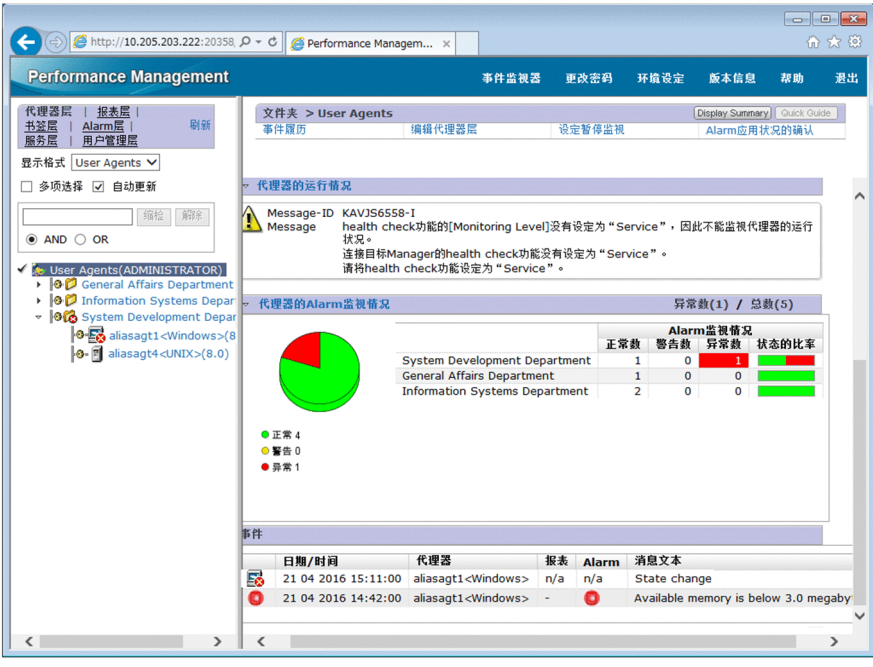

关于代理器层的详细情况,请参照说明书《JP1/Performance Management Reference》中" [代理器层] 画面" 的说明。

# 附录 **B.2 Alarm** 层可提供的功能

在 Alarm 层中,能够管理报警表和报警的定义信息。比如,显示报警表的定义内容、创建/复制/编辑报警 表、通过报警准备监视,均使用该画面。

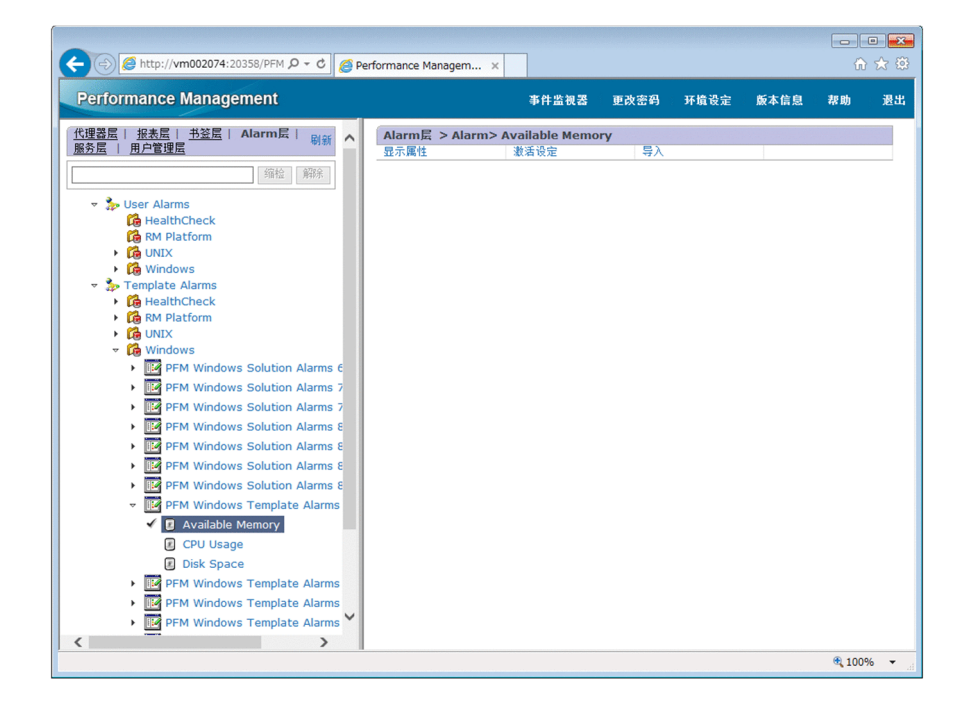

另外,在 Alarm 层的左侧,报警表和报警以树形图的格式显示。分层如下图所示,能够选择目标报警表或报 警。 [User Alarms] 文件夹中保存用户定义的报警表; [Template Alarms] 文件夹中保存报警模板。

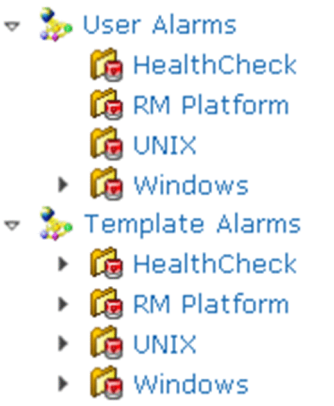

关于 Alarm 层的详细情况, 请参照说明《JP1/Performance Management Reference》中" [Alarm 层]画面"的 说明。

# 附录 **B.3** 报表层可提供的功能

报表层中,能够管理报表的定义信息。比如,显示报表的定义内容、创建/复制/编辑报表、准备显示报表, 均使用该画面。

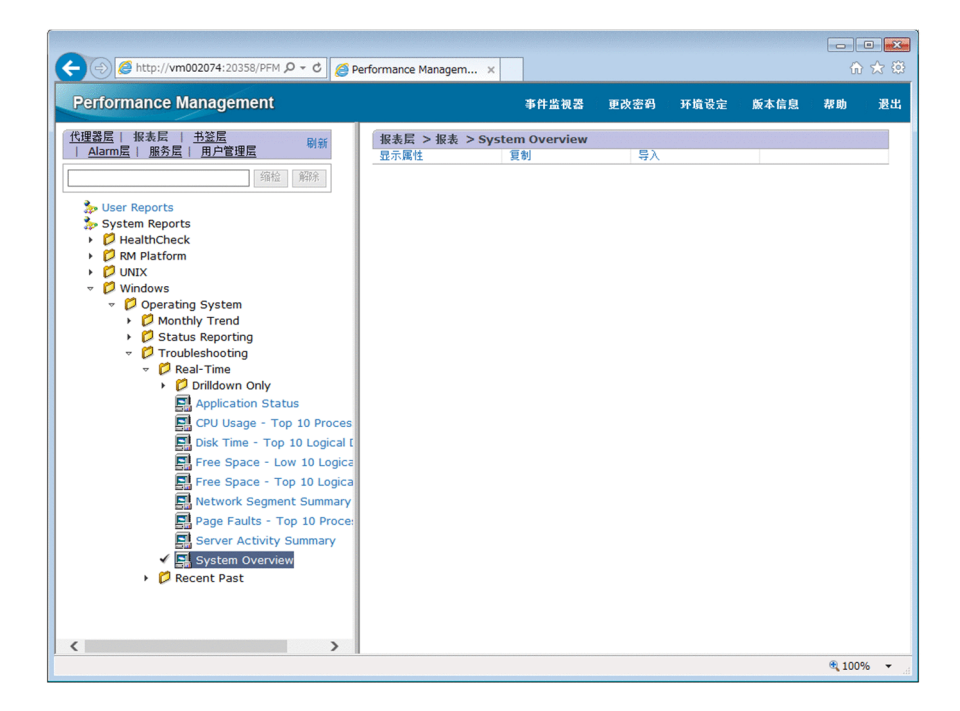

另外,在报表层的左侧,报表以树形图的格式显示。分层如下图所示,能够选择目标报表。[User Reports] 文件夹中保存用户定义的报表; [System Reports] 文件夹中保存报表模板。

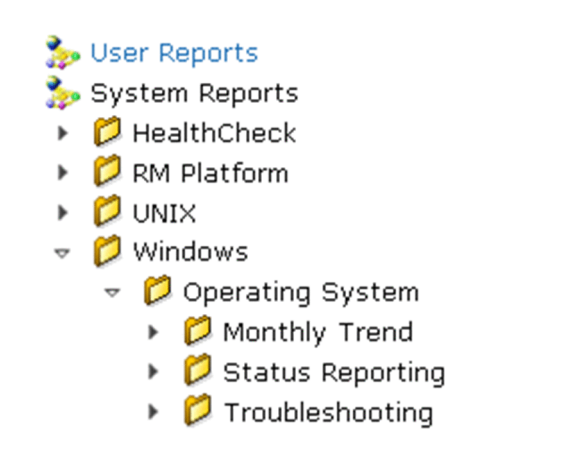

关于报表层的详细情况,请参照说明书《JP1/Performance Management Reference》中" [报表层] 画面"的说 明。

下面介绍如何能更有效地使用 Performance Management 的功能。关于详细内容,请参照 Performance Management 的系列说明书。

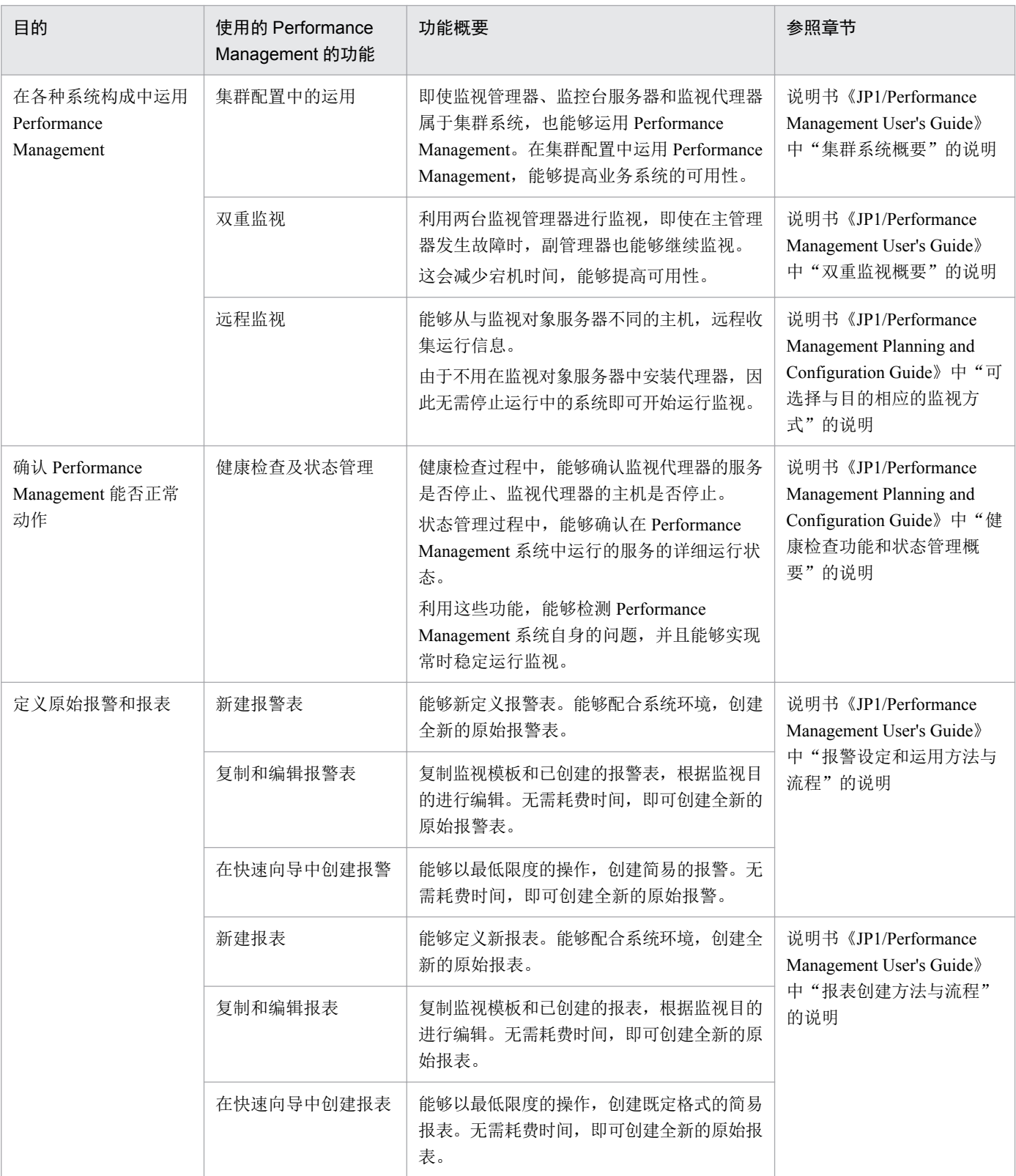

# 附录 **D** 各版本的变更内容

显示各版本说明书的变更内容。

# 附录 **D.1 12-00** 的变更内容

• 从支持的 OS 中删除了下列 OS。

PFM - Manager 和 PFM - Web Console

- Microsoft(R) Windows Server(R) 2008 R2
- AIX V6.1
- AIX V7.1
- $\bullet$  AIX V7.2

PFM - Base 和 PFM - Agent for Platform

- Microsoft(R) Windows Server(R) 2008 R2
- AIX V6.1
- Solaris 10 (SPARC)
- 安装所需的内存和磁盘容量的说明变更。
- PFM Web Console 使用的端口号变更。
- PFM Web Console 的配置文件即用户属性文件(usrconf.properties)的保存位置变更。另外, 在 PFM Web Console 的配置文件中添加了服务器管理命令用系统属性文件(usrconf.properties)。

# 附录 **D.2 11-10** 的变更内容

- 支持下列 OS。
	- AIX V7.2
	- Microsoft(R) Windows Server(R) 2016

# 附录 **D.3 11-01** 的变更内容

• 编辑jpchosts 文件之后,如果未变更本地主机的信息,无需重启 Performance Management 的服务。

# 附录 **D.4 11-00** 的变更内容

• 从支持的 OS 中删除了下列 OS。

PFM - Manager 和 PFM - Web Console

- Microsoft(R) Windows Server(R) 2003
- Microsoft(R) Windows Server(R) 2008 (R2 以外)
- AIX  $6$  (32bit)
- AIX 7 (32bit)
- HP-UX 11i V3 (IPF)
- Red Hat Enterprise Linux(R)  $5 (x 86)$
- Red Hat Enterprise Linux(R) 5 (AMD/Intel 64)
- Red Hat Enterprise Linux(R) 5 Advanced Platform (AMD/Intel 64)
- Red Hat Enterprise Linux(R) 5 Advanced Platform (x86)
- Red Hat Enterprise Linux(R) Server 6 (32-bit x86)
- Solaris 10

PFM - Base, PFM - Agent for Platform

- Microsoft(R) Windows Server(R) 2003
- Microsoft(R) Windows Server(R) 2008 (R2 以外)
- AIX  $6$  (32bit)
- AIX  $7(32bit)$
- Red Hat Enterprise Linux(R) 5 (x86)
- Red Hat Enterprise Linux(R) 5 (AMD/Intel 64)
- Red Hat Enterprise Linux(R) Server 6 (32-bit x86)
- 支持下列 OS。
	- CentOS 6.1 (x64)或更新的版本
	- CentOS 7.1 或更新的版本
	- Red Hat Enterprise Linux(R) Server 7.1 或更新的版本
	- Oracle Linux(R) Operating System 6.1 (x64)或更新的版本
	- Oracle Linux(R) Operating System 7.1 或更新的版本
	- SUSE Linux(R) Enterprise Server 12
- 记载了前提 OS、内存和硬盘的容量。
- 在所需 OS 的语言设置中,添加了英语和中文的说明。
- 在代理器层的消息区和[Alarm 应用状况的确认]画面中,添加了确认报警应用状况的功能。
- 添加了关于通过防火墙的数据传输方向的说明。

# 附录 **E** 本说明书的参考信息

下面介绍阅读本说明书时的参考信息。

# 附录 **E.1** 相关说明书

相关说明书如下所示。请根据需要阅读。

#### **PFM - Manager**、**PFM - Base** 和 **PFM - Web Console** 的说明书

- JP1 Version 12 JP1/Performance Management Planning and Configuration Guide (3021-3-D76(E))
- JP1 Version 12 JP1/Performance Management User's Guide (3021-3-D77(E))
- JP1 Version 12 JP1/Performance Management Reference (3021-3-D78(E))

#### 代理器程序的说明书

- JP1 Version 12 JP1/Performance Management Remote Monitor for Platform (3021-3-D79(E))
- JP1 Version 12 JP1/Performance Management Remote Monitor for Virtual Machine (3021-3-D80(E))
- JP1 Version 12 JP1/Performance Management Remote Monitor for Oracle (3021-3-D81(E))
- JP1 Version 12 JP1/Performance Management Remote Monitor for Microsoft(R) SQL Server (3021-3-D82(E))
- For Windows Systems JP1 Version 12 JP1/Performance Management Agent Option for Platform (3021-3-D83(E))
- For UNIX Systems JP1 Version 12 JP1/Performance Management Agent Option for Platform (3021-3-D84(E))
- JP1 Version 12 JP1/Performance Management Agent Option for Oracle (3021-3-D85)<sup>\*</sup>
- JP1 Version 12 JP1/Performance Management Agent Option for Microsoft(R) SOL Server (3021-3-D86)<sup>\*</sup>
- JP1 Version 12 JP1/Performance Management Agent Option for HiRDB (3021-3-D87)<sup>\*</sup>
- JP1 Version 12 JP1/Performance Management Agent Option for Enterprise Applications (3021-3-D88(E))
- JP1 Version 12 JP1/Performance Management Agent Option for Microsoft(R) Exchange Server (3021-3-D89) \*
- JP1 Version 12 JP1/Performance Management Agent Option for Microsoft(R) Internet Information Server  $(3021 - 3 - D90)^{*}$
- JP1 Version 12 JP1/Performance Management Agent Option for OpenTP1 (3021-3-D91)<sup>\*</sup>
- JP1 Version 11 JP1/Performance Management Agent Option for Service Response (3021-3-A53(E))
- JP1 Version 11 JP1/Performance Management Agent Option for IBM DB2 (3021-3-A56)<sup>\*</sup>
- JP1 Version 11 JP1/Performance Management Agent Option for IBM Lotus Domino (3021-3-A59)  $*$
- JP1 Version 11 JP1/Performance Management Agent Option for IBM WebSphere Application Server (3021-3- $A62$ <sup>\*</sup>
- JP1 Version 11 JP1/Performance Management Agent Option for Oracle(R) WebLogic Server (3021-3-A63) \*
- JP1 Version 11 JP1/Performance Management Agent Option for uCosminexus Application Server (3021-3- $A64$ <sup>\*</sup>
- JP1 Version 10 JP1/Performance Management Agent Option for JP1/AJS3 (3021-3-063) \*
- JP1 Version 10 JP1/Performance Management Agent Option for IBM WebSphere MQ (3021-3-071) \*

注\* 本说明书只有日语版本。

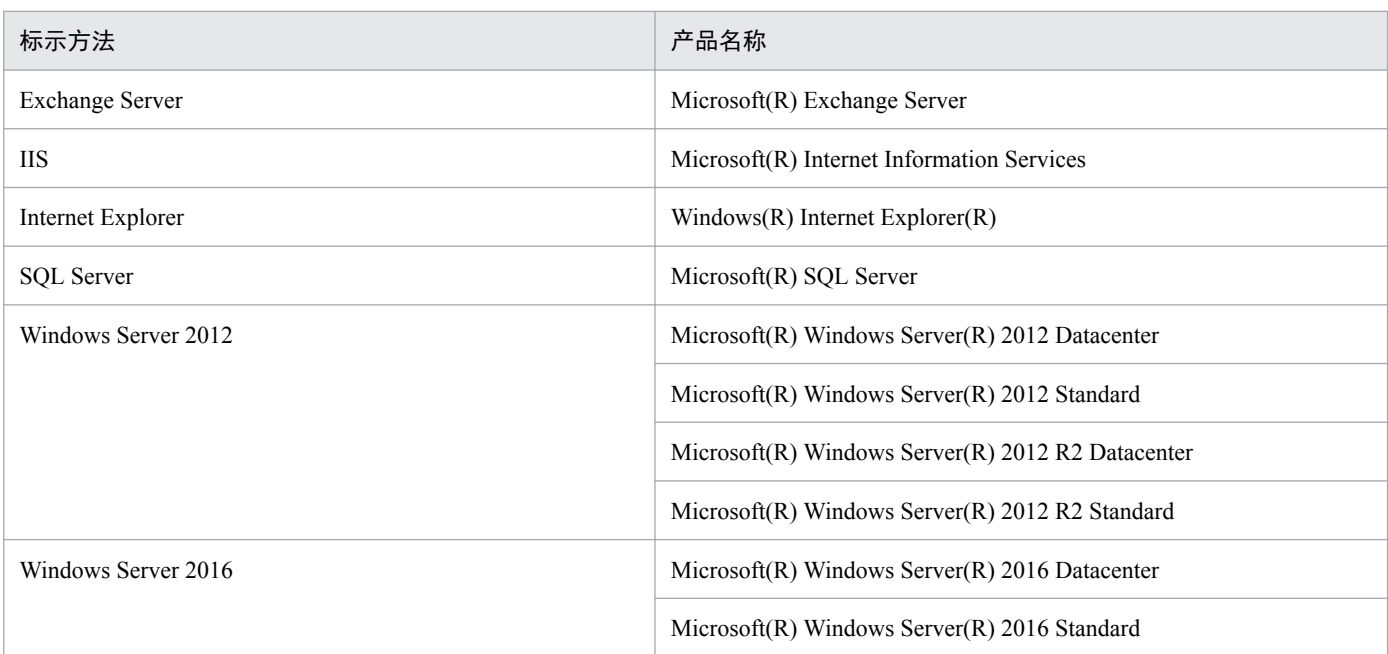

# 附录 **E.2** 微软产品的标示方法

有的时候将 Windows Server 2012 及 Windows Server 2016 统称为 Windows。

# 附录 **E.3** 说明文中使用的书写格式

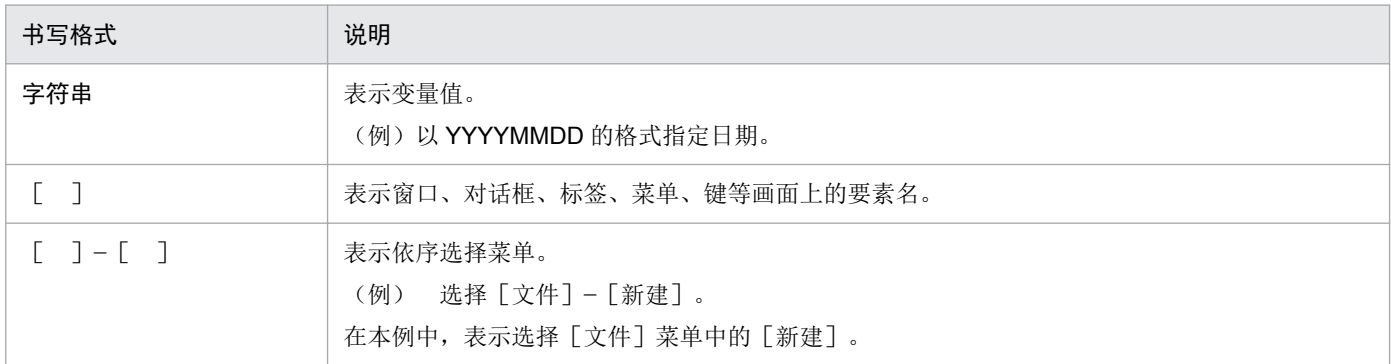

# 附录 **E.4** 文件夹及目录的标示方法

在本说明书中,将 Performance Management 的安装目标文件夹和安装目标日录标示为安装目标文件夹。

Windows 版 Performance Management 的缺省安装目标文件夹如下所示。

#### PFM - Web Console 以外的 Performance Management 程序的安装目标文件夹

系统盘\Program Files (x86)\Hitachi\jp1pc

#### PFM - Web Console 的安装目标文件夹

系统盘\Program Files (x86)\Hitachi\jp1pcWebCon

UNIX 版 Performance Management 的缺省安装目标目录如下所示。

#### PFM - Web Console 以外的 Performance Management 的程序的安装目标目录

/opt/jp1pc

PFM - Web Console 的安装目标文件夹

/opt/jp1pcwebcon

# 附录 **E.5** 产品名称的标示方法

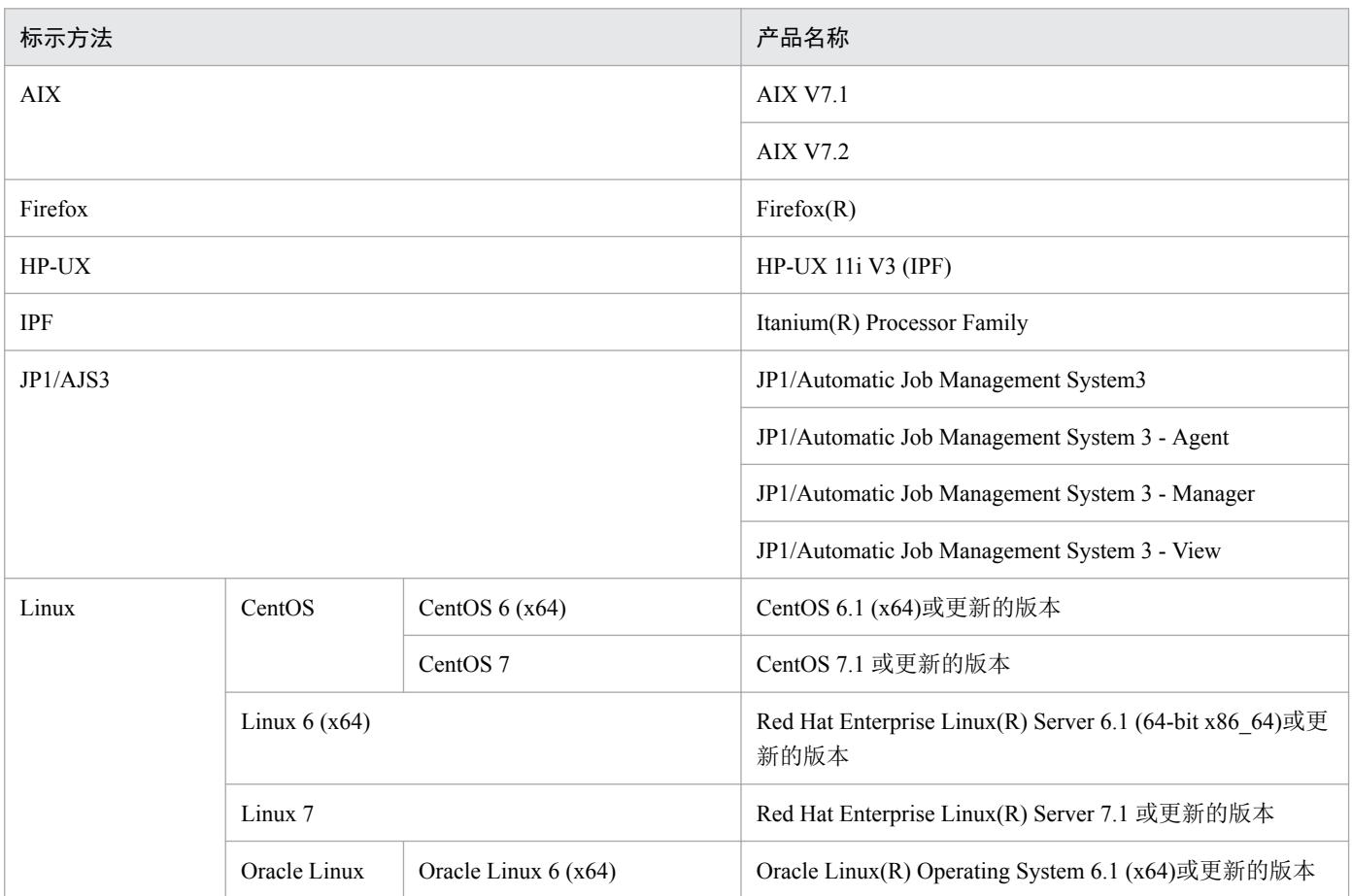

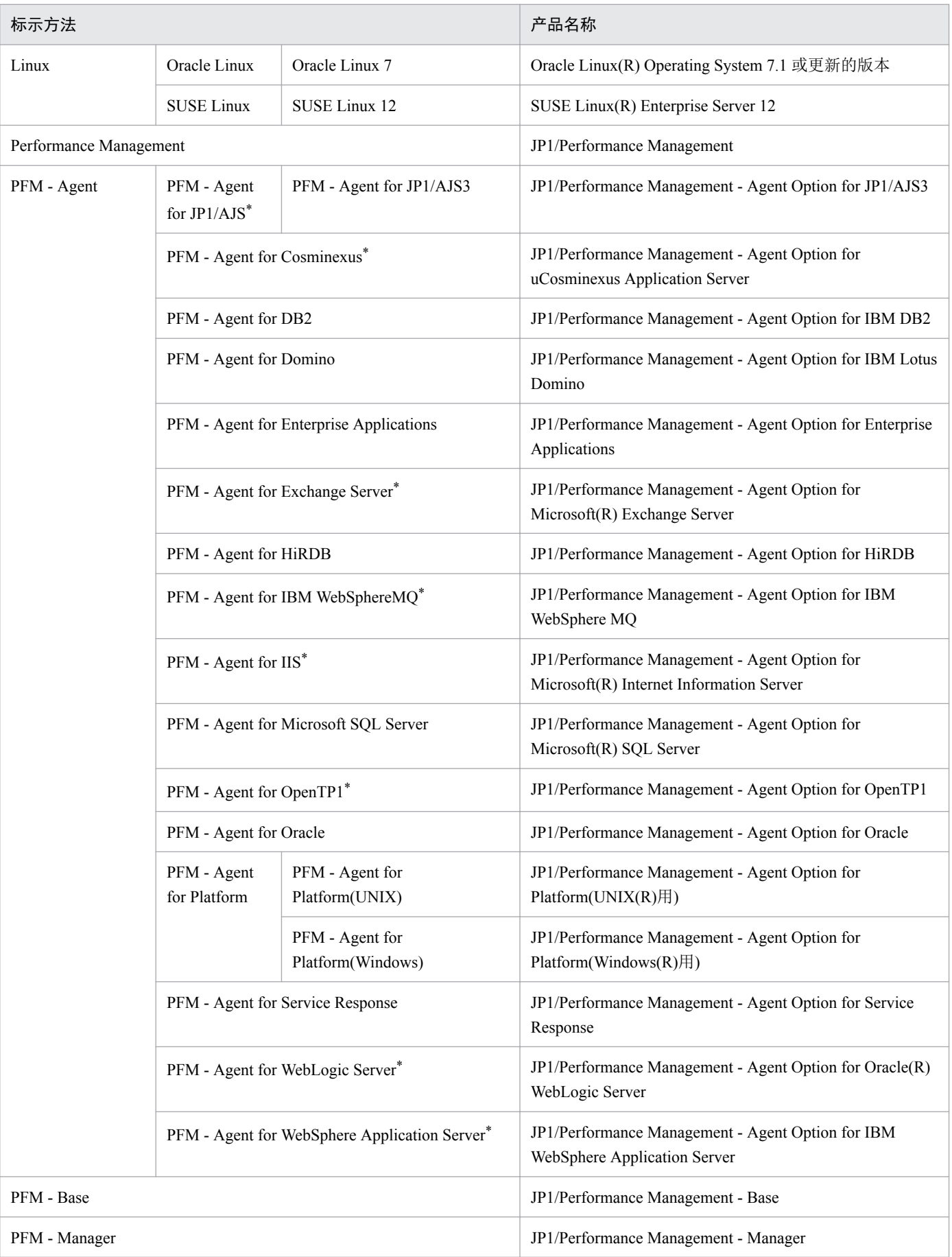

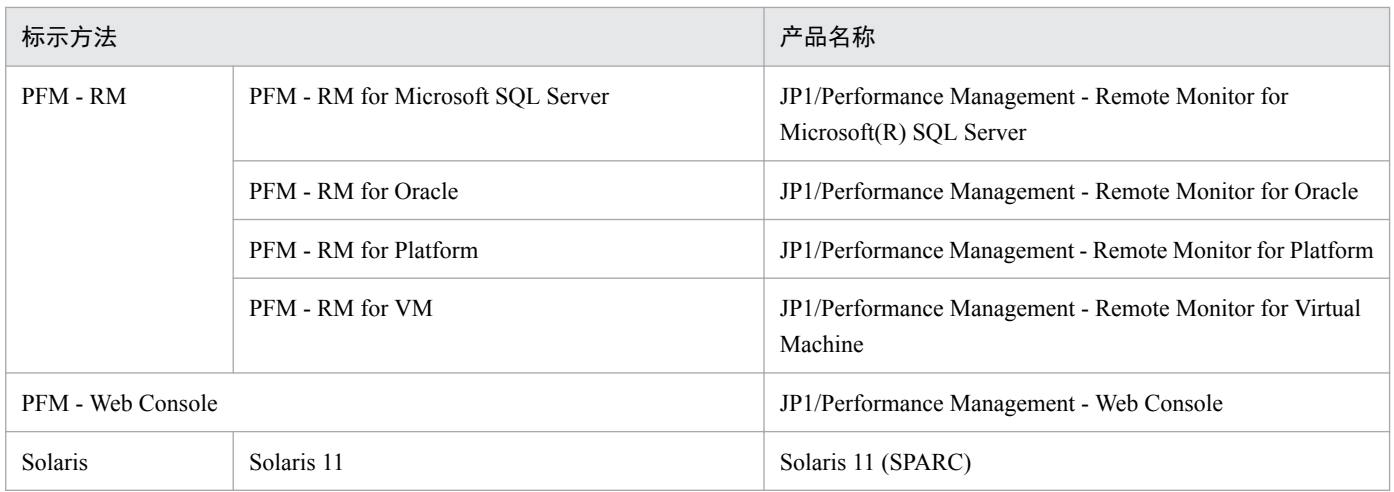

• 有的时候将 PFM - Manager、PFM - Agent for Platform、PFM - Base、PFM - Web Console 和 PFM - RM 统称为 Performance Management。

• 有的时候将 HP-UX、Solaris、AIX 和 Linux 统称为 UNIX。

注\*

本产品只能在日语环境中运行。

# 附录 **E.6** 英文缩写词

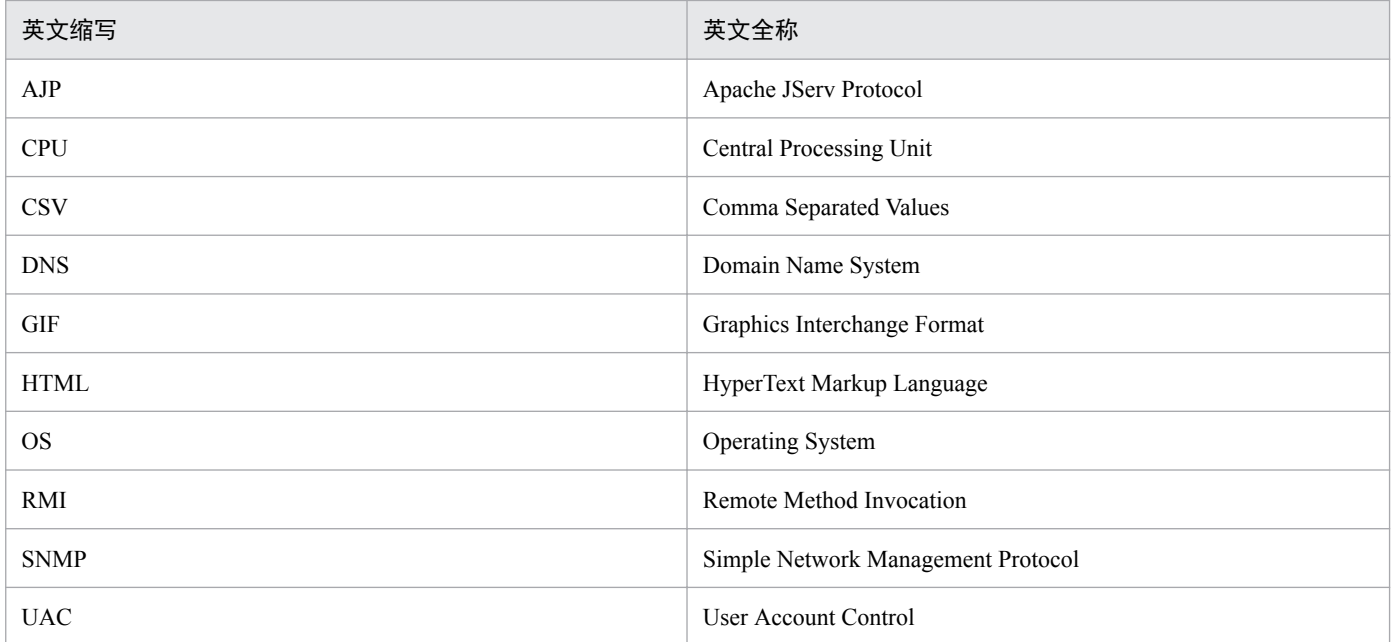

# 附录 **E.7 KB**(千字节)等的单位标示方法

1KB(千字节)、1MB(兆字节)、1GB(千兆字节)、1TB(万亿字节)分别为 1,024 字节、1,024<sup>2</sup> 字节、 1,024<sup>3</sup> 字节、1,024<sup>4</sup> 字节。

## **A**

#### 报警

指已收集的运行信息超出阈值时,设定通知管理员的条件和方法的信息。可以监视项目为单位进 行设定。

#### 报警表

将多个报警组成一个整体的信息。通过向监视代理器执行名为绑定的操作,能够根据报警表的定 义内容开始监视。

#### **B**

#### 绑定

指在监视代理器和报警表之间建立关联。在监视代理器和报警表之间建立关联后,就可以开始利 用报警进行监视。

#### 报表

指通过图表或表简明易懂地显示从监视对象收集到的运行信息。报表分为实时报表和履历报表两种。

#### 报表模板

指 Performance Management 中准备的报表用的模板。由于必需的项目已经事先定义好,因此能够 直接作为报表使用。此外,还能够配合监视目的,将其作为客户化模板使用。

#### 报警模板

指 Performance Management 中准备的报警用的模板。由于必需的项目已经事先定义好,因此能够 直接作为报警表使用。此外,还能够配合监视目的,将其作为客户化模板使用。

#### **D**

#### 代理器程序

是指从 OS 和应用程序收集并管理运行信息的程序产品的统称。安装代理器程序的主机,发挥着 监视代理器的作用。
**J**

### 记录

是指以目的为单位分类的运行信息的集合。例如, System Overview(PI)记录是指用于掌握 CPU 使 用率、物理内存区域的未使用大小等系统概要的、运行信息的集合。监视代理器以记录为单位收 集运行信息。能够收集的记录,因代理器程序不同而有所区别。

## 监控台

是指显示监视代理器从监视对象处收集的运行信息和 Performance Management 设定画面的控制台 画面。

# 监控台服务器

是指通过 web 浏览器在 Performance Management 系统中显示监视代理器从监视对象处收集的运行 信息以及 Performance Management 设定画面的服务的统称。

## 监视代理器

是指在 Performance Management 系统中从监视对象处收集运行信息的服务的统称。

### 监视管理器

是指在 Performance Management 系统中统一管理监视代理器的服务的统称。

## 监视模板

是指系统中事先定义了经常使用的监视项目和监视条件的报警表和报表。报警功能中使用的监视 模板称为监视模板,报表功能中使用的监视模板称为报表模板。

## 健康检查

是指确认监视代理器的服务是否停止、监视代理器的主机是否停止的功能。

### 履历报表

是指显示监视对象从过去到现在的信息推移的报表。履历报表在要分析监视对象的趋势时创建。

### **P**

**L**

### Performance Management

是指 JP1/Performance Management 的产品群的统称。JP1/Performance Management 中, 包括 PFM -Manager、PFM - Web Console、PFM - Agent Option for Platform 和 PFM - Base 等产品。

# PFM - Agent Option for Platform

指为监视 OS 的性能而收集和管理运行信息的程序产品,是代理器程序的一种。分为 PFM - Agent Option for Platform (Windows 用)和 PFM - Agent Option for Platform (UNIX 用)两种。

# PFM - Base

指 PFM - Agent Option for Platform 和 PFM - Remote Monitor for Platform 等代理器程序的前提产 品。不过, 当代理器程序和 PFM - Manager 在同一台服务器中时, 无需本产品。

### PFM - Manager

指一体化管理监视代理器的程序产品。安装 PFM - Manager 的主机,发挥着监视管理器的作用。

### PFM - Web Console

是指通过 web 浏览器显示监视代理器从监视对象处收集的运行信息以及 Performance Management 设定画面的程序产品。安装 PFM - Web Console 的主机,发挥着监控台服务器的作用。

## **S**

### 实时报表

指显示监视对象当前信息的报表。该报表在想要临时确认关于未获取运行信息履历的监视项目的 状态时创建。

### **X**

### 下钻报表

是指与报表或报表字段建立关联的报表。该报表在想要显示某个报表的详细信息与相关信息时使用。

# **Y**

### 远程监视

指不在监视对象服务器中安装代理器程序,而从其他主机远程收集运行信息的一种运用形态。

## 运行监视

指监视业务系统内的 OS 和应用程序等状况、检测故障迹象以及显示问题原因分析所需数据的过程。

### 运行信息

是指从监视对象 OS 和应用程序收集到的运行状况的数据。

# **Z**

# 字段

是指记录中包含的各条运行信息。它属于 Performance Management 的监视项目。比如,如果是 System Overview (PI)记录, CPU %和 Page Faults/sec 等相当于字段。

# 索引

## 数字

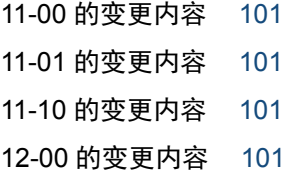

# **A**

Alarm 层可提供的功能 [97](#page-96-0) 安装前的准备 [17](#page-16-0)

### **B**

绑定 [63](#page-62-0) 报表 [64](#page-63-0) 报表层可提供的功能 [98](#page-97-0) 报表模板 [66](#page-65-0) 报警 [62](#page-61-0) 报警表 [63](#page-62-0) 报警模板 [66](#page-65-0) 本说明书的参考信息 [103](#page-102-0)

## **C**

产品名称的标示方法 [105](#page-104-0)

# **D**

代理器层可提供的功能 [96](#page-95-0) 代理器程序 [9](#page-8-0)

# **G**

各版本的变更内容 [101](#page-100-0)

关于 Performance Management 中的运行信息的管理 [62](#page-61-0)

关于使用报表分析业务系统的趋势 [90](#page-89-0) 关于业务系统的监视及容量规划时使用的画面 [96](#page-95-0)

### **J**

记录 [62](#page-61-0) 监控台 [9](#page-8-0) 监控台服务器 [9](#page-8-0) 监视代理器 [9](#page-8-0) 监视代理器的构建(Linux 环境) [55](#page-54-0) 监视代理器的构建(Windows 环境) [47](#page-46-0) 监视代理器中绑定报警表 [73](#page-72-0) 监视管理器 [9](#page-8-0) 监视管理器的构建(Linux 环境) [43](#page-42-0) 监视管理器的构建(Windows 环境) [24](#page-23-0) 监视模板 [66](#page-65-0) 监视所需的准备 [68](#page-67-0) 监视状况的确认与调查 [77](#page-76-0) 健康检查 [100](#page-99-0)

# **K**

KB(千字节)等的单位标示方法 [107](#page-106-0)

# **L**

履历报表 [64](#page-63-0)

# **P**

Performance Management 中监视业务系统并解决问题 的流程 [67](#page-66-0)

# **Q**

全新安装 PFM - Manager(Windows 环境) [24](#page-23-0) 全新安装 PFM - Agent Option for Platform (Linux 环 境) [56](#page-55-0) 全新安装 PFM - Agent Option for Platform(Windows 环境) [48](#page-47-0) 全新安装 PFM - Base(Linux 环境) [55](#page-54-0) 全新安装 PFM - Base(Windows 环境) [47](#page-46-0) 全新安装 PFM - Manager(Linux 环境) [43](#page-42-0) 全新安装 PFM - Web Console(Linux 环境) [44](#page-43-0) 全新安装 PFM - Web Console(Windows 环境) [29](#page-28-0) 确认报表并建立业务系统容量规划的流程 [85](#page-84-0) 确认报警的状态 [78](#page-77-0) 确认监控台所需的 Web 浏览器及其设定 [22](#page-21-0) 确认监视管理器和监视代理器能否通信(Linux 环境) [58](#page-57-0)

确认监视管理器和监视代理器能否通信(Windows 环 境) [50](#page-49-0) 确认监视是否已经正常开始 [75](#page-74-0) 确认前提 OS 的语言设定 [19](#page-18-0) 确认前提 OS、内存及磁盘的容量 [18](#page-17-0) 确认前提网络环境 [20](#page-19-0) 确认系统的概况 [77](#page-76-0)

### **R**

如何能更有效地使用本产品? [100](#page-99-0)

### **S**

设置 PFM - Web Console (Windows 环境) [30](#page-29-0) 设置 PFM - Base 及 PFM - Agent Option for Platform (Linux 环境) [57](#page-56-0) 设置 PFM - Base 及 PFM - Agent Option for Platform (Windows 环境) [49](#page-48-0) 设置 PFM - Manager (Linux 环境) [44](#page-43-0) 设置 PFM - Manager (Windows 环境) [25](#page-24-0) 设置 PFM - Web Console (Linux 环境) [45](#page-44-0) 什么是报表功能 [64](#page-63-0) 什么是报警功能 [62](#page-61-0) 什么是监视模板 [66](#page-65-0) 实时报表 [64](#page-63-0) 使用的 Performance Management 的功能(业务系统 的监视与问题解决) [62](#page-61-0) 使用的 Performance Management 的功能(业务系统 的容量规划) [84](#page-83-0) 术语解说 [108](#page-107-0) 说明文中使用的书写格式 [104](#page-103-0)

## **T**

探讨监视项目 [17](#page-16-0) 通过防火墙的数据传输方向 [94](#page-93-0) 通过监控台打印报表中显示的信息 [91](#page-90-0) 通过监视代理器启动 Performance Management 的服 务(Linux 环境) [57](#page-56-0) 通过监视代理器启动 Performance Management 的服 务(Windows 环境) [49](#page-48-0) 通过监视管理器启动 Performance Management 的服 务(Linux 环境) [45](#page-44-0)

通过监视管理器启动 Performance Management 的服 务(Windows 环境) [41](#page-40-0)

# **W**

微软产品的标示方法 [104](#page-103-0) 文件夹及目录的标示方法 [105](#page-104-0)

# **X**

下钻报表 [81](#page-80-0) 显示容量规划报表 [88](#page-87-0) 显示下钻报表 [81](#page-80-0) 显示与相应报警建立关联的报表 [79](#page-78-0) 相关说明书 [103](#page-102-0) 选择要使用的监视模板(业务系统的容量规划) [86](#page-85-0) 选择要使用的监视模板的流程(业务系统的监视与问题 解决) [68](#page-67-0)

### **Y**

业务系统的监视与问题解决 [61](#page-60-0) 业务系统的容量规划 [83](#page-82-0) 英文缩写词 [107](#page-106-0) 远程监视 [100](#page-99-0) 运行监视 [15](#page-14-0) 运行监视系统的构建 [14](#page-13-0) 运行监视系统的构建流程 [15](#page-14-0) 运行信息 [62](#page-61-0)

# **Z**

在监控台中显示监视代理器(Linux 环境) [58](#page-57-0) 在监控台中显示监视代理器(Windows 环境) [52](#page-51-0) 字段 [62](#page-61-0)

# **@Hitachi, Ltd.**

6-6, Marunouchi 1-chome, Chiyoda-ku, Tokyo, 100-8280 Japan